## でんさいサービスのご案内 1

# 『でんさいサービス』の概要

『でんさいサービス』は、全銀電子記録債権ネットワークが手形に代わる新たな決済手段として提供する『でん さいネット』を利用したサービスで、手形と同じように「発生・譲渡・割引の申込」を行うことができます。 ご利用にあたっては、当社のOKメイト・WEBをご利用いただくだけで、簡単に『でんさいネット』に接続する ことができ、債権の発生、譲渡といったメニューを、便利に安全にご利用いただけます。

<支払企業(債務者)の場合>

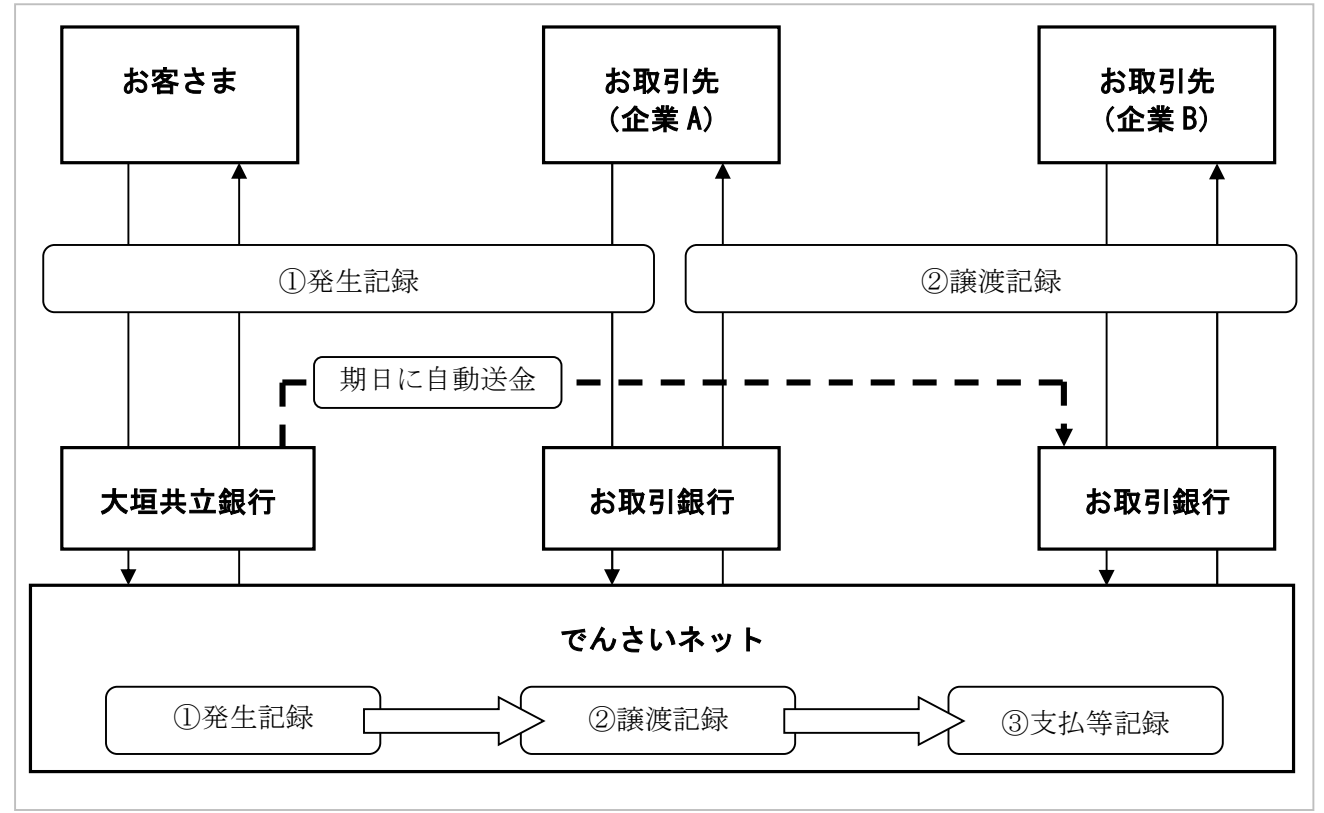

# 『でんさいサービス』の導入メリット

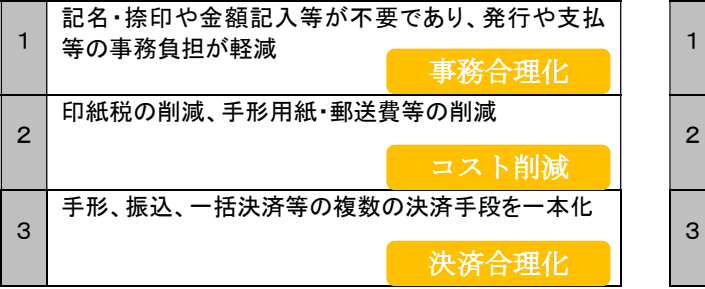

支払企業 (債務者) きょうしゃ しょうしゃ しゅうしょう 受取企業 (債権者)

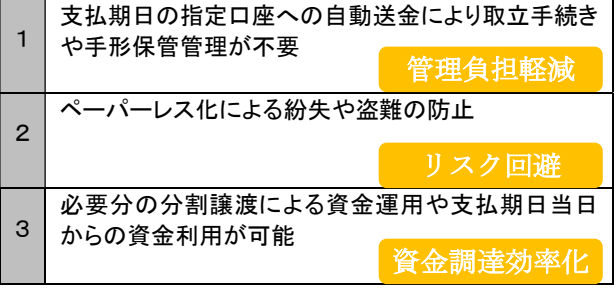

# ご利用可能なサービス概要と承認者による承認要否

『でんさいサービス』でご利用可能なサービスは以下のとおりです。

■ご利用可能なサービスの中には、承認者が承認することで登録または取消を行えるサービスがあります。 ■サービスの詳細は、各操作マニュアルをご参照ください。

### ■ 債権情報照会

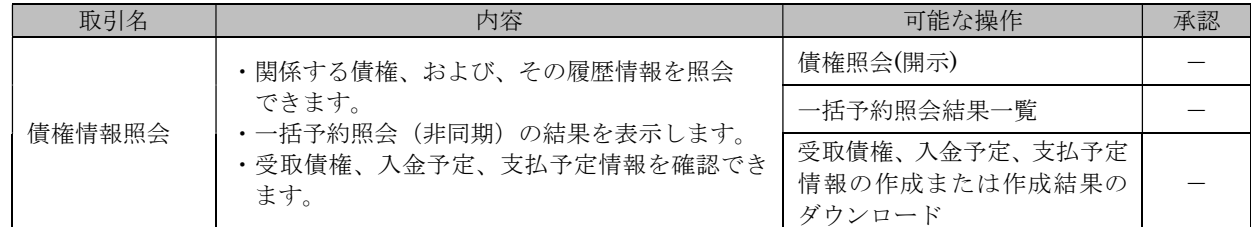

## ■ 債権発生請求

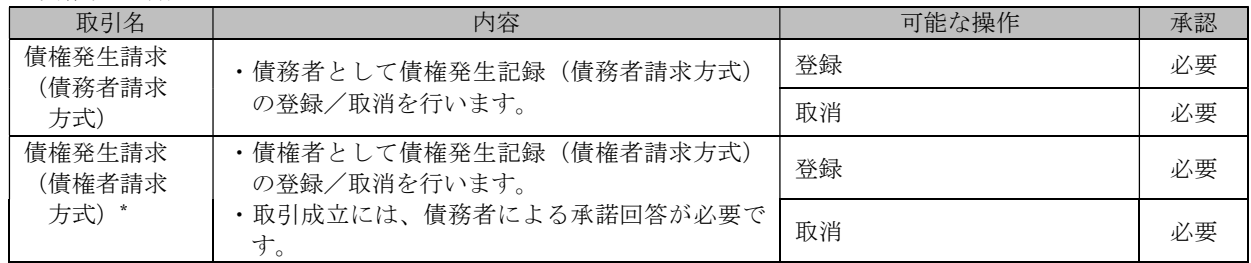

\* オプションとしてご提供。ご利用には別途申込みが必要です。

## ■ 債権譲渡請求

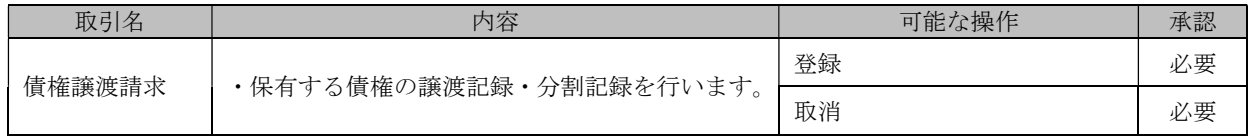

## ■ 債権一括請求

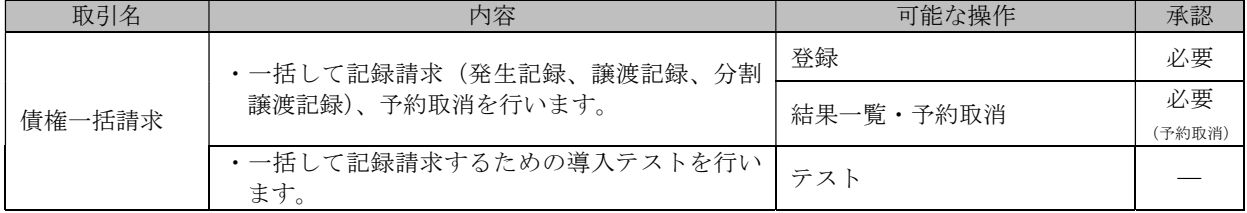

#### ■ 融資申込

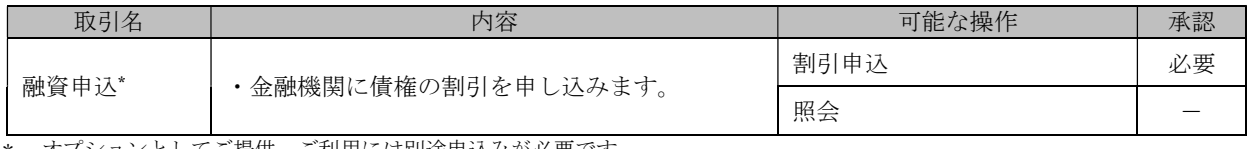

\* オプションとしてご提供。ご利用には別途申込みが必要です。

H

 $\overline{2}$ 

## ■ その他請求

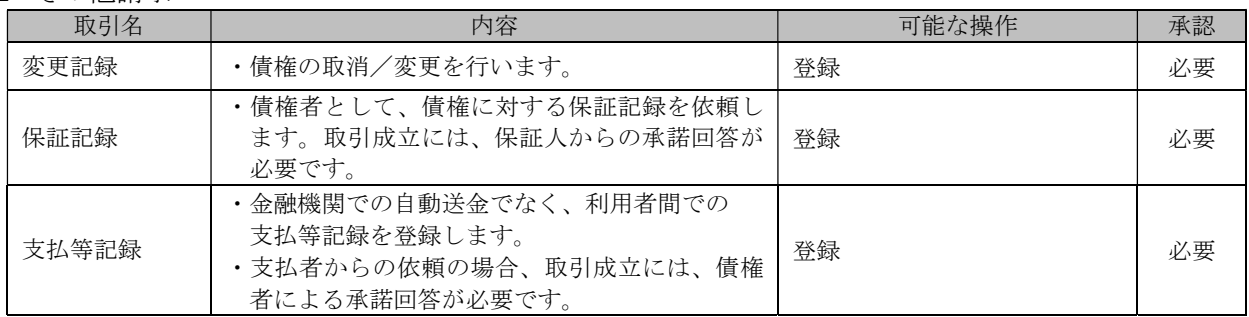

## ■ 管理業務

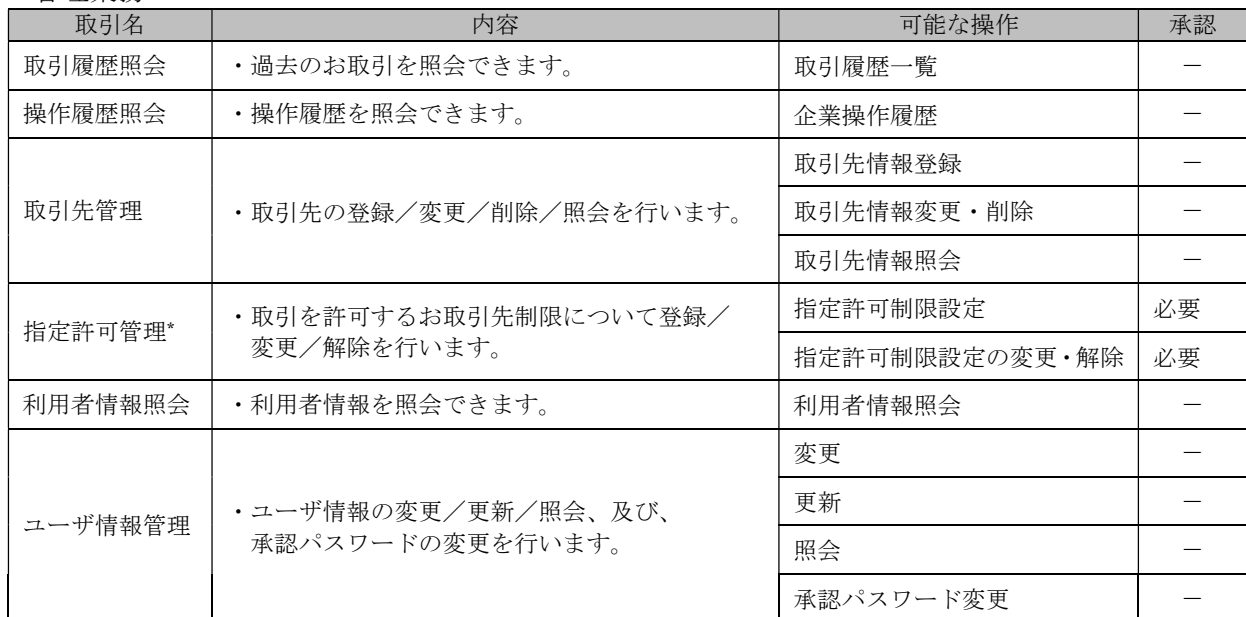

\* オプションとしてご提供。ご利用には別途申込みが必要です。

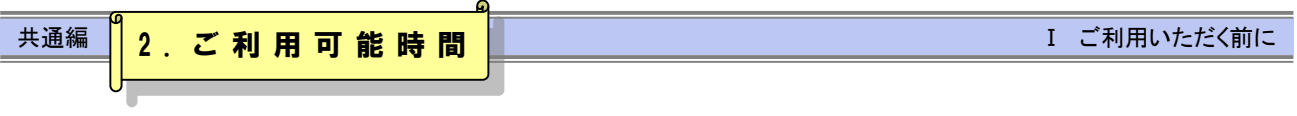

# ご利用時間

「でんさいサービス」のご利用時間は以下のとおりです。

■各サービスの依頼時限については、各サービス操作マニュアルをご参照ください。

#### 1.ご利用時間  $\overline{1}$

Ţ.

j

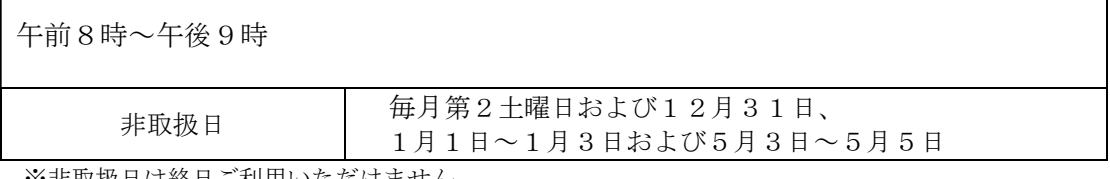

※非取扱日は終日こ利用いただけません。

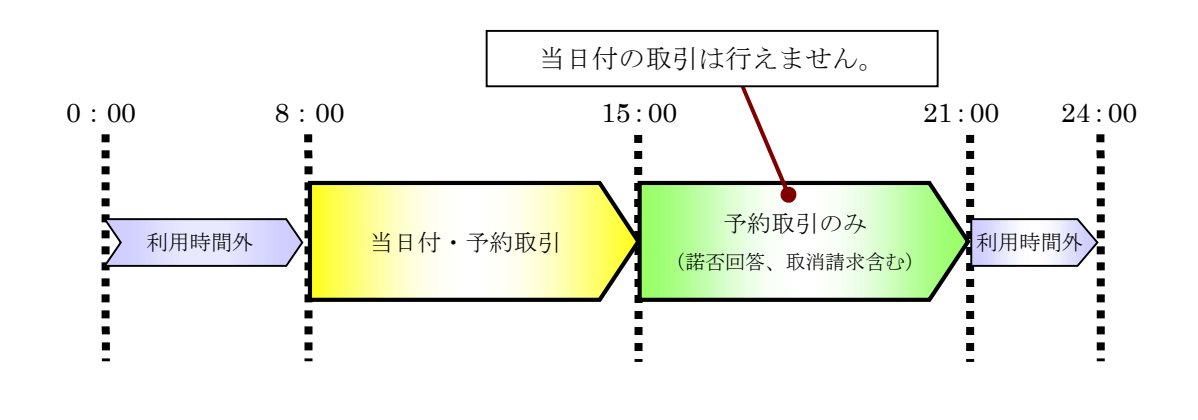

■利用時間外にユーザがログインした場合、または既にログイン中のユーザが利用時間外になってから操 作した場合、利用時間外のエラーが表示され、お取引することはできません。

## ご利用ユーザの種類と権限について 2

# ご利用ユーザの種類について

● 『でんさいサービス』では、主にユーザ管理や各種設定を行う「マスターユーザ」と一般業務を行 う「一般ユーザ」に分かれます。

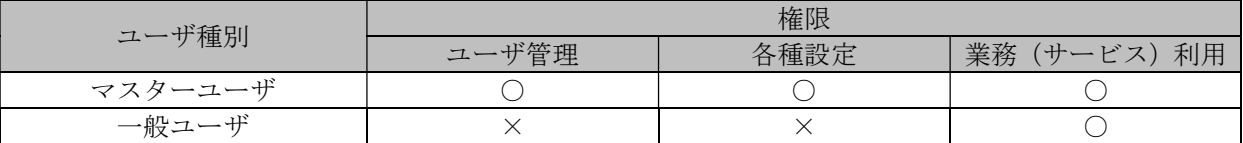

● なお、ユーザの種類については、利用されているOKメイト・WEBのユーザ種類に基づき、設定 されます。

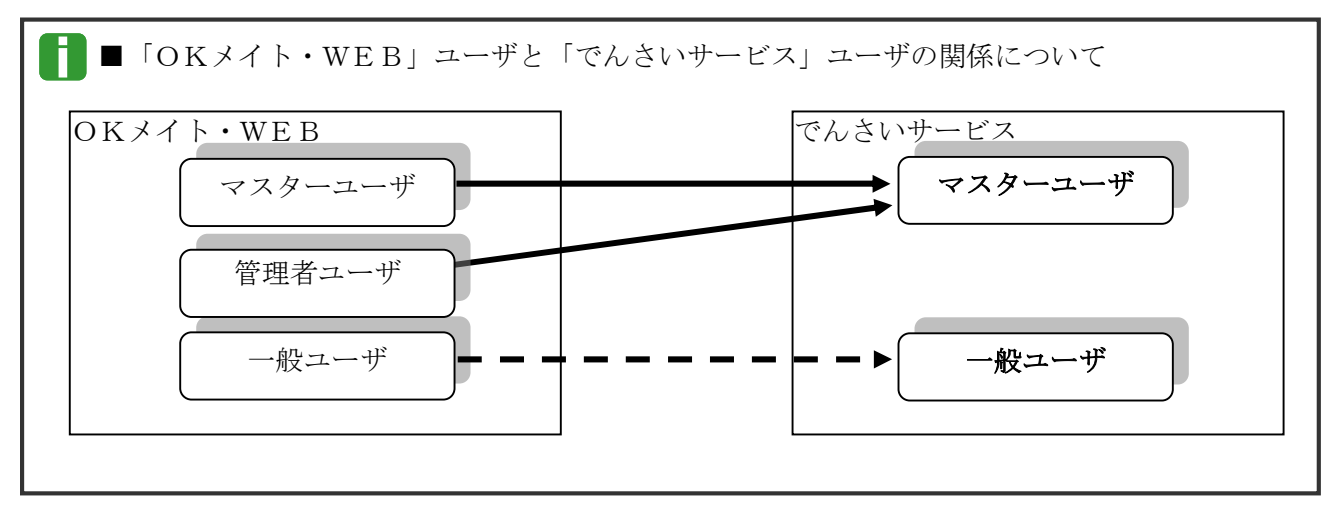

# ご利用ユーザの業務権限について

● ご利用ユーザは、依頼明細を作成可能な「担当者」と、依頼明細を承認する「承認者」に分かれま す。

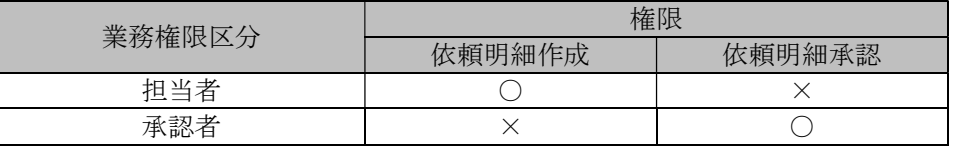

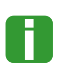

■「担当者権限」「承認者権限」の両権限を持つユーザは両方の操作を兼務することが可能です。

■ユーザの設定方法、権限設定方法の詳細については、「Ⅲ マスターユーザが行う管理業務」をご参照ください。

# ユーザと取扱口座の関係について

- ユーザの種類や業務にあわせて、お取扱いできる口座をユーザごとに設定できます。
- お取扱いできる口座を設定することで、ユーザごとに可能な記録請求の制限や債権情報照会(開示) の制限等が行えます。

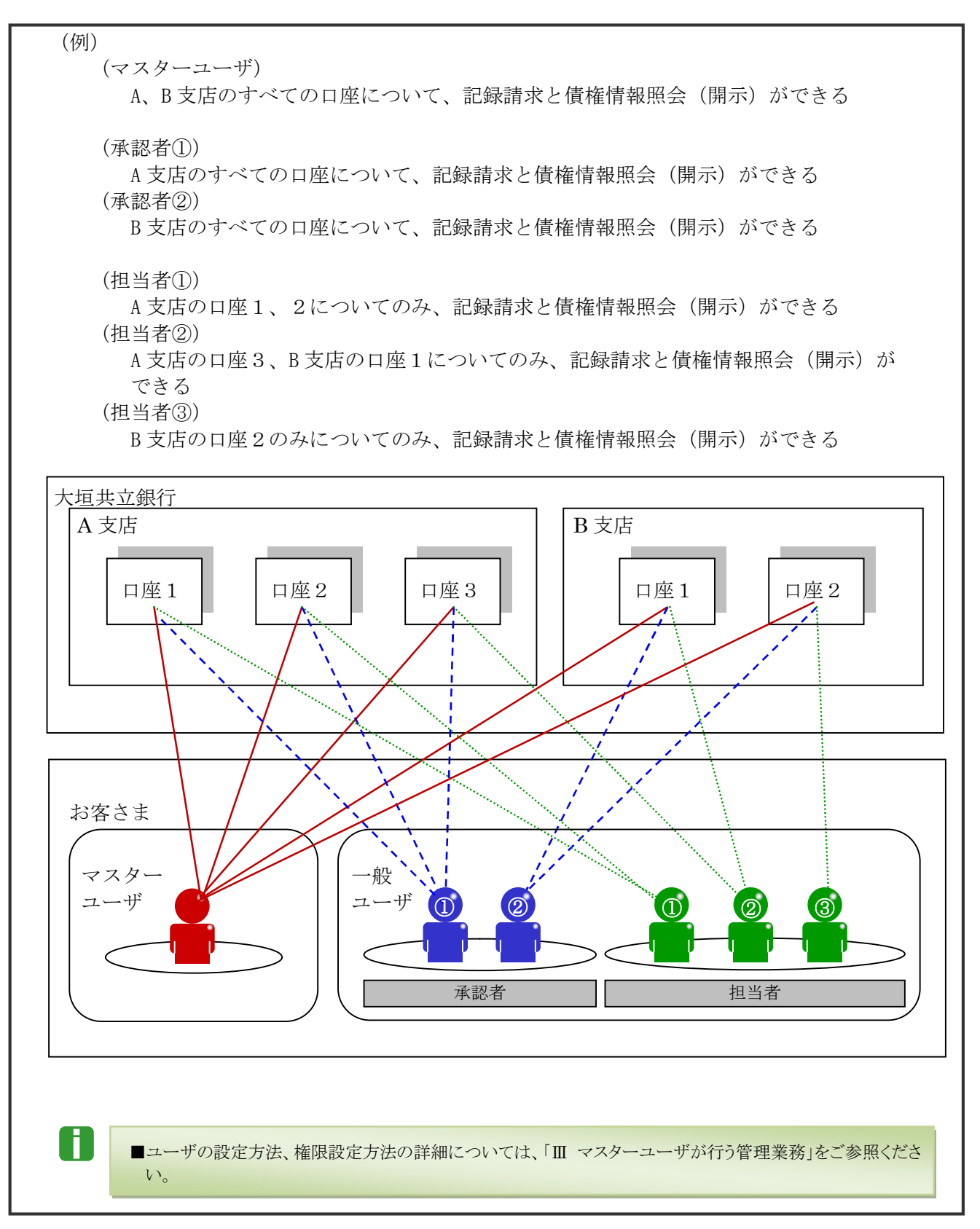

Ⅰ ご利用いただく前に-7

Ŧ

# 操作の流れ 3

■電子記録債権取引の流れには、「承認対象業務」と、「承認不要業務」の2種類があります。

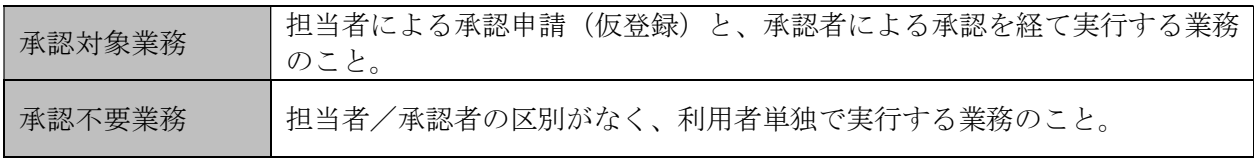

■「承認対象業務」と「承認不要業務」の区別については、前述「Ⅰ ご利用いただく前に-1 でんさいサービスの ご案内 - ご利用可能なサービス概要と承認者による承認要否」をご参照ください。

●「承認対象業務」の流れ

担当者が承認申請(仮登録)を行い、その後、承認者が仮登録内容を確認し、承認を行います。 仮登録内容に不備等がある場合は、担当者へ仮登録内容を差戻すことができます。

#### 承認者

- ・承認者は、担当者からの仮登録内容 を確認し、承認します。
- ・仮登録内容に不備等がある場合は、 担当者へ仮登録内容を差戻します。
- ・承認、差戻し時は担当者へメール通 知されます。 ※「作業依頼メール」を受信する ユーザが対象となります。

#### 担当者

- ・担当者は債権情報、譲渡情報等を 入力します。
- ・入力内容を確認のうえ、承認者へ 承認申請(仮登録)します。
- ・承認依頼(仮登録)時は承認者へメ ール通知されます。 ※「作業依頼メール」を受信する ユーザが対象となります。
- ・仮登録の内容に不備等がある場合は 仮登録申請を引戻しすることができ ます。
- ・引戻し時は承認者へメール通知され ます。
- ・差戻しまたは引戻した内容を修正し、 再度承認申請(仮登録)することが できます。

Ĭ.

**ENTRENDE**<br>EGJUNE II<br>EGJUNE II 当ため未ずをはる前のやでも<br>ロラは医師の記事をはら、「60 (国際開発 = 440)<br>ロラは医師の監督は私事の外には解説を一般、「81 (あたては)<br>ロ 東部の形容を一般、ORE開催 = 260、開発 67 - 540<br>ロ 中部分形容を一般 ORE開催 = 260、開発 67 - 240<br>N (最近1930) 無法なん平原医室が使わり、家庭やころと非常を<br>- 03、開発 670 |無法なん平原医室が使わり、家庭やころとは他で ※ R R L → - N<br>★ 2 H 1 - N DSインチカンの<br>LSLのD事内容社<br>LSLOOM IN<br>LSLOOM IN 

 $\begin{array}{r} 2.85 + 0.2 \\ -0.295 + 0.2 \end{array}$ 

■債権情報、譲渡情報等の入力方法については、操作マニュアル「債権発生請求(債権者)編」、「債権発生請求 (債務者)編」、「債権譲渡請求(譲渡人)編」、「債権譲渡請求(譲受人)編」をご参照ください。

■承認方法、差戻し方法、引戻し方法の詳細については、各操作マニュアルをご参照ください。

#### I ご利用いただく前に-8

## ●承認不要業務の流れ

承認者または担当者が単独で行います。

主に、照会業務(債権情報照会、取引履歴照会等)、管理業務(取引先管理、ユーザ情報管理等)が 該当します。

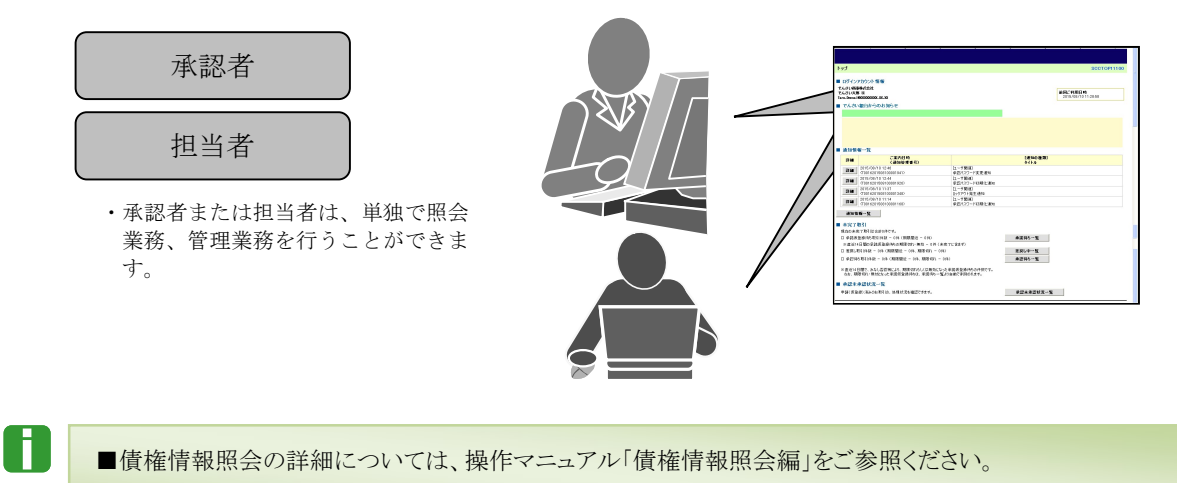

■取引履歴照会、取引先管理、ユーザ情報管理等の詳細については、本編で後述します。

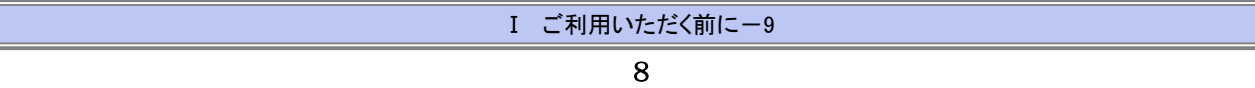

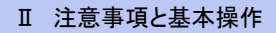

共通編 Ⅱ 注意事項と基本操作 4.ご利用時の注意事項と基本操作

## ご利用時の注意事項 1

# 起動時・操作時に注意していただくこと

■1台のパソコンで複数のブラウザを起動して『でんさいサービス』を操作できません。 VI.

■『でんさいサービス』画面上の同じ操作ボタンを何度もクリックしないでください。

# ブラウザ操作時に注意していただくこと

■ブラウザの[印刷]以外のメニューや「標準のボタン」([戻る][進む][更新]等)、[閉じる]等のボタンは絶対に V. 使用しないでください。

■『でんさいサービス』利用時における「戻る」「進む」「ログアウト」等の操作は、必ず『でんさいサービス』画面上 の指定されたボタンを使用してください。

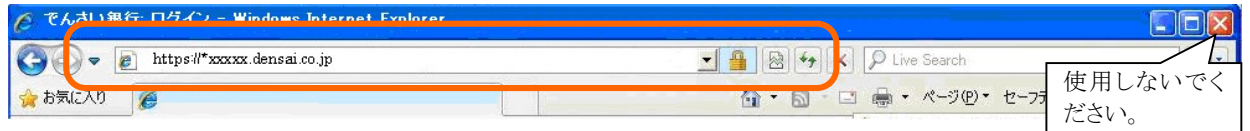

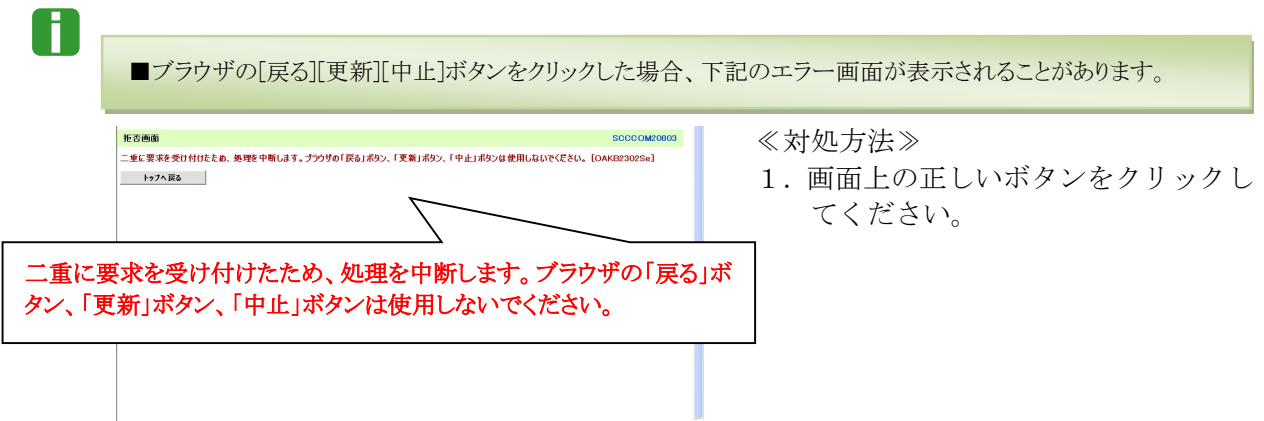

<sup>『</sup>でんさいサービス』のご利用にあたり、特に注意していただきたい操作について 説明します。 ここでは

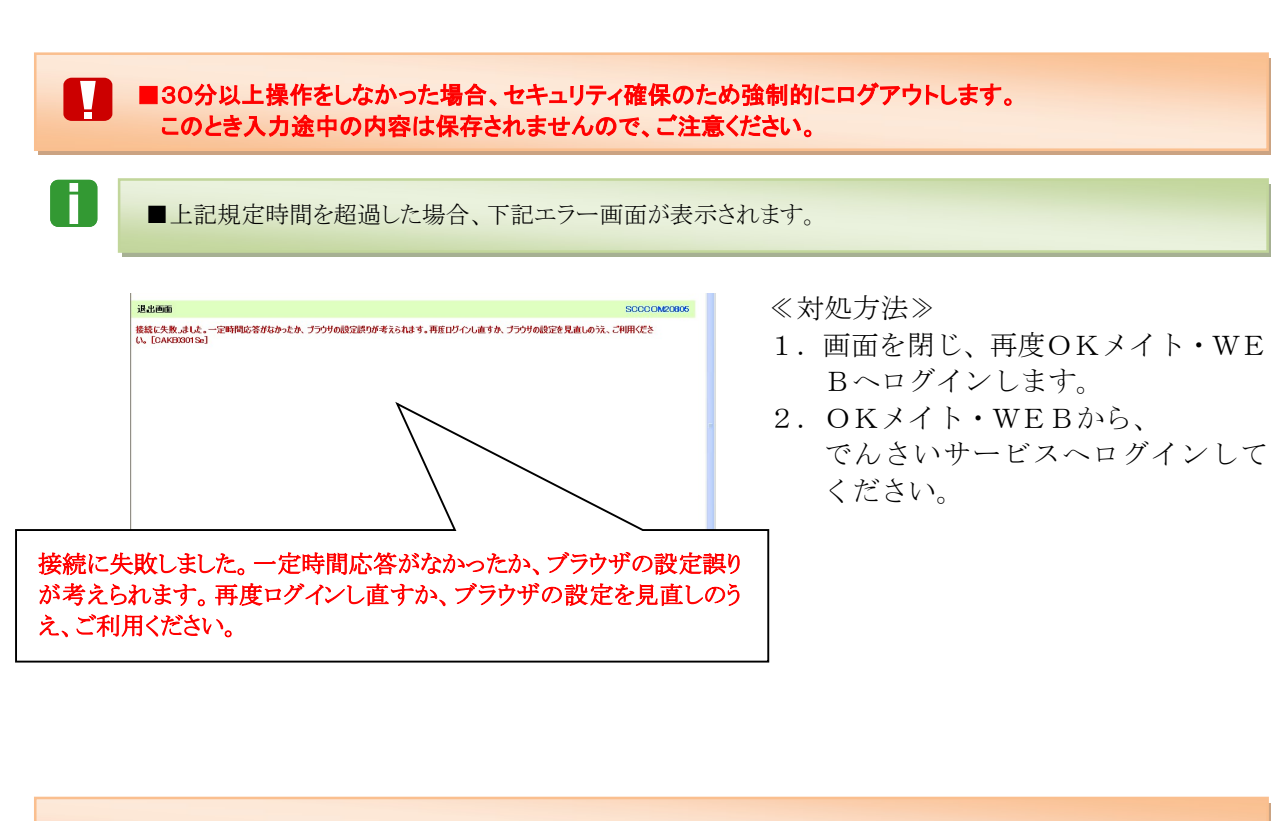

■マスターユーザまたは承認者が、承認パスワード(承認を実行する際に必要となるパスワード)を規定回数誤 った場合、承認処理を行えなくなります。

■承認パスワードを規定回数誤った場合、下記エラー画面が表示されます。

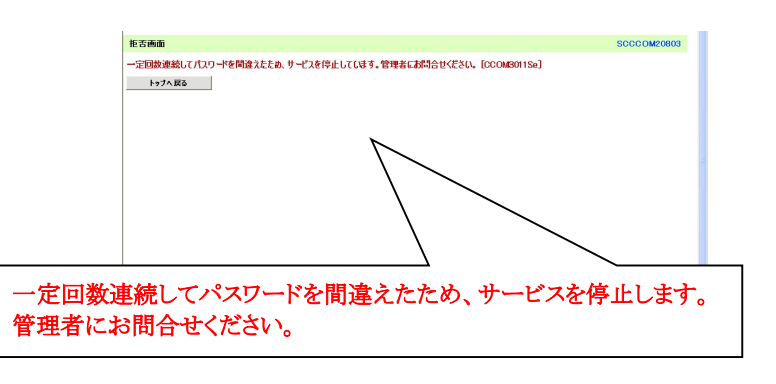

≪対処方法≫

п

#### 一般ユーザの場合:

マスターユーザにご連絡ください。ロックアウト解除を行うことができます。

#### マスターユーザの場合:

マスターユーザが複数いる場合は、別のマスターユーザにご連絡ください。ロック アウト解除を行うことができます。

マスターユーザが1名しかいない場合は、大垣共立銀行の所定の申込書にて解除 作業が必要です。お取引店までご相談ください。

※ロックアウト解除を行うと、承認パスワードの変更が必ず必要になりますので、 ご注意ください。

Ⅱ 注意事項と基本操作-3

# 基本操作 2

『でんさいサービス』トップ画面の概要と『でんさいサービス』へのログインする 方法と『でんさいサービス』からログアウトする方法について説明します。 ここでは

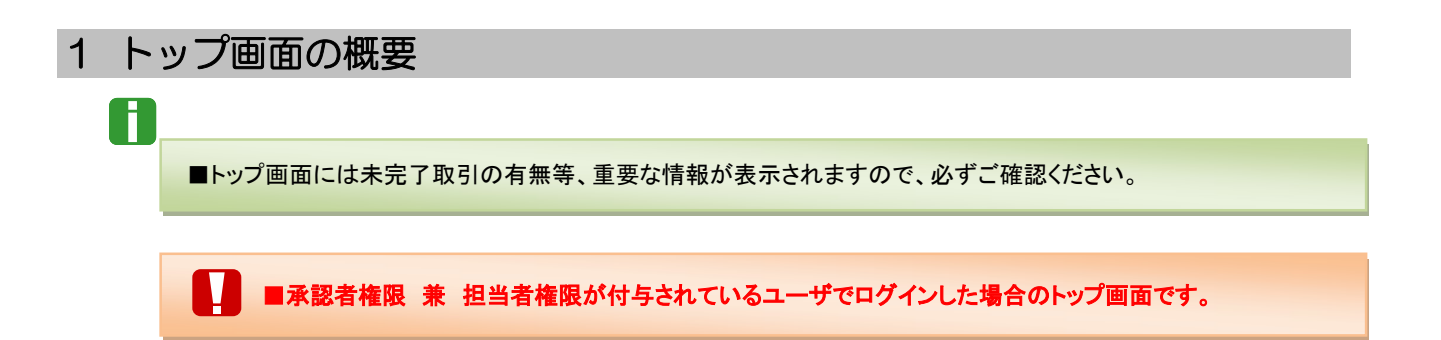

## ■共通表示

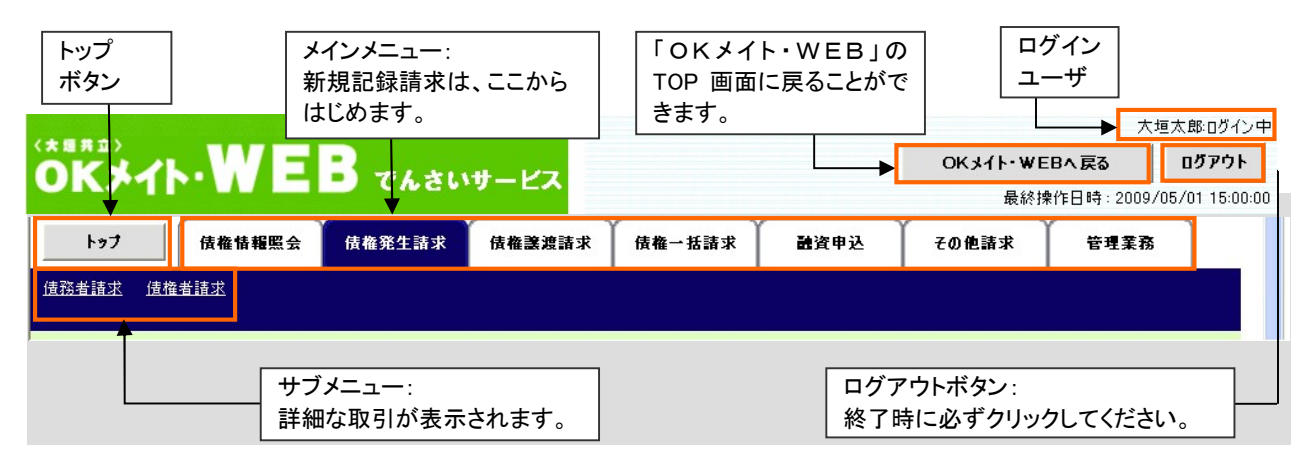

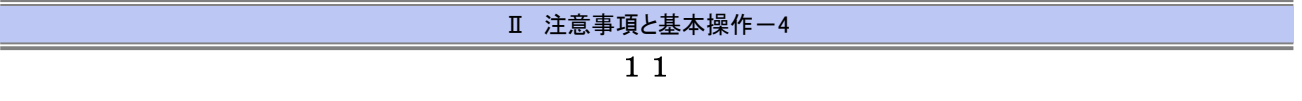

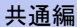

#### ■表示内容

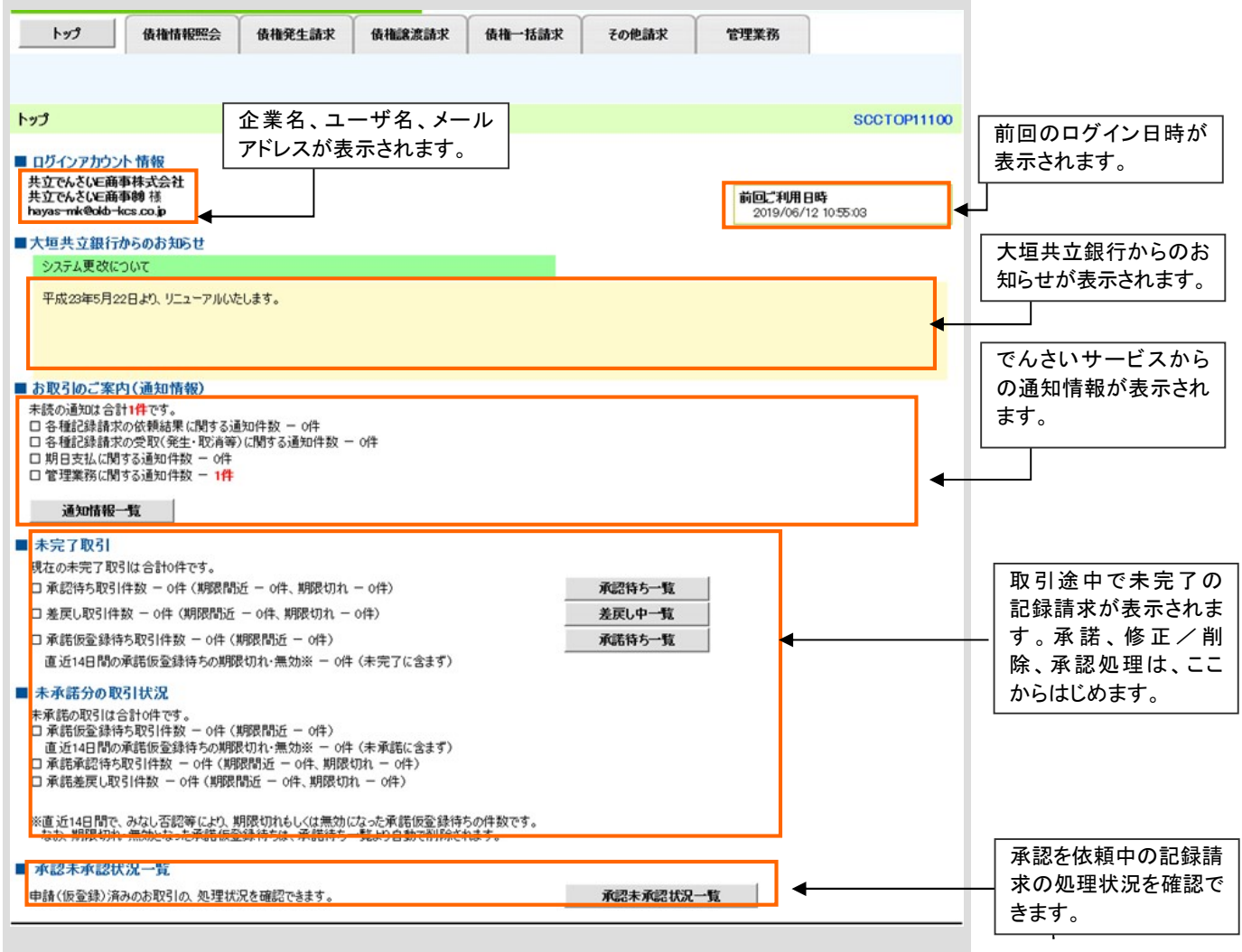

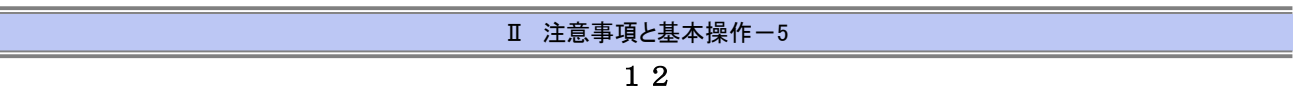

# 2 各画面に共通する操作

#### ■印刷ボタン

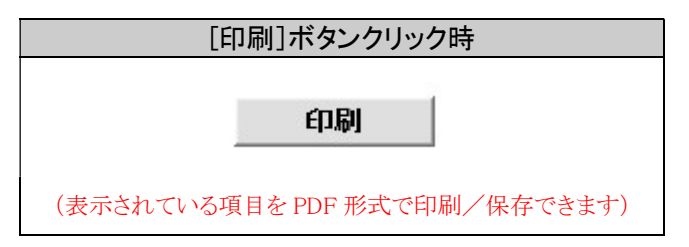

## ■検索条件表示/非表示ボタン

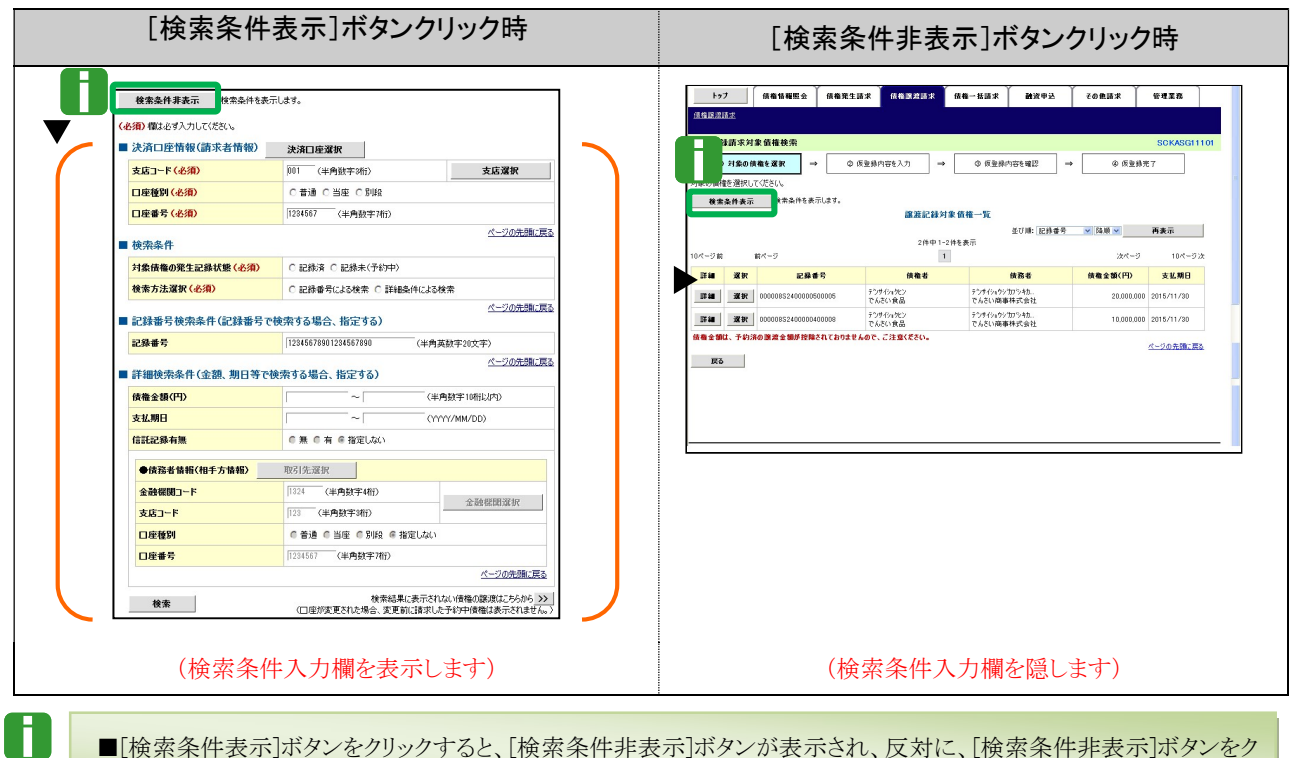

■[検索条件表示]ボタンをクリックすると、[検索条件非表示]ボタンが表示され、反対に、[検索条件非表示]ボタンをク リックすると[検索条件表示]ボタンが表示されます。

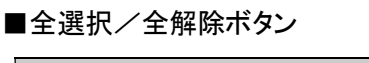

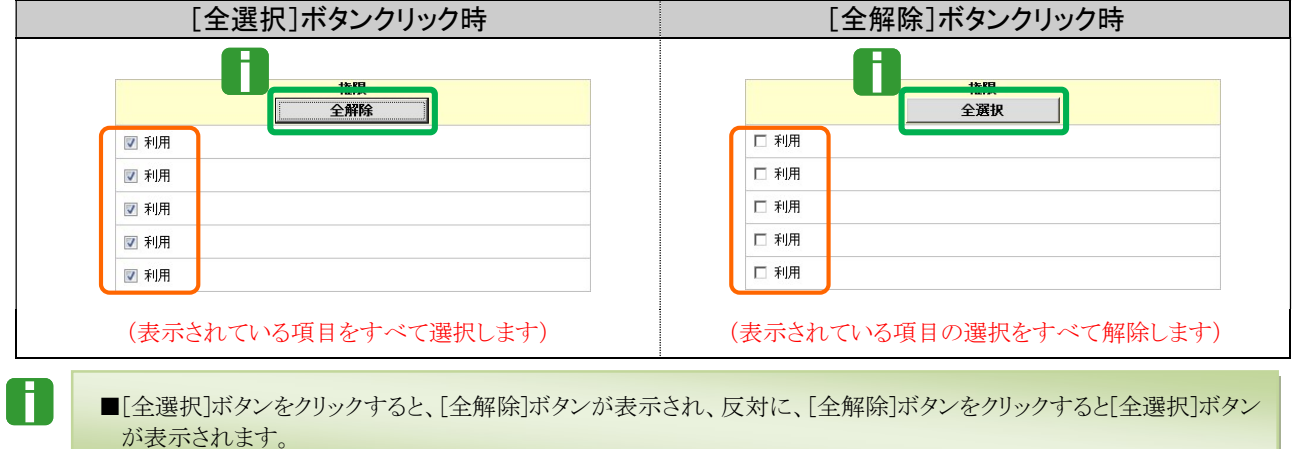

Ⅱ 注意事項と基本操作-6

# 3 ログイン、ログアウト方法

# (ログイン方法)

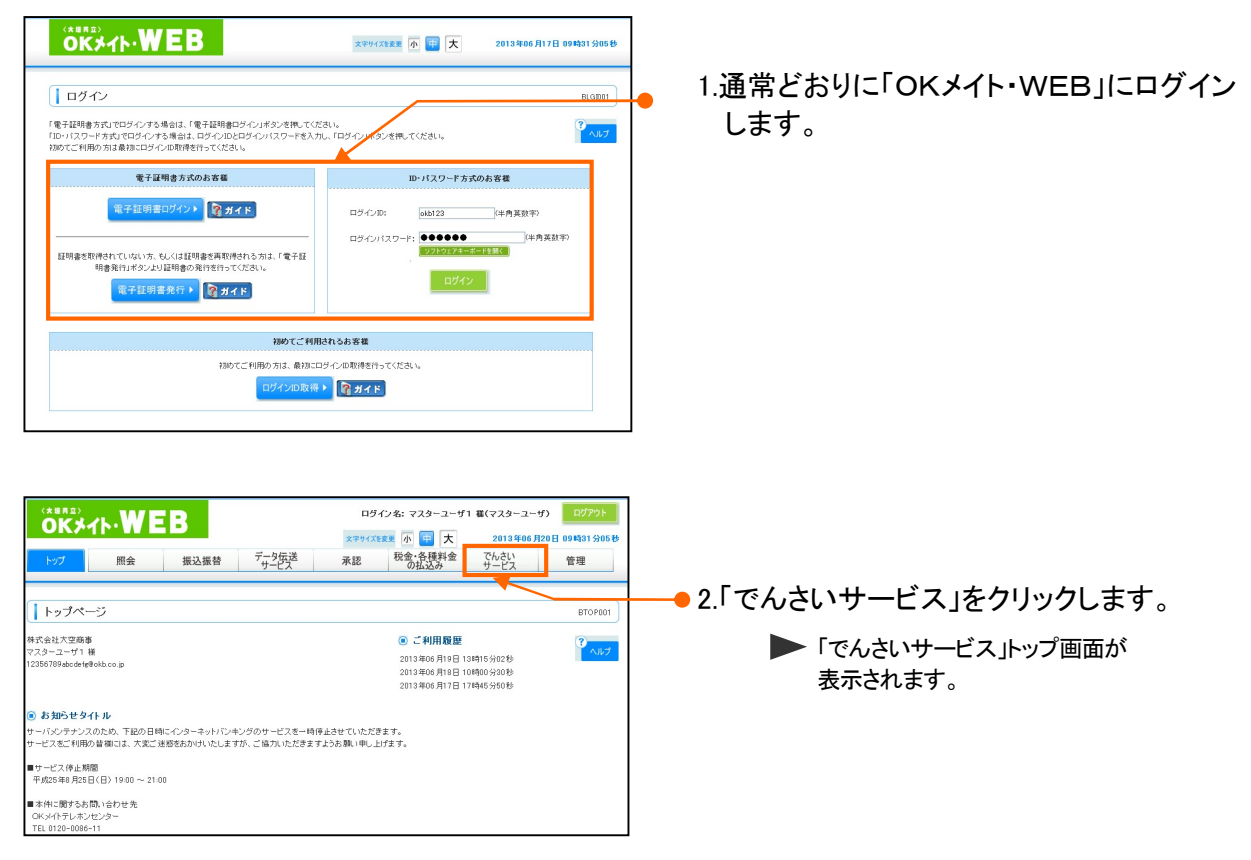

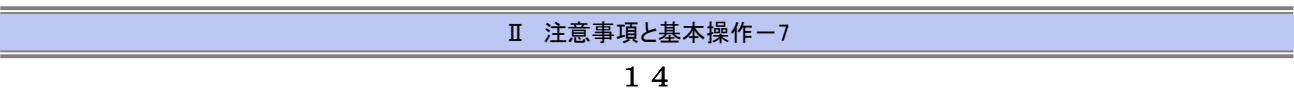

# 共通編 Ⅱ 注意事項と基本操作

## (ログアウト方法)

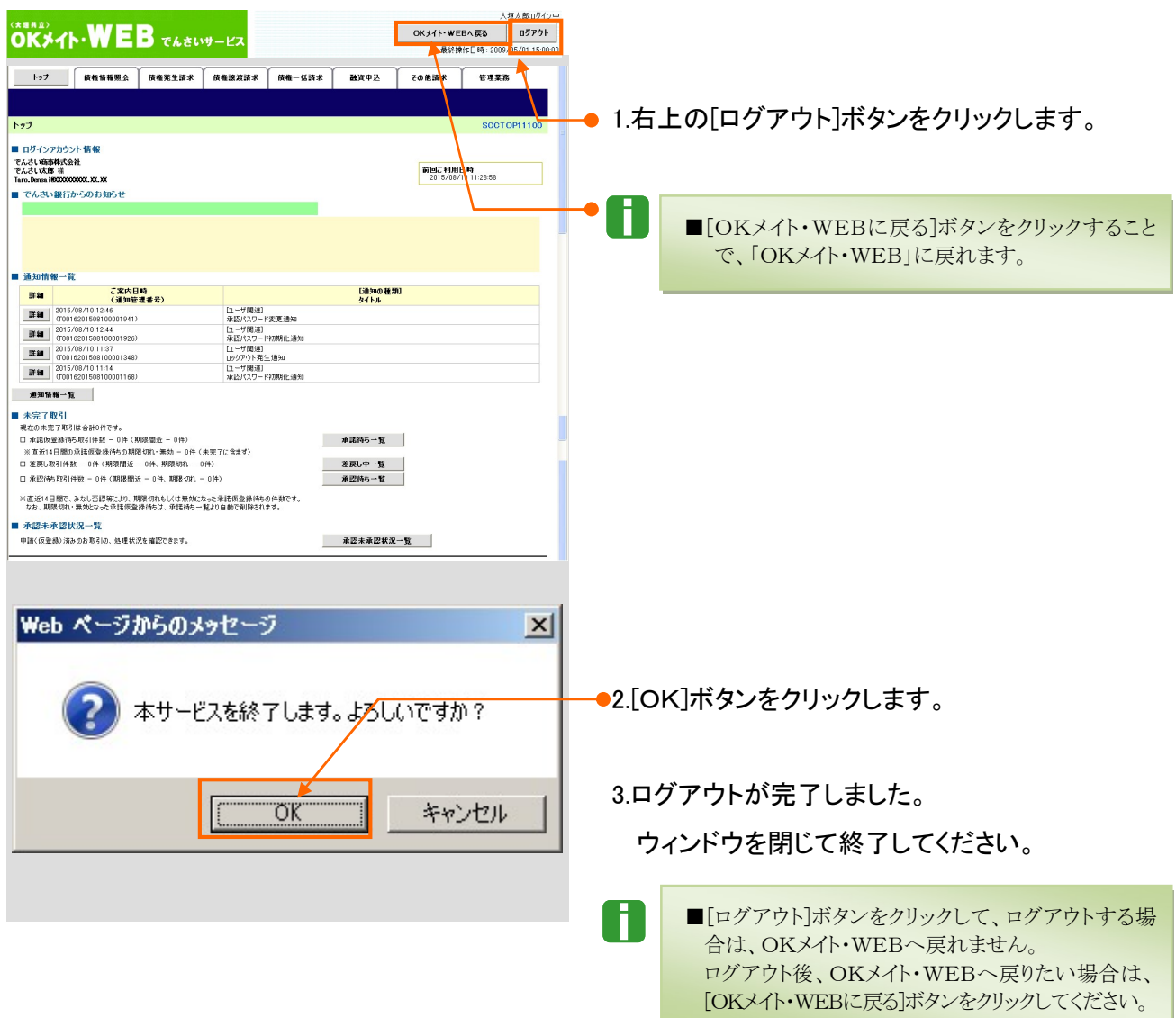

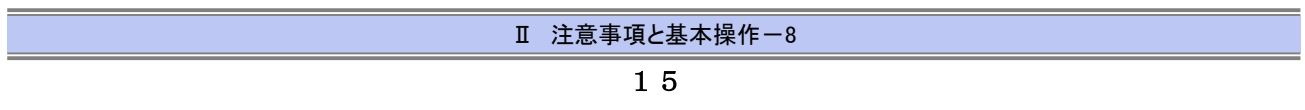

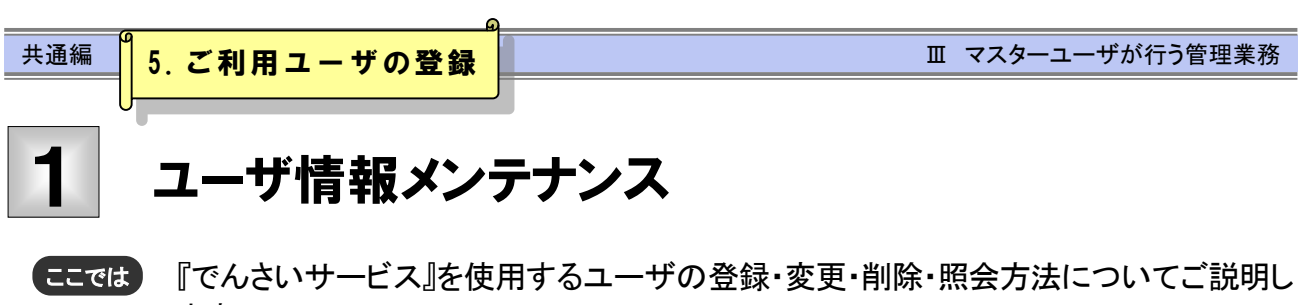

ます。

# ユーザ情報のメンテナンスについて

■ユーザ情報メンテナンスの流れ

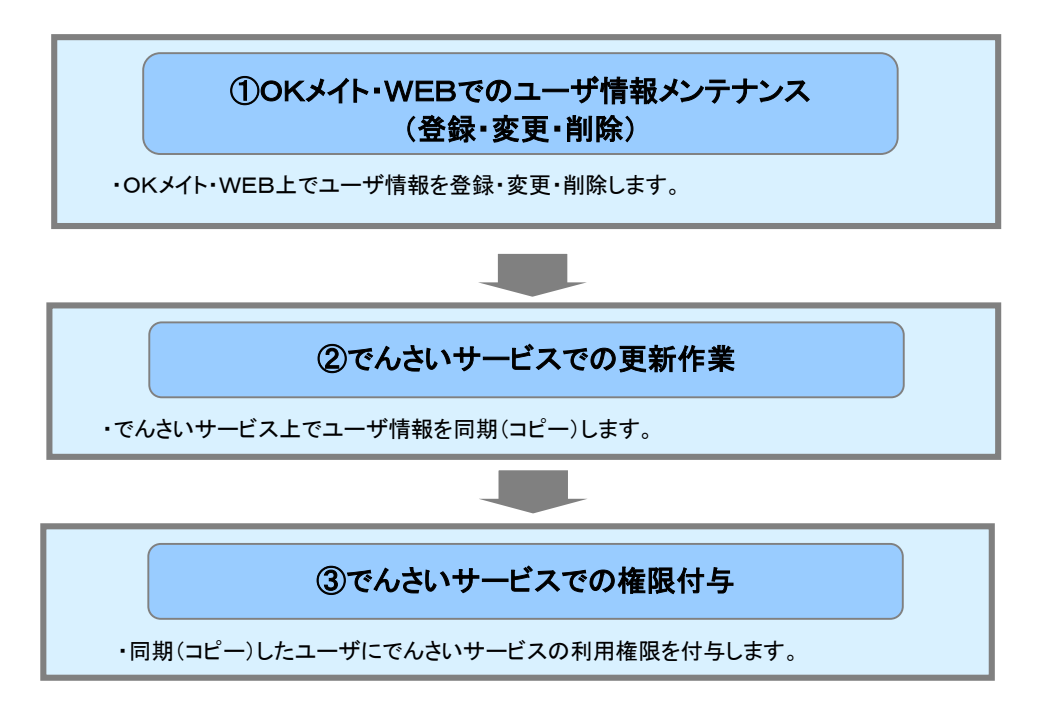

- ご利用の「OKメイト・WEB」に登録されているユーザ情報の『でんさいサービス』への登録は、 同期(コピー)機能を利用して行います。
- そのうえで、業務権限については、『でんさいサービス』にて個別に設定いただきます。

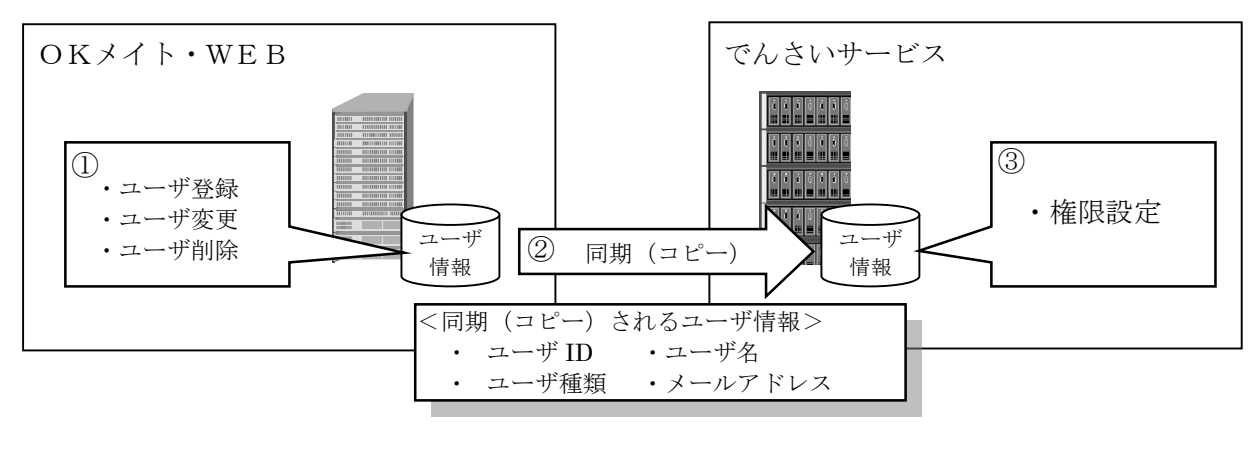

■「でんさいサービス」上で、ユーザ登録・変更・削除を行うことはできません。

ĩ.

■ユーザ権限のみの変更の場合、「OKメイト・WEB」でのユーザ情報メンテナンス作業は不要です。

共通編 Ⅲ マスターユーザが行う管理業務

0

■『でんさいサービス』のユーザ説明については、本編「Ⅰ ご利用いただく前に-2 ご利用ユーザの種類と権限 について」をご参照ください。

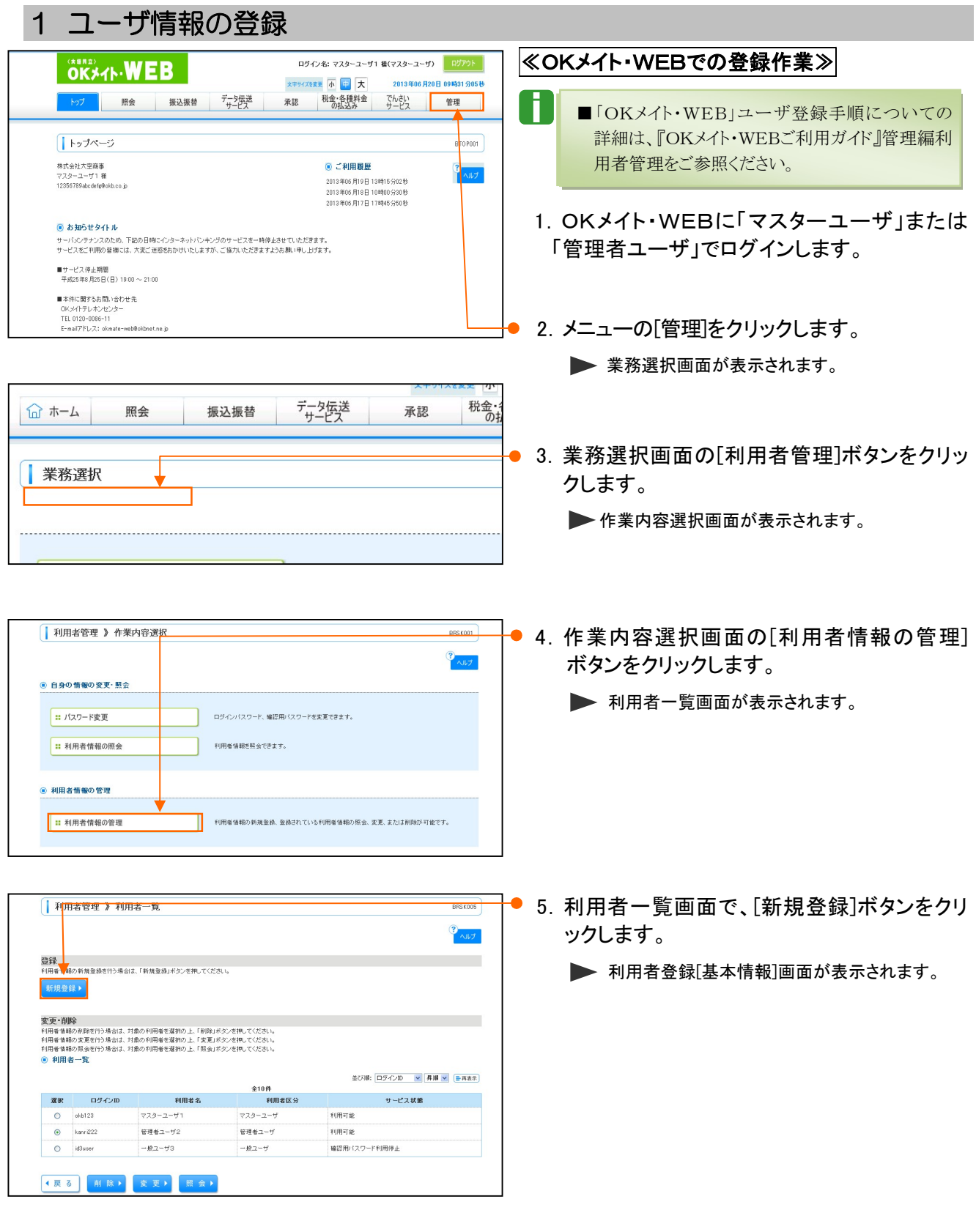

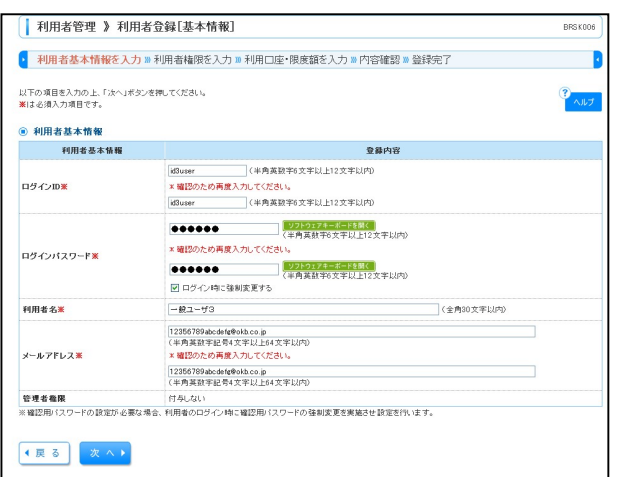

## 6.利用者登録[基本情報]、利用者登録[権限] 、 利用者登録[口座]の画面で、各種情報を入力し ます。

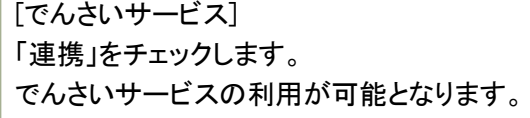

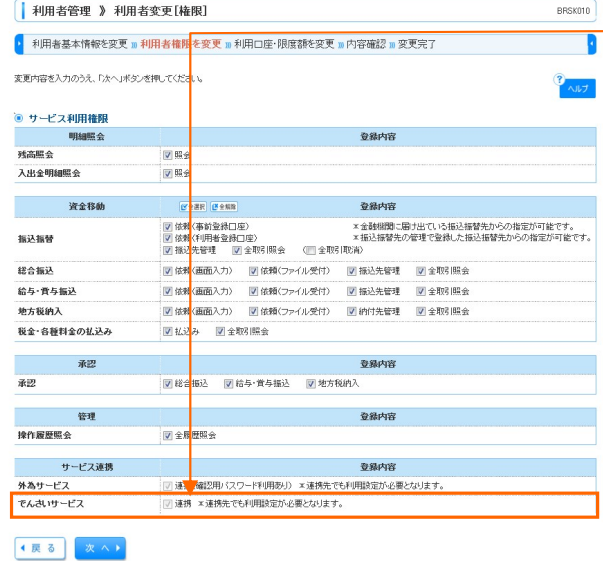

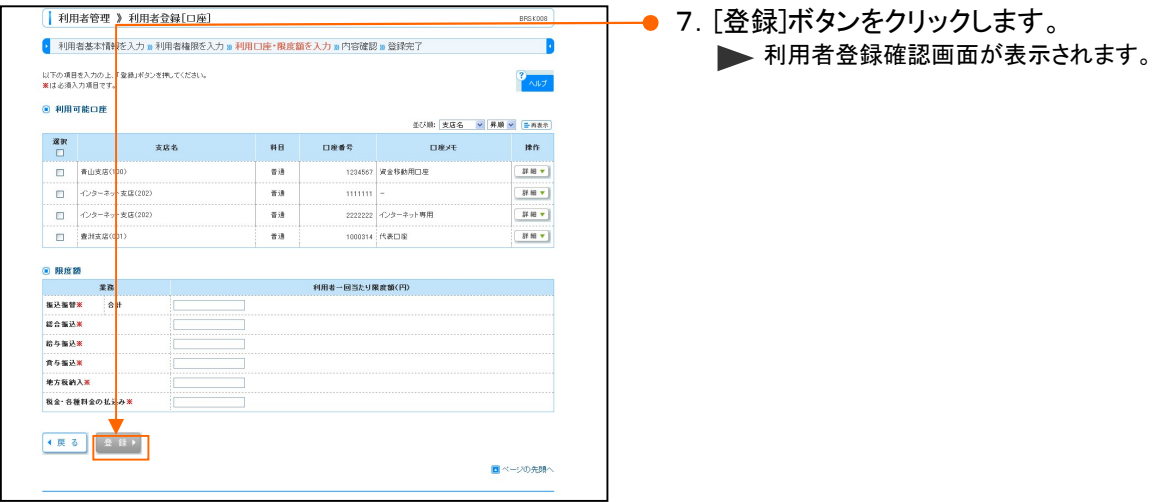

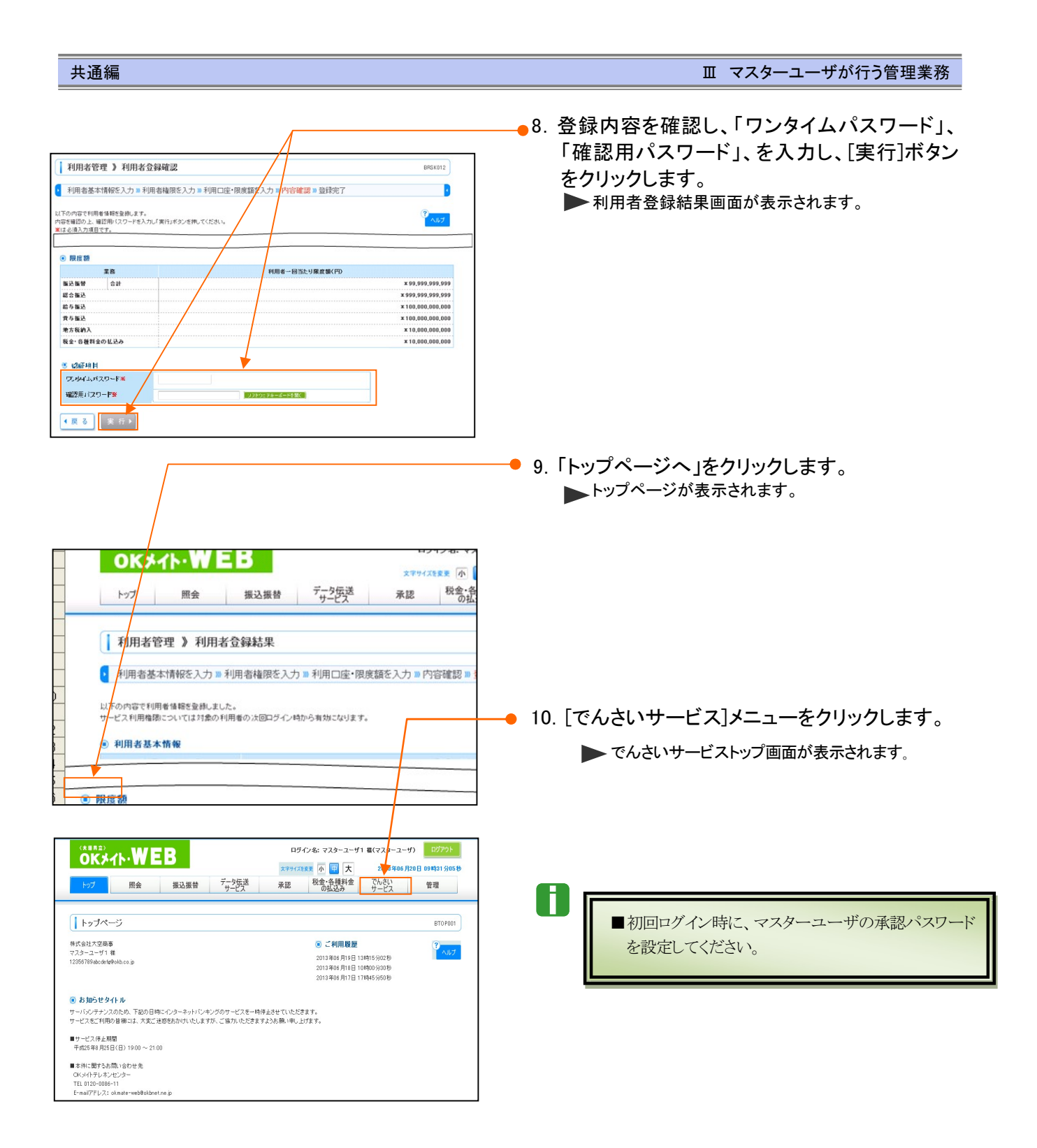

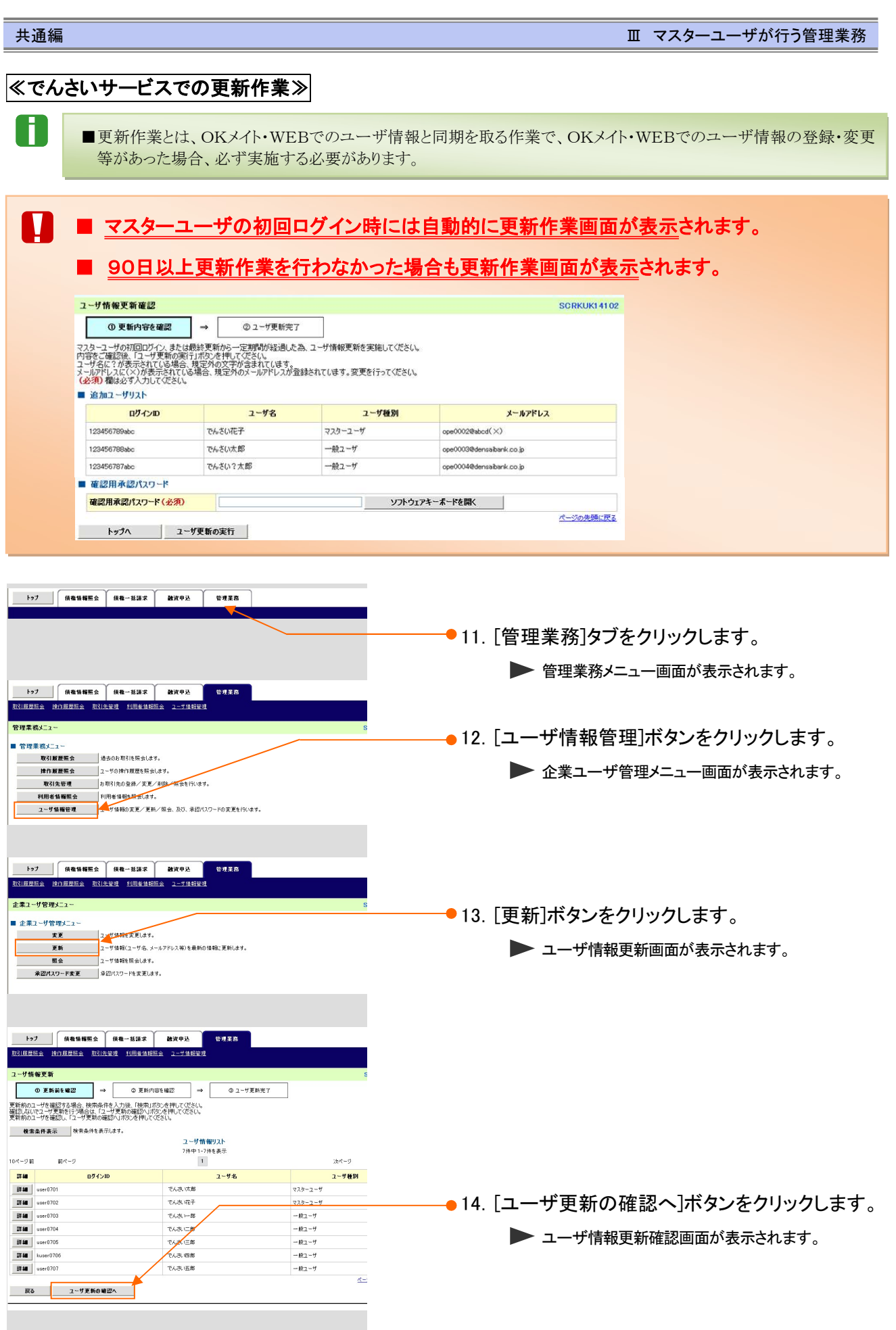

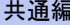

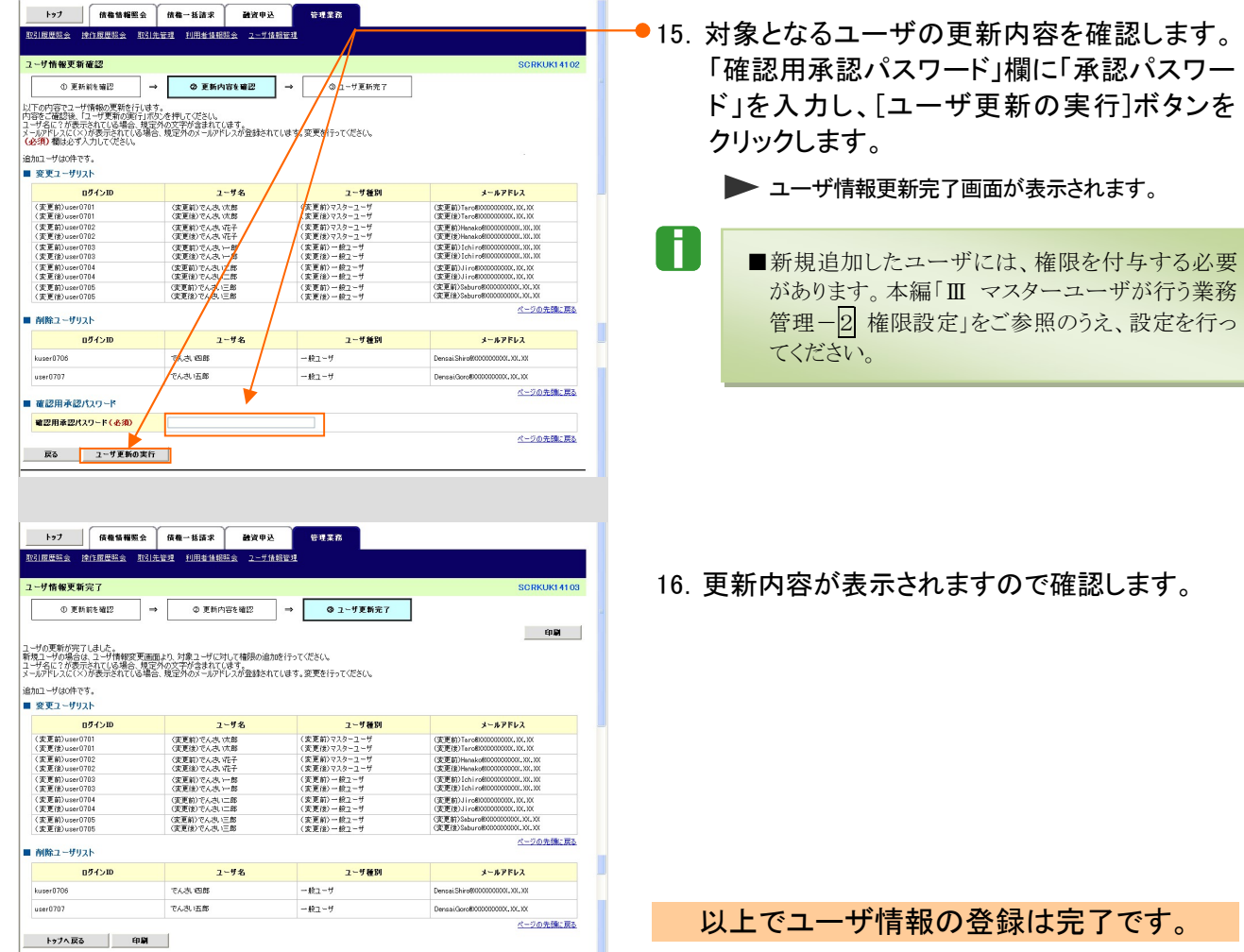

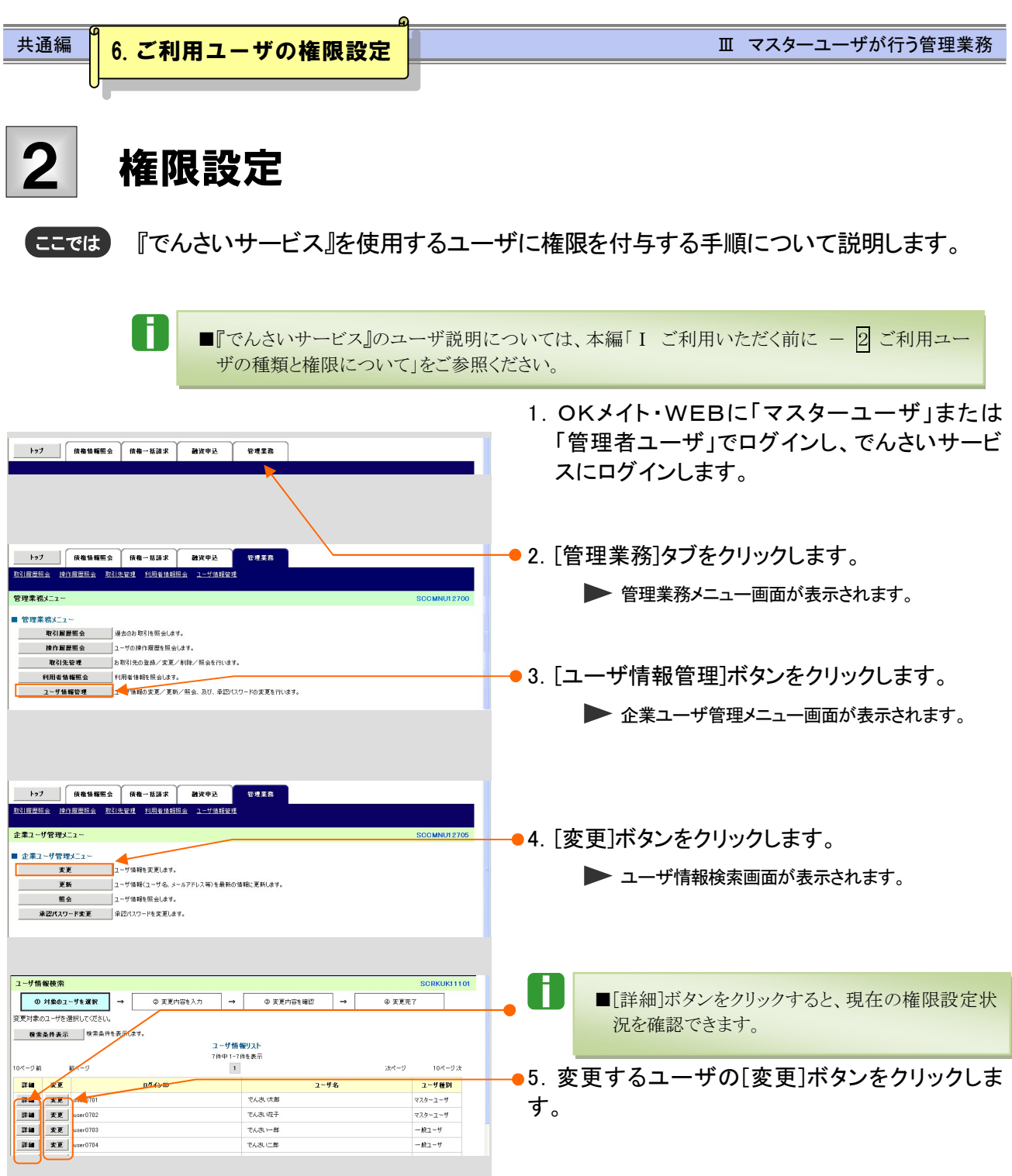

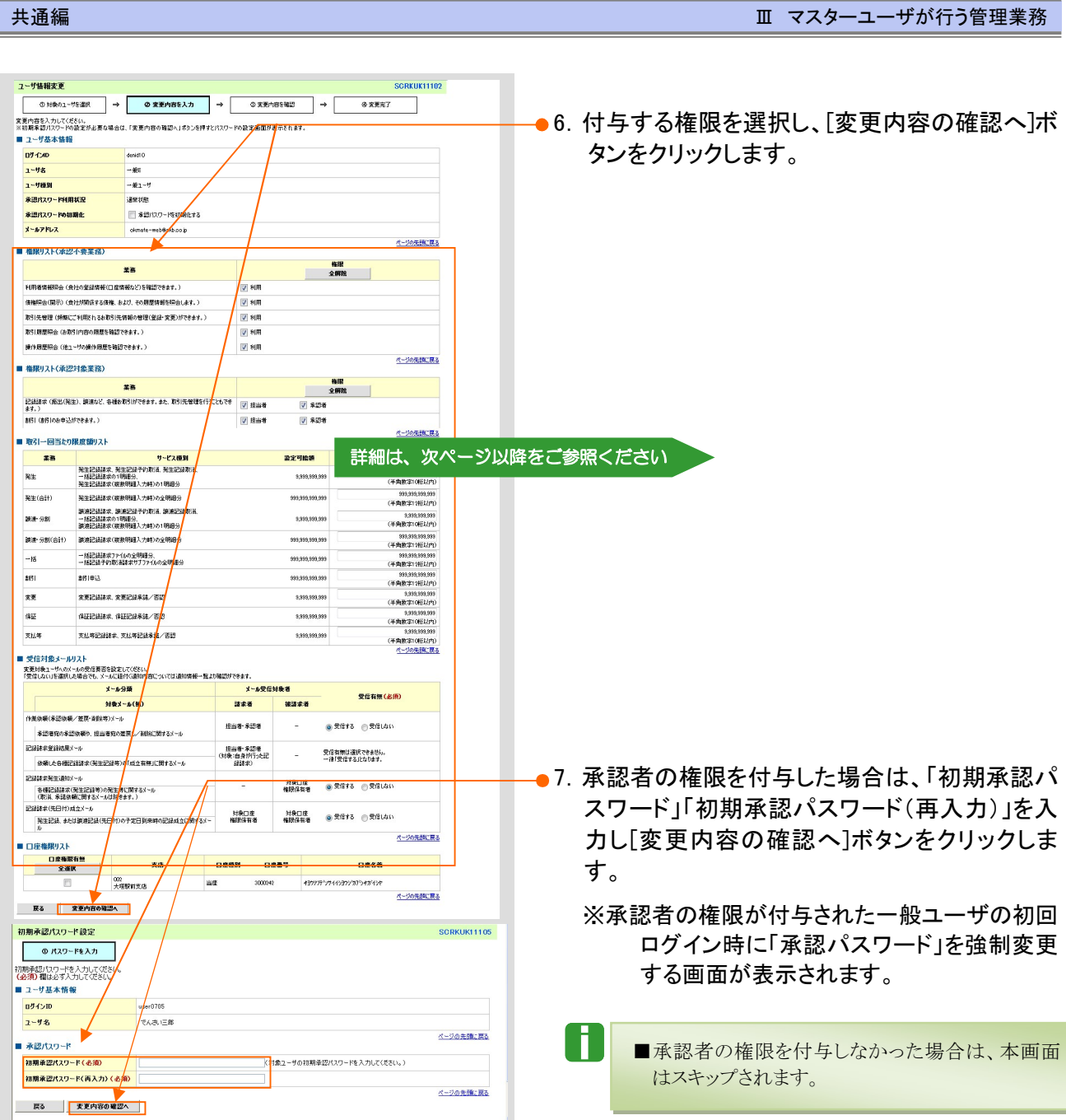

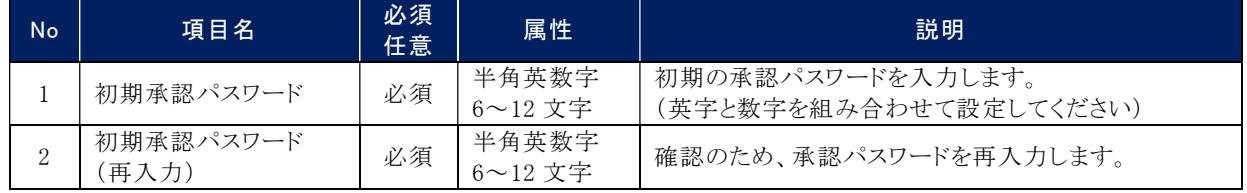

※数字のみ・英字のみの入力はできません。英字は大文字、小文字を区別します。

また、同一の英数字を連続して入力することはできません。(入力不可となる例: aa1234BC、AB1123cd、ABC001)

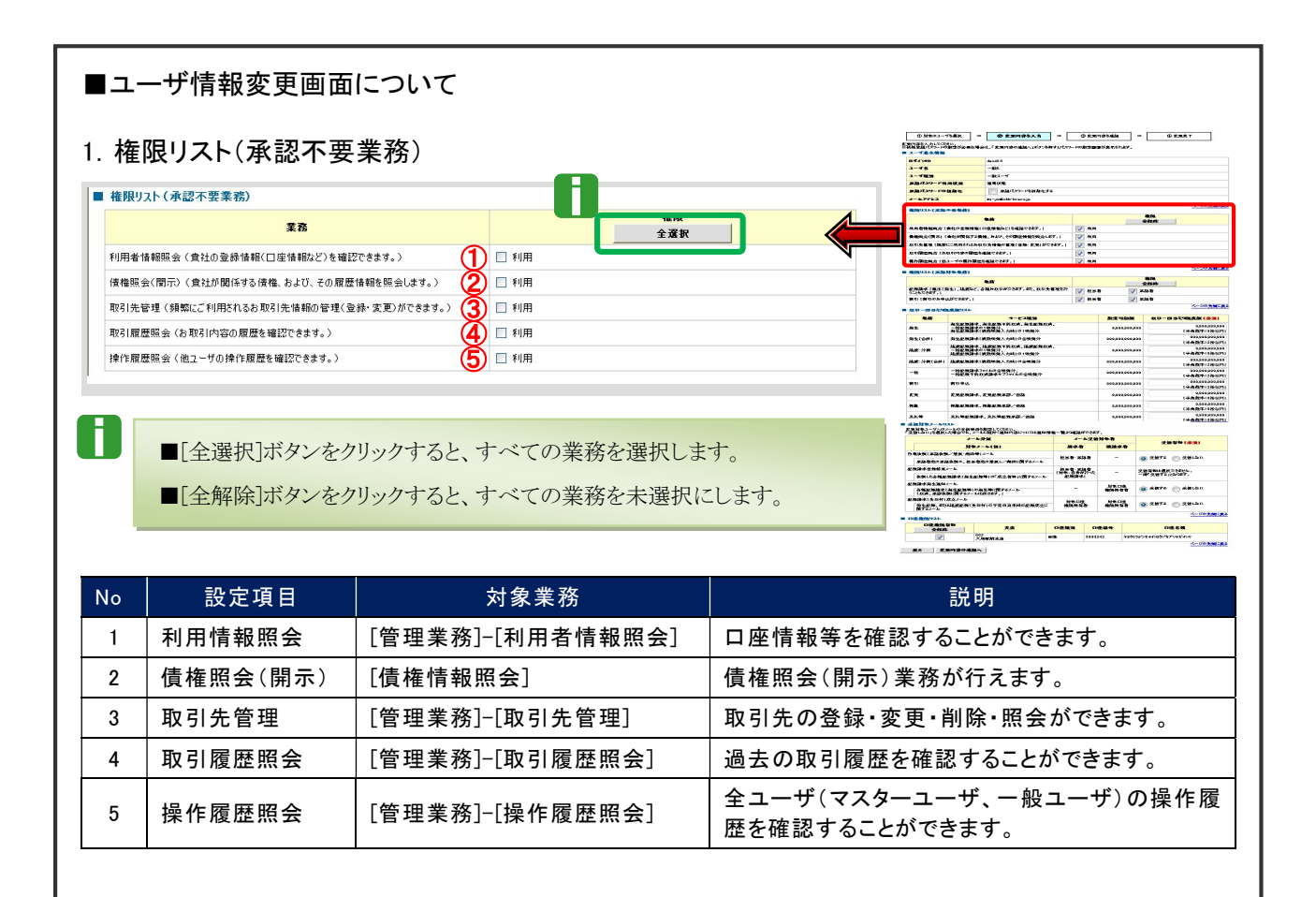

共通編 Ⅲ マスターユーザが行う管理業務

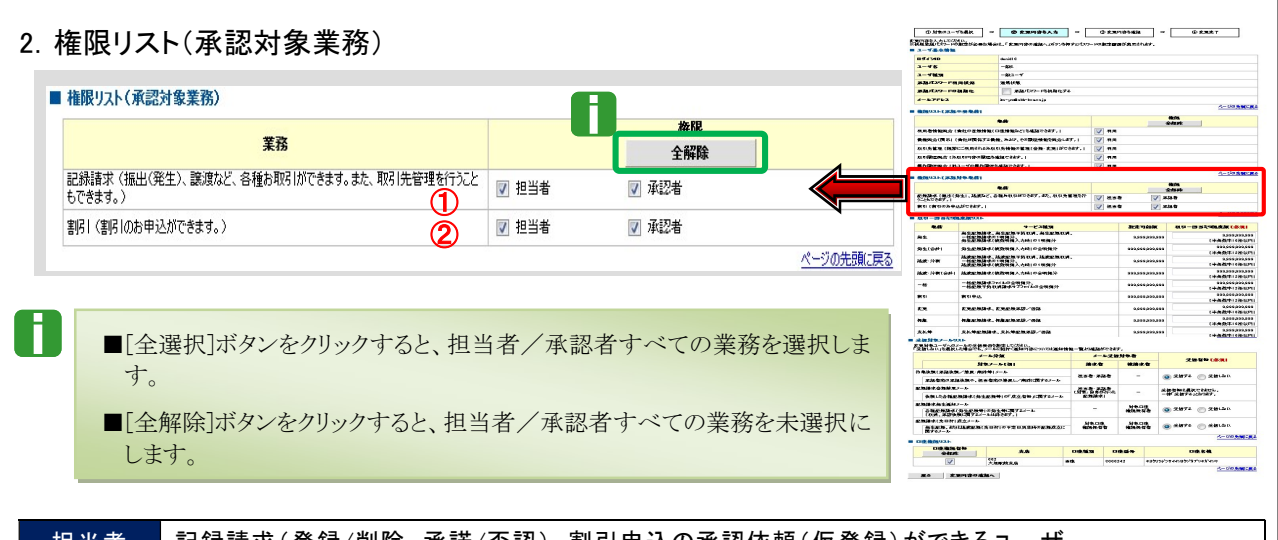

担当者 記録請求(登録/削除、承諾/否認)、割引申込の承認依頼(仮登録)ができるユーザ 承認者 承認依頼(仮登録)データを承認できるユーザ

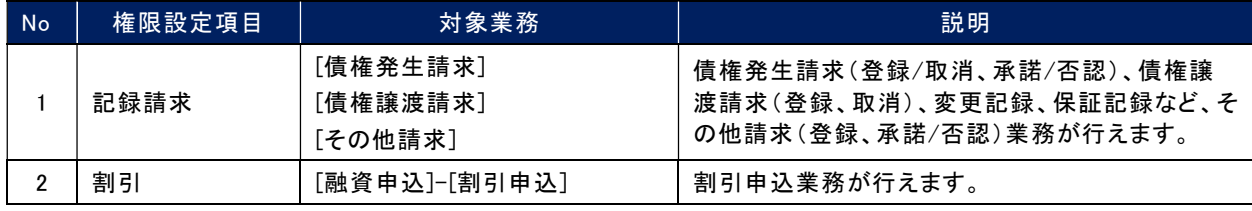

#### V ■記録請求権限の担当者または承認者権限を付与すると、権限リスト(承認不要業務)の「取引先管理」権限も 自動的にあわせて付与されますので、ご注意ください。 その際、「取引先管理」のチェックボックスには、チェックが付きません。

#### 3. 取引一回当たり限度額リスト

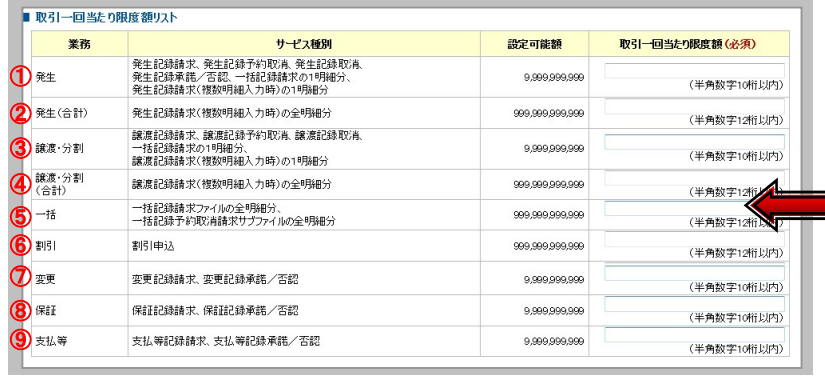

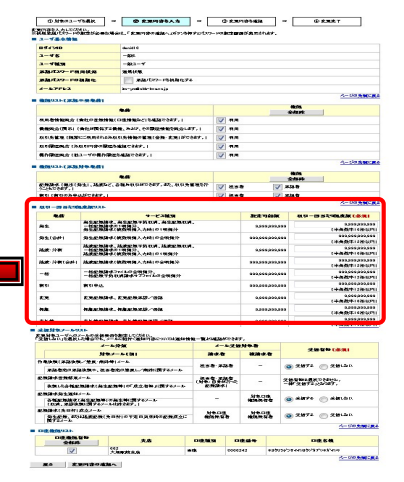

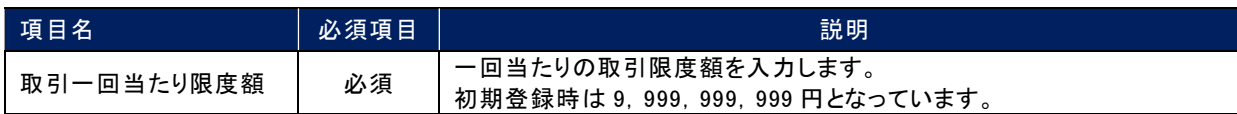

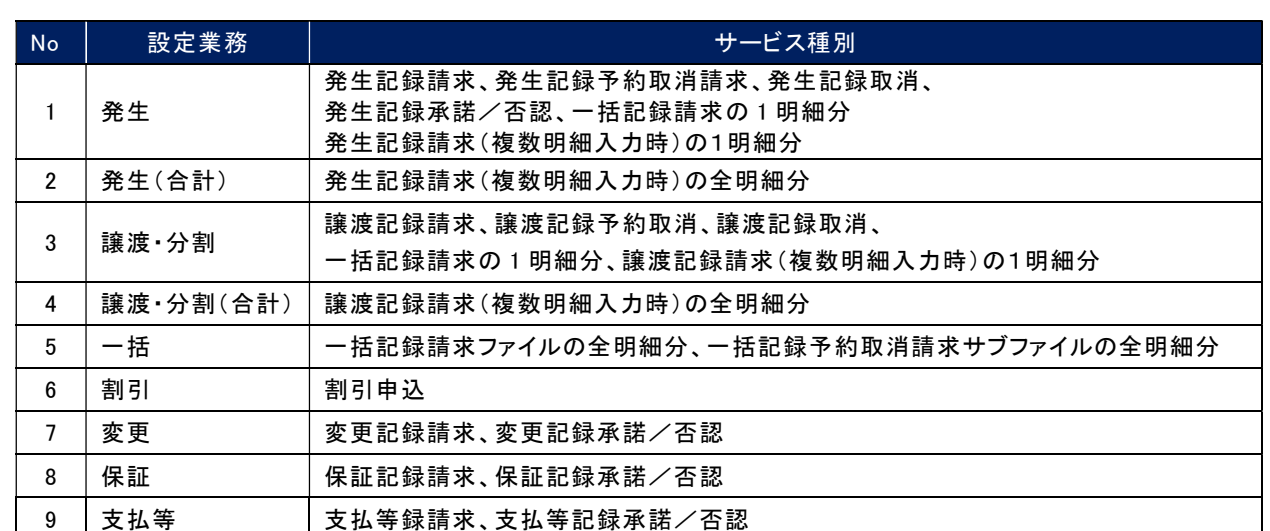

# 4.受信対象メールリスト

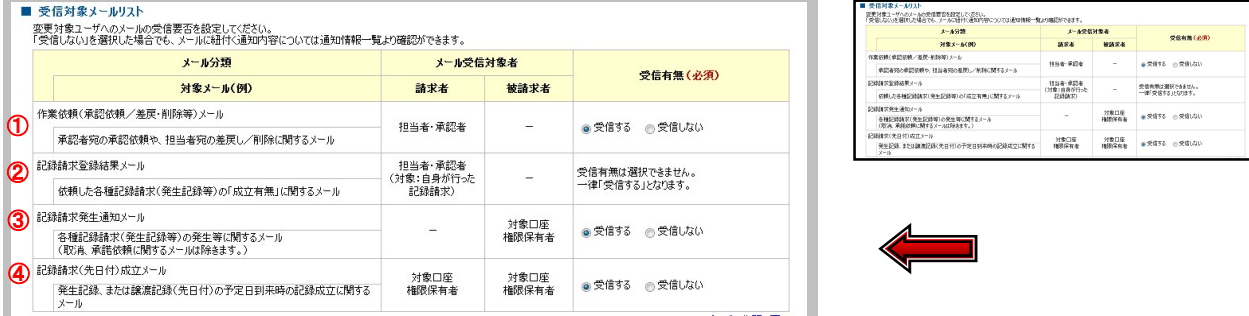

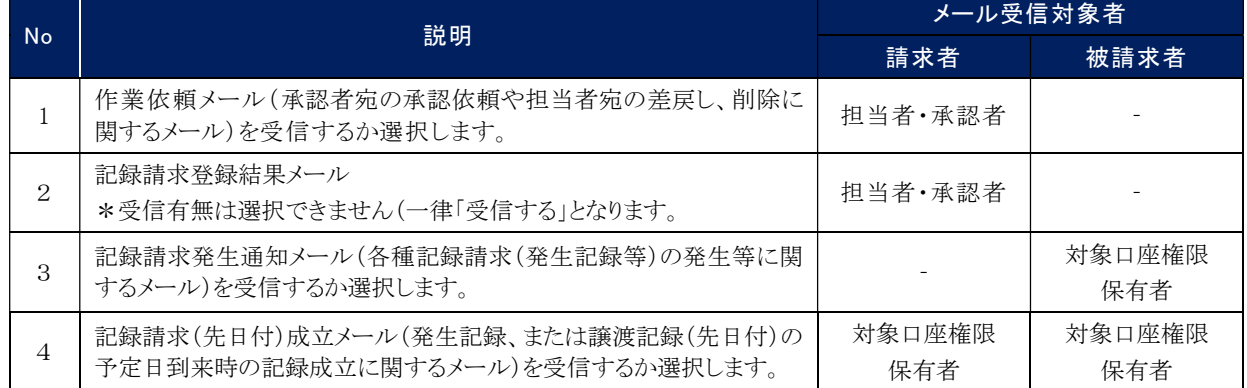

## 5.口座権限リスト

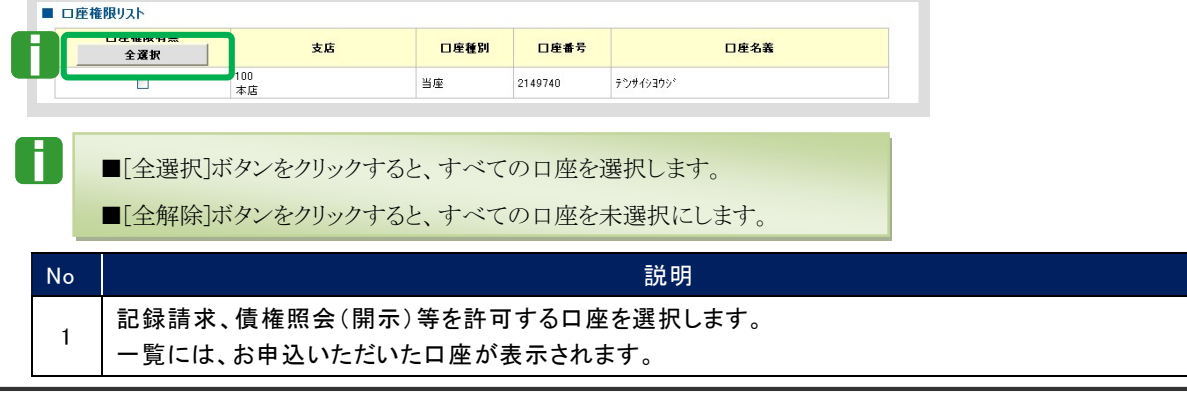

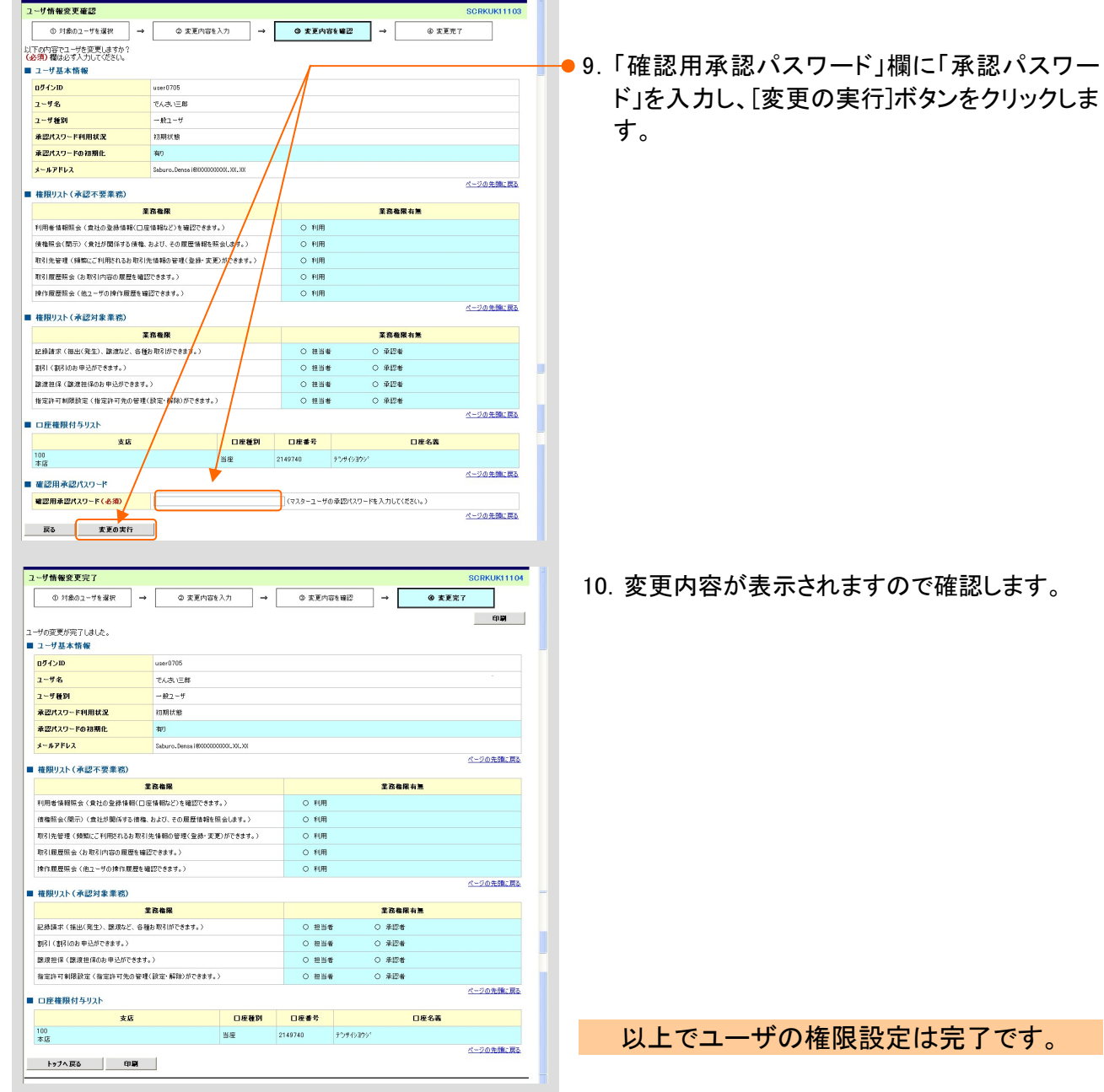

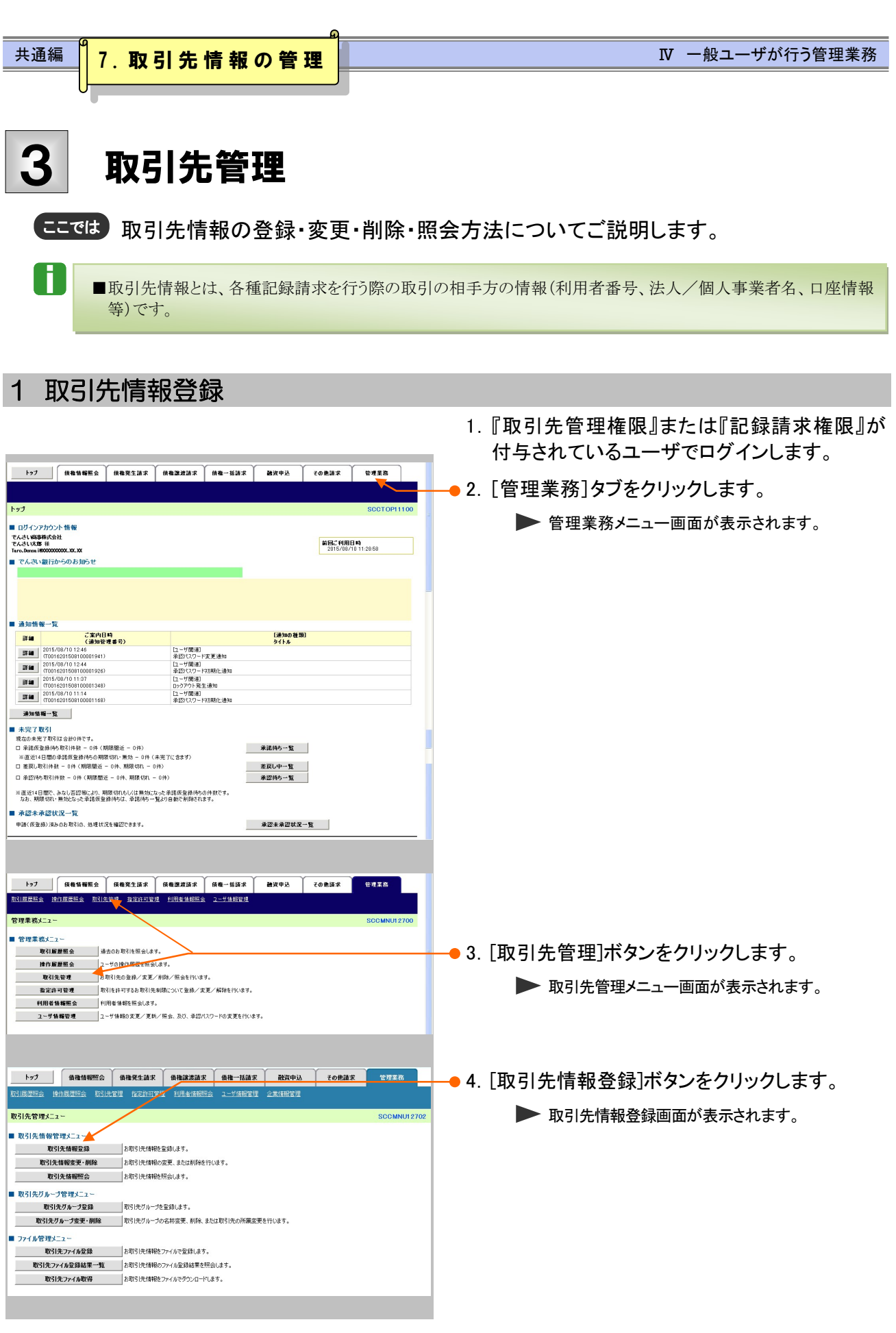

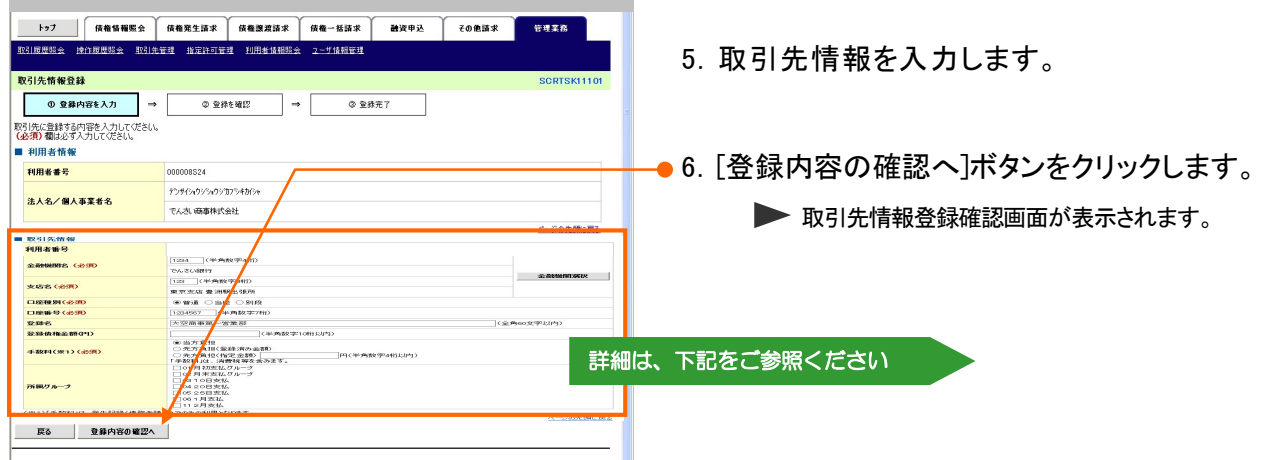

## ■取引先情報登録画面について

Ţ

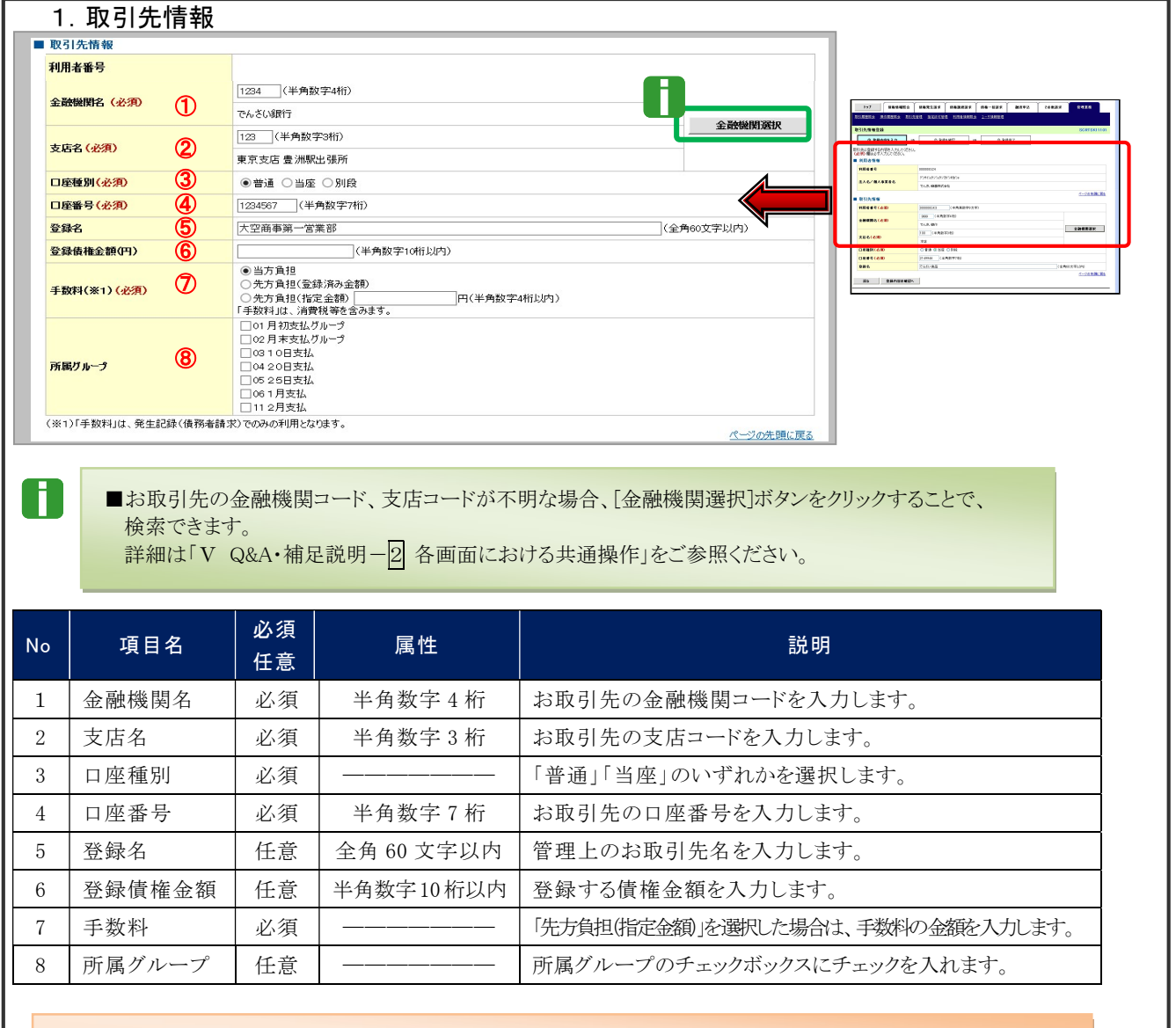

■入力した取引先情報(「登録名」を除く)に誤りがある場合、登録エラーとなります。登録内容をご確認の うえ、再度、取引先情報登録を行ってください。

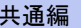

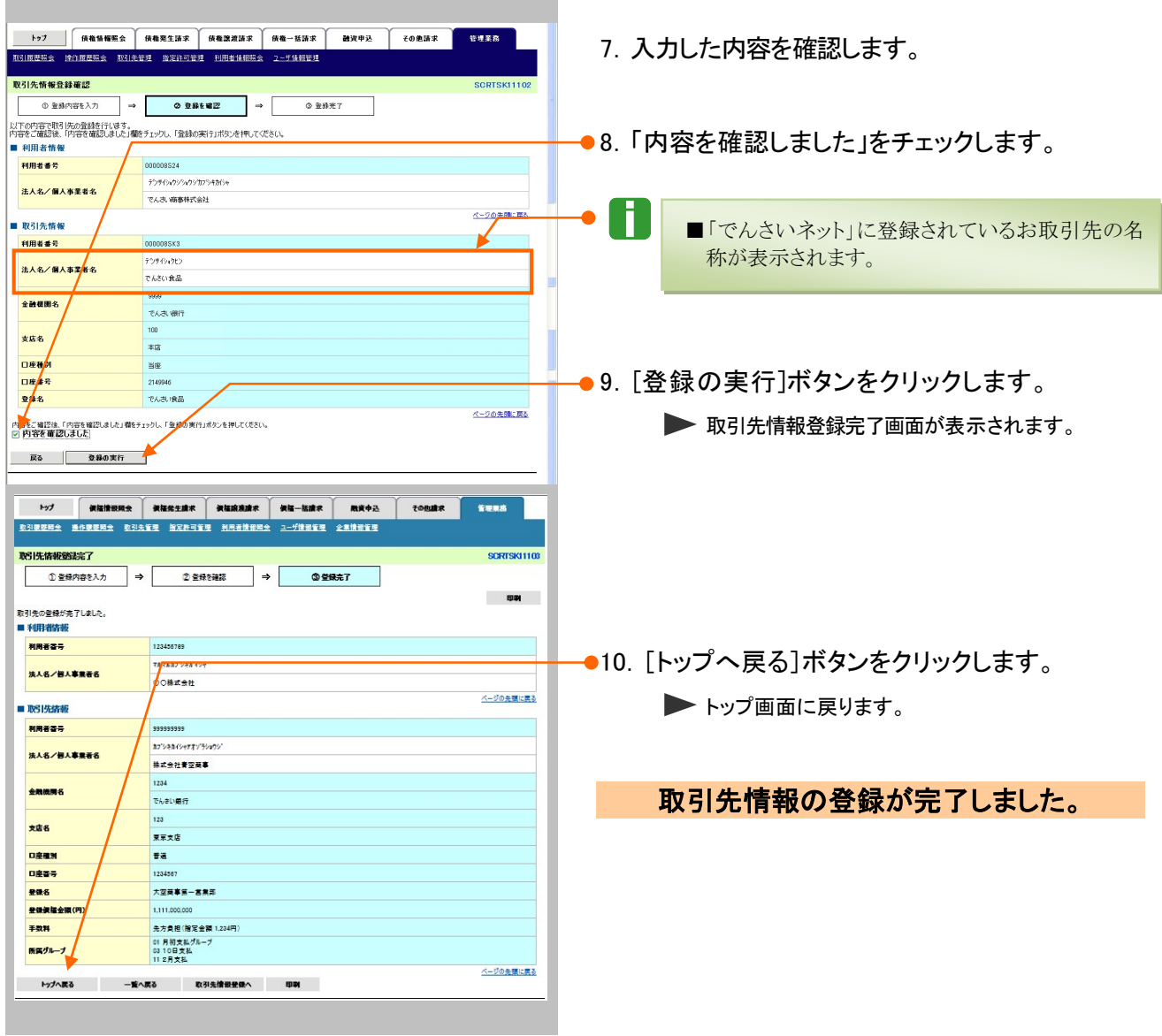

# 便利な取引先登録機能

# ■取引先グループ管理メニュー

企業ユーザによる取引先管理において、取引先をグループ管理することができます。

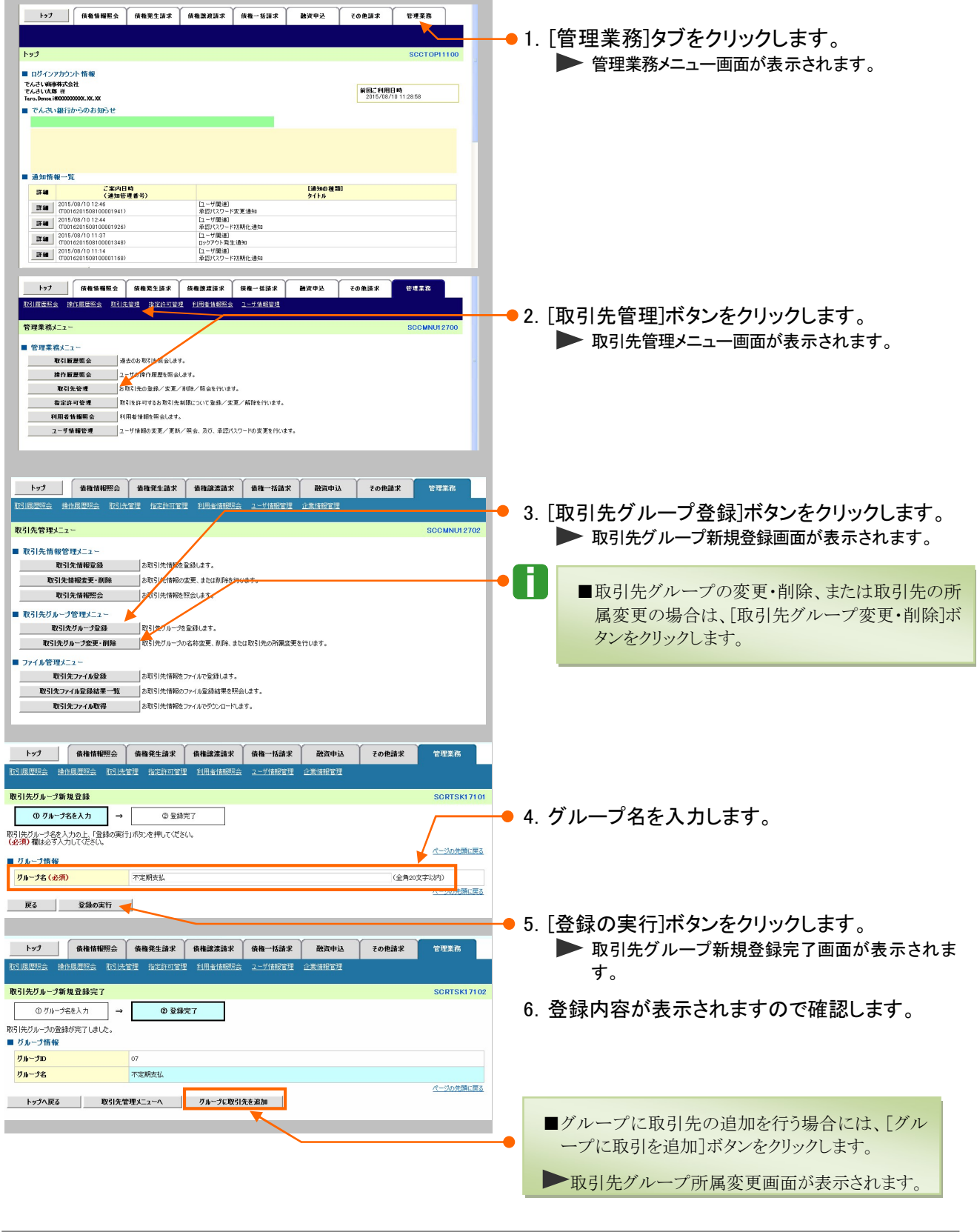

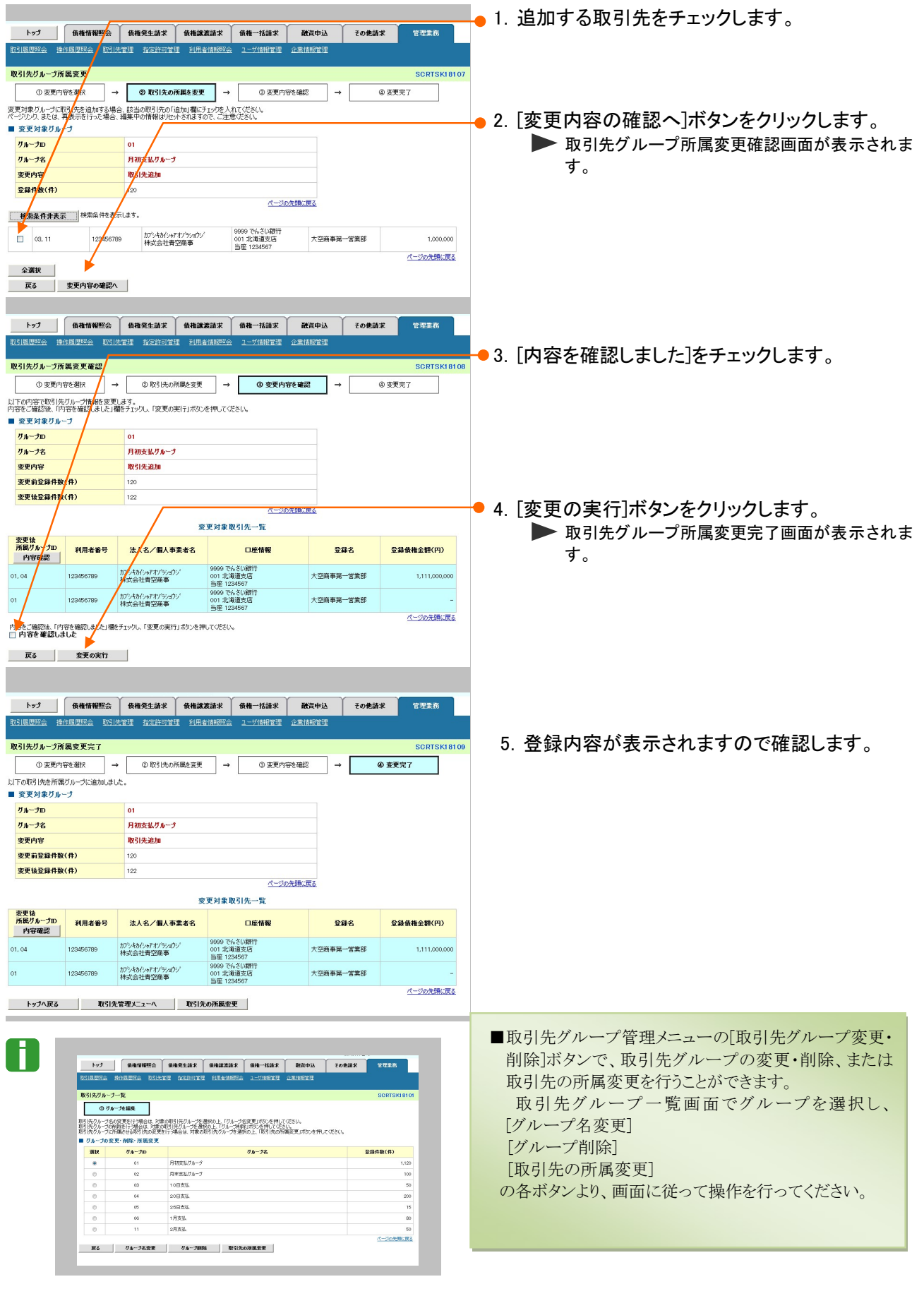

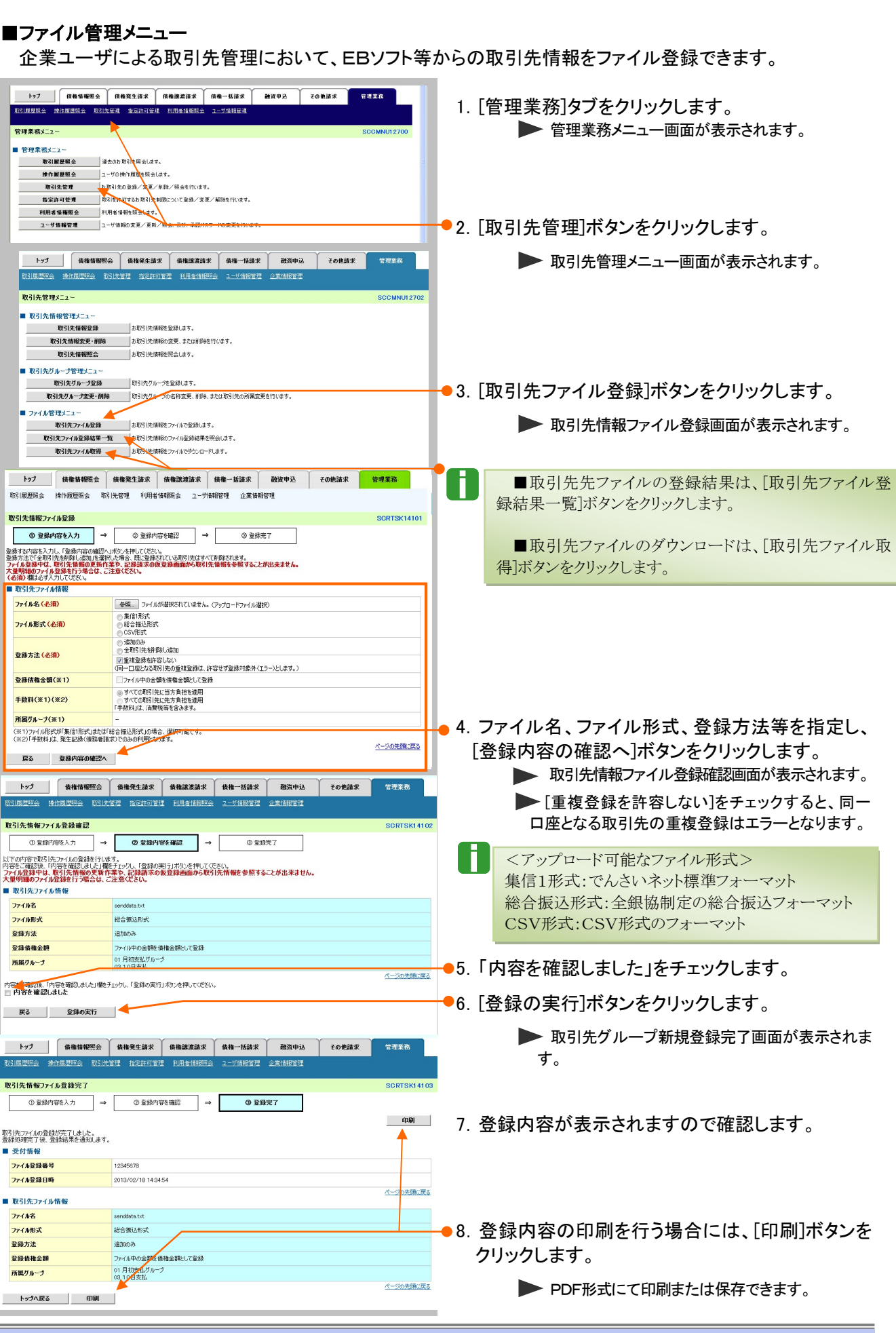

共通編 Ⅳ 一般ユーザが行う管理業務

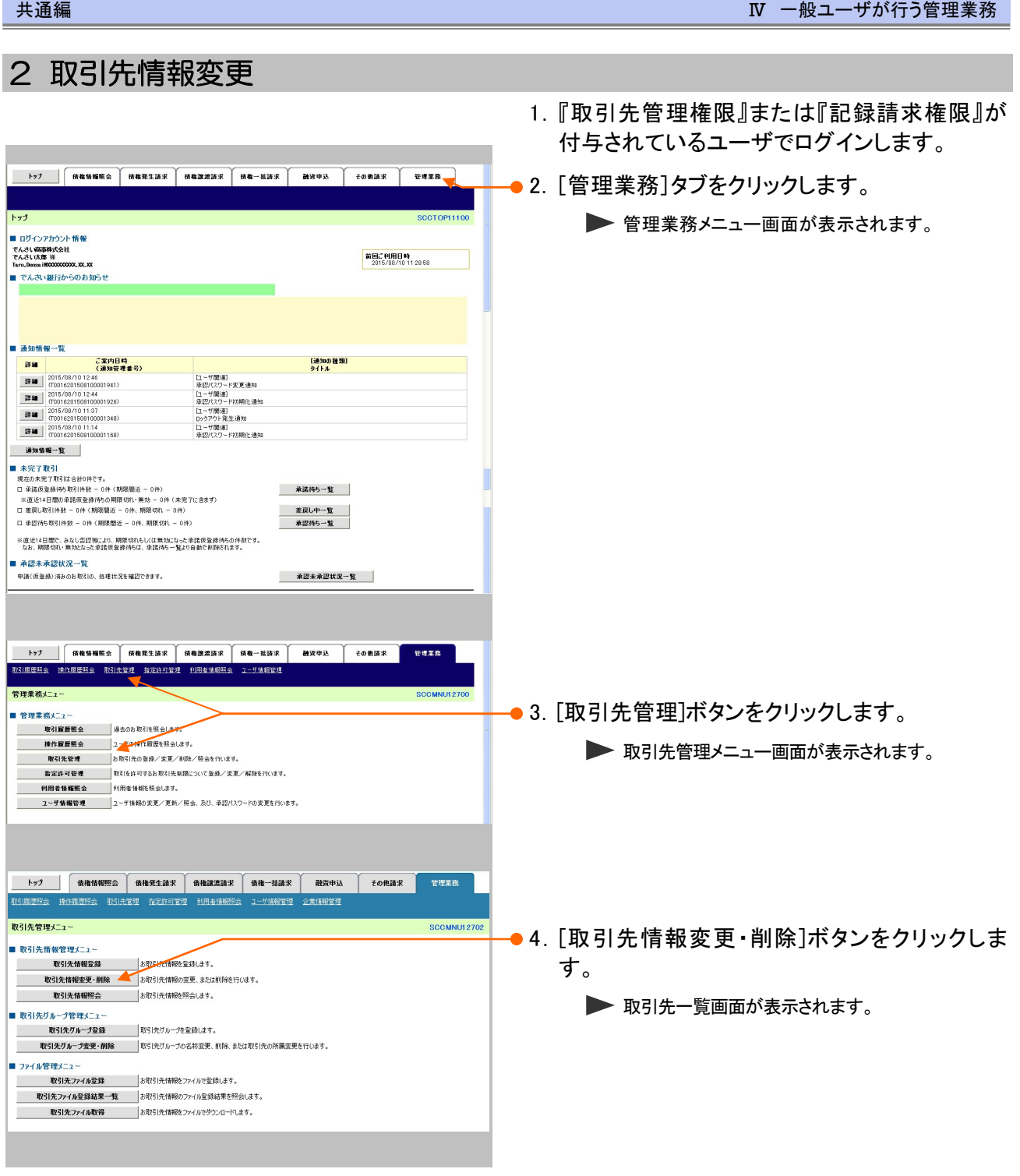

\_\_\_\_\_

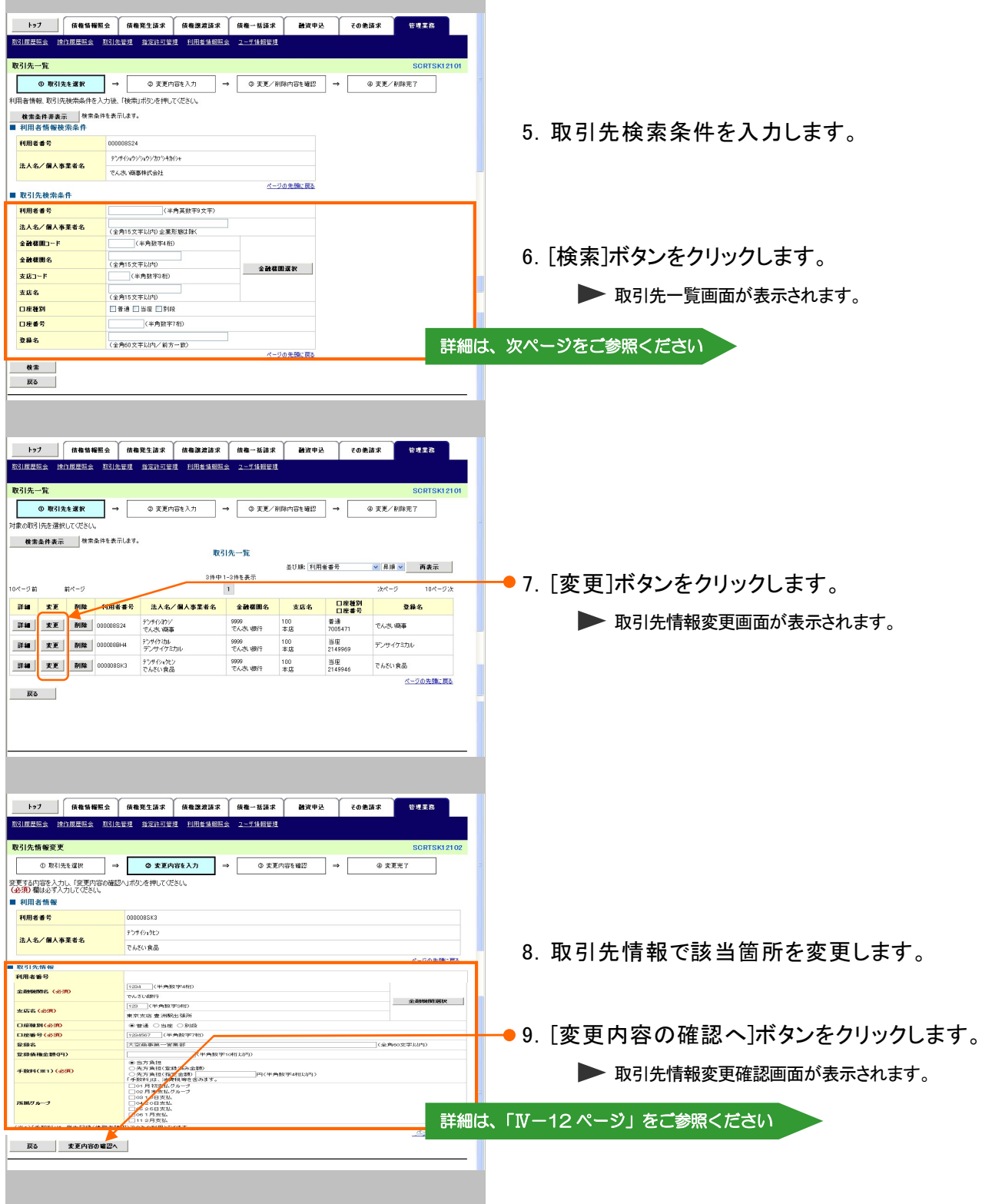

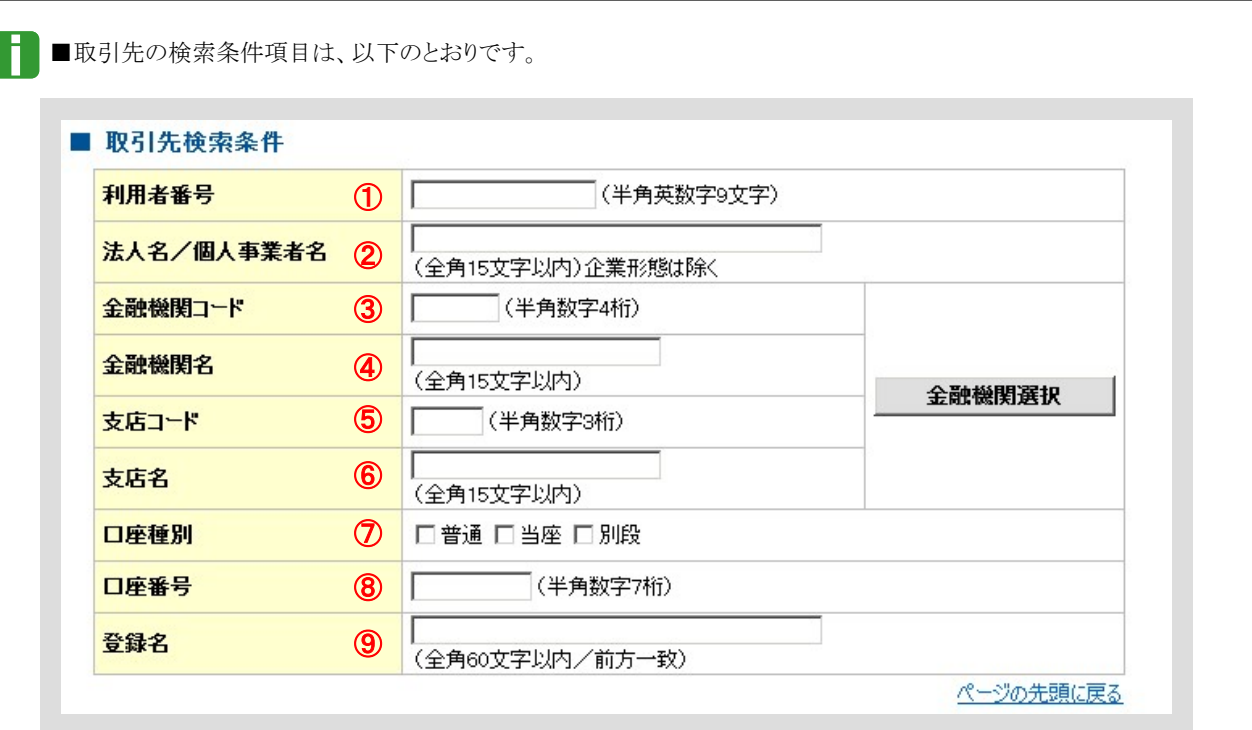

■お取引先の金融機関コード、支店コードが不明な場合、[金融機関選択]ボタンをクリックすることで、検索できます。 詳細は「V Q&A・補足説明-2| 各画面における共通操作」をご参照ください。

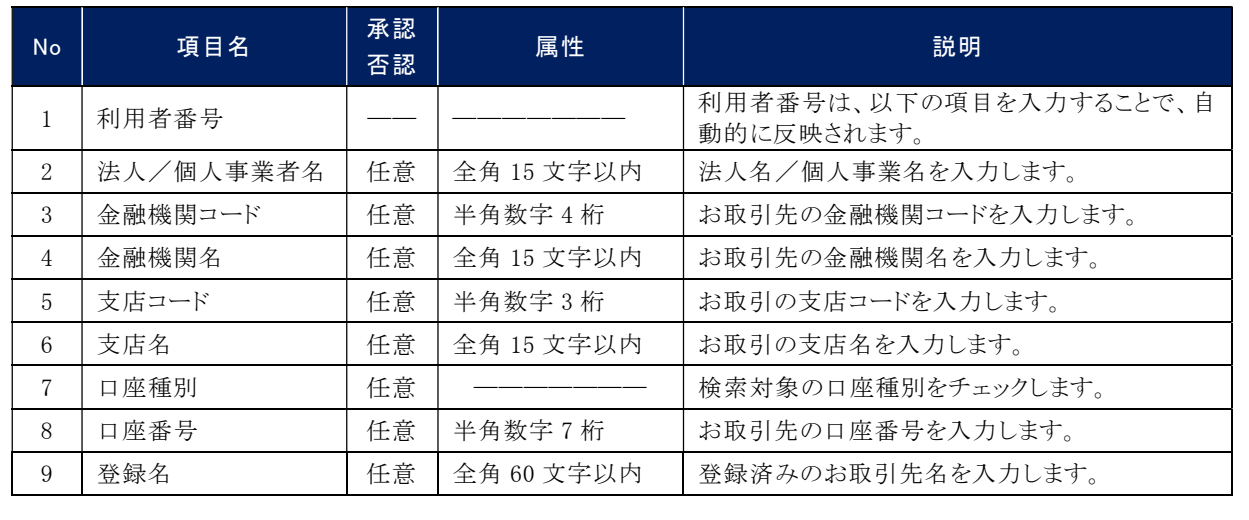

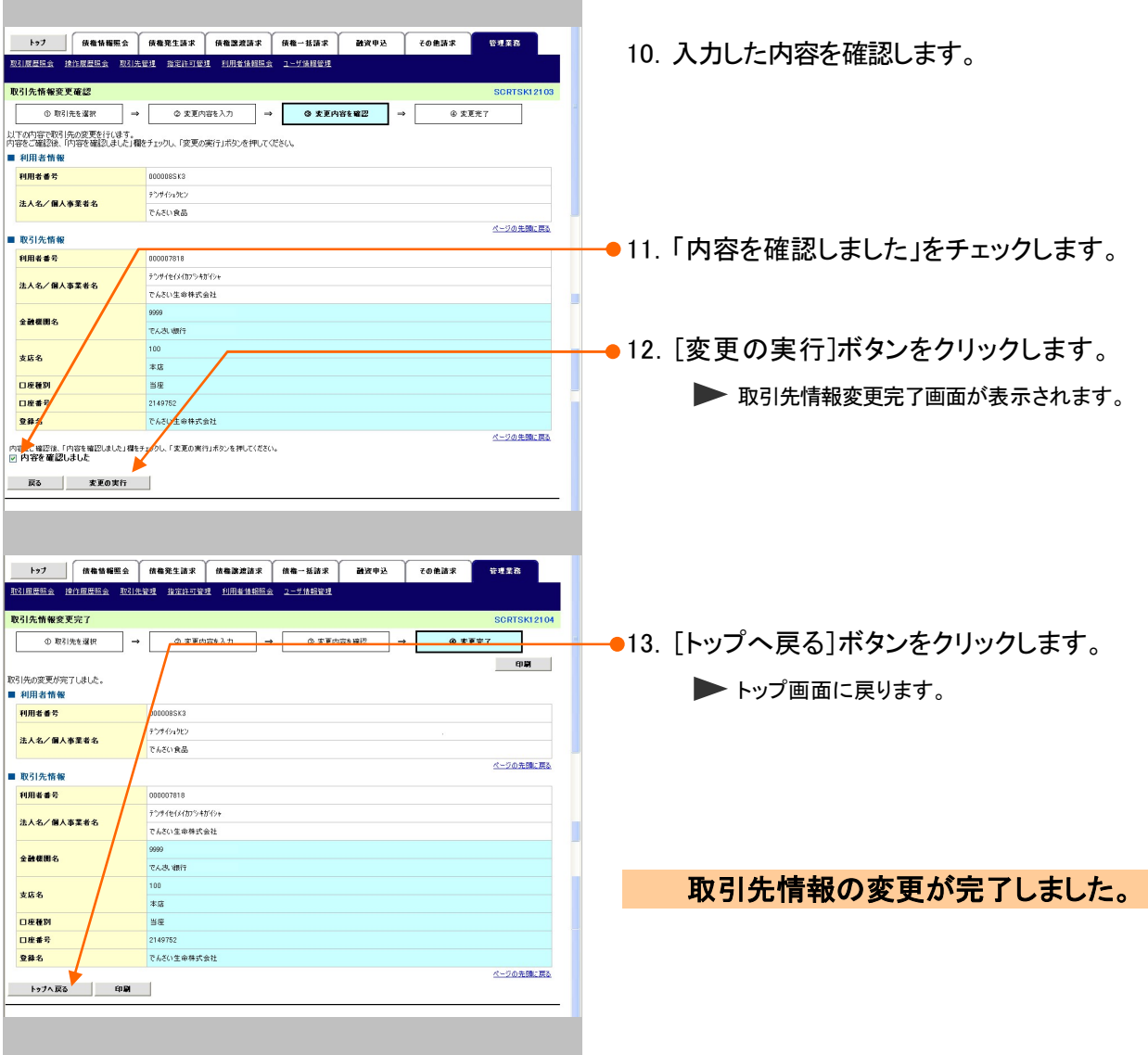

L

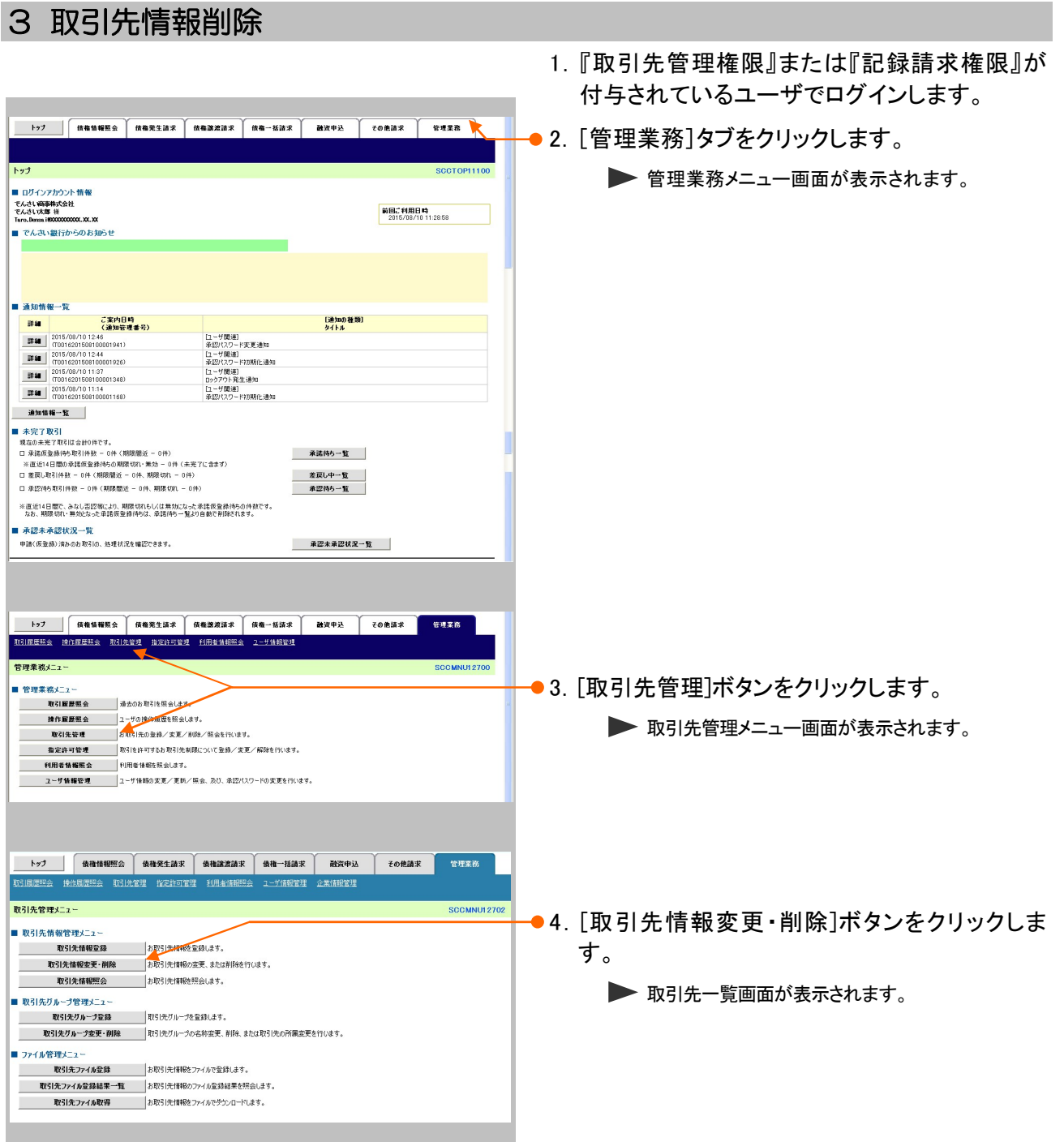

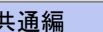

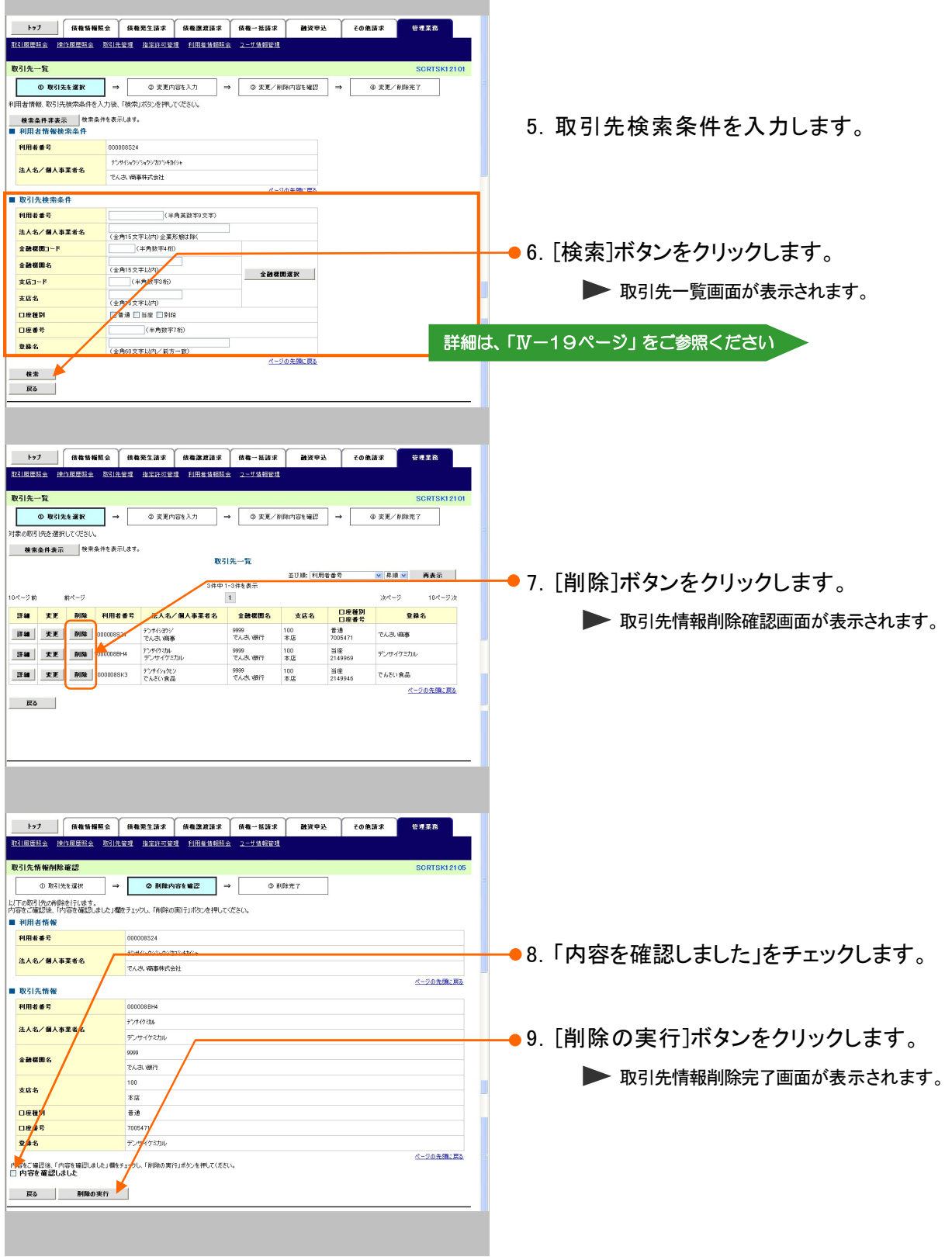

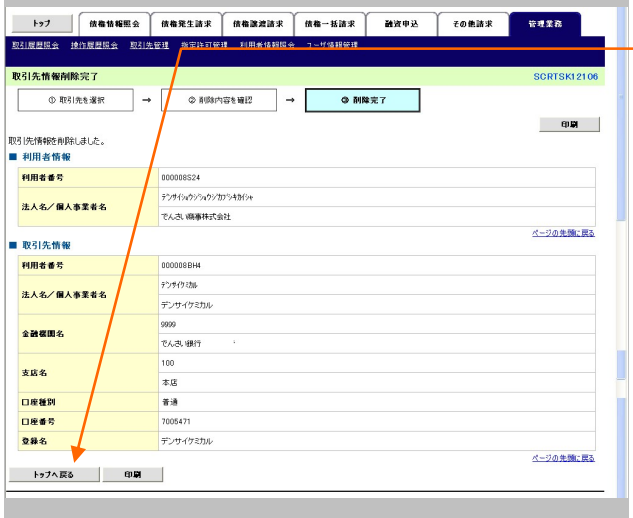

10.[トップへ戻る]ボタンをクリックします。 ▶トップ画面に戻ります。

取引先情報の削除が完了しました。

ī

#### 4 取引先情報照会 1.『取引先管理権限』または『記録請求権限』が 付与されているユーザでログインします。 ●2. [管理業務]タブをクリックします。 トップ 全質理業務メニュー画面が表示されます。 ■ ログインアカウント情報 ■ ロクインアカウンド 1世界<br>- でんさい病事体式会社<br>- Tara.Baraa iB000000000.XX.XX<br>- Tara.Baraa iB000000000.XX.XX<br>- Tara.Daraa iB000000000.XX.XX 前回ご利用日時<br>2015/08/10 11:28:58 ■ 通知情報一覧 |通知情報一覧 | ご案内日時 |<br>|詳細 | 2015/09/101246 (連盟管理番号)<br>|詳細 | 2015/09/101246 (連盟管理番号)<br>|詳細 | 2015/09/1012408 (1021010101241)<br>|詳細 | 2016/201103010360102430<br>|詳細 | 2016/201103010360103430<br>|詳細 | 2016/201103010360103430<br>|詳細 | 2016/20 [通知の種類]<br>タイトル [ユーザ関連]<br>第22パスワード変更通知<br>[ユーザ関連]<br>第22パスワード初期化通知<br>[ユーザ関連]<br>[ユーザ関連]<br>[ユーザ関連]<br>[ユーザ関連] **通知情報一覧** ■ 米完了取引<br>■ 米完了取引<br>□ 米底度登場や取引持数 - 6件(期間販売 - 6件)<br>※ 直送は登場や気配引待数 - 6件(期間販売 - 9件(未完了)<br>■ 直送は取り組付数 - 6件(期間販売 - 6件、期間の1. - 6件)<br>□ 有認得も相付数 - 6件(期間販売 - 6件、期間収り - 6件)<br>□ 有認得も相付数 - 9件(期間販売 - 6件、期間収り - 6件) 承諾待ち一覧 - 差戻し中一覧<br>- 承認待ち一覧 ※直近14日間で、みなし否認第により、期限切れもし(は無効になった承諾仮登録待ちの仲数です。<br>- なお、期限切れ・無効となった承諾仮登録待ちは、承諾待ち一覧より自動で削除されます。 ■ 承認未承認状況一覧 ー ・ー・・・ー・・・・<br>- 申請く仮登録)済みのお取引の、処理状況を確認できます。 承認未承認状況一覧 管理業務メニュ ●3.「取引先管理]ボタンをクリックします。 ■ 管理業務メニュー |<br>|精作服題題会 ||2本作の作用度を設会します。 ▶ 取引先管理メニュー画面が表示されます。 **■ お定許可管理 取引を許可するお取引先制限について登録/変更/解除を行います。** | 利用者情報服会 利用者情報を照会します。 トップ | 債権情報照会 | 債権発生請求 | 債権譲渡請求 | 債権一括請求 | 融資申込 | その他請求 | 管理業務 取引先管理メニュー **SCCMNU12702** ●4. [取引先情報照会]ボタンをクリックします。 ■ 取引先情報管理メニュー 取引先情報登録 お取引先体験を登録します。 取らば、情報監督<br>取らば、情報監要・削除 おり方向に情報の変更、または削除を行います。<br>
は、取らは情報監会 お取ら先情報総総会はす。 > 取引先一覧画面が表示されます。 ■ 取引先グループ管理メニュー 取引先グループ登録 取引先グループを登録します。 I - 3 コーニ<br>- 取引先ファイル登録 - お取引先情報をファイルで登録します。 I || 取引先ファイル登録結果一覧 あ取引先情報のファイル登録結果を照会します。 ŀ

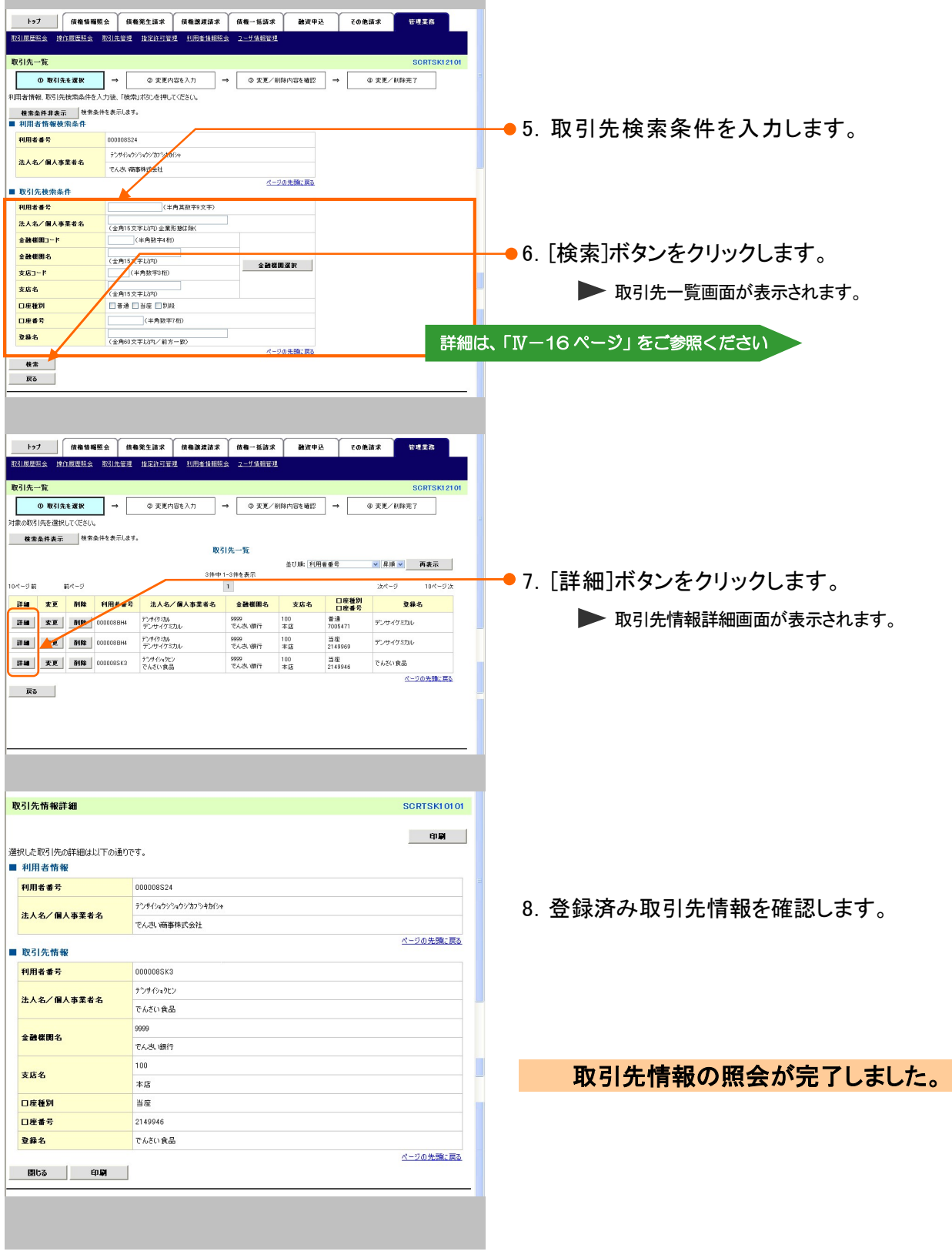

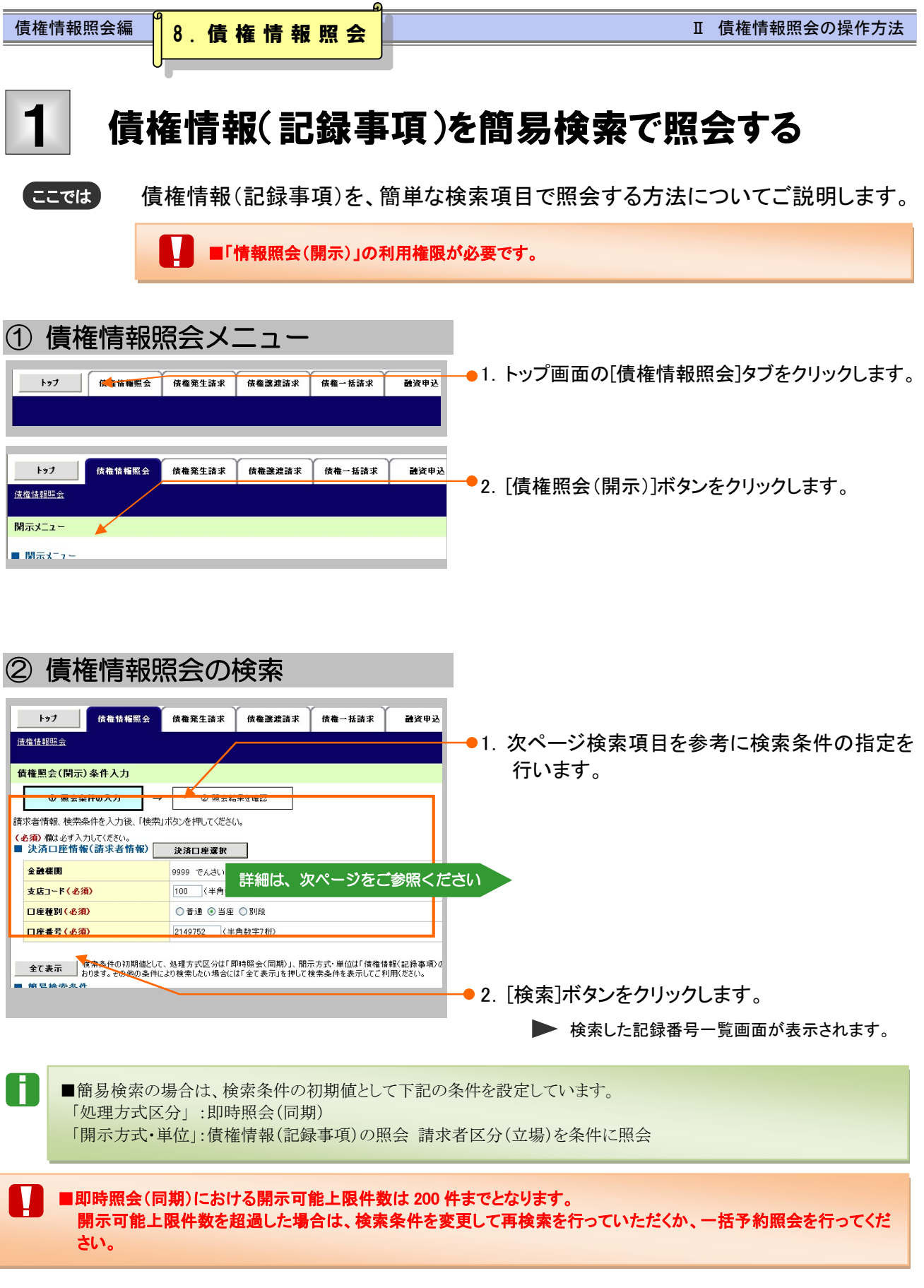

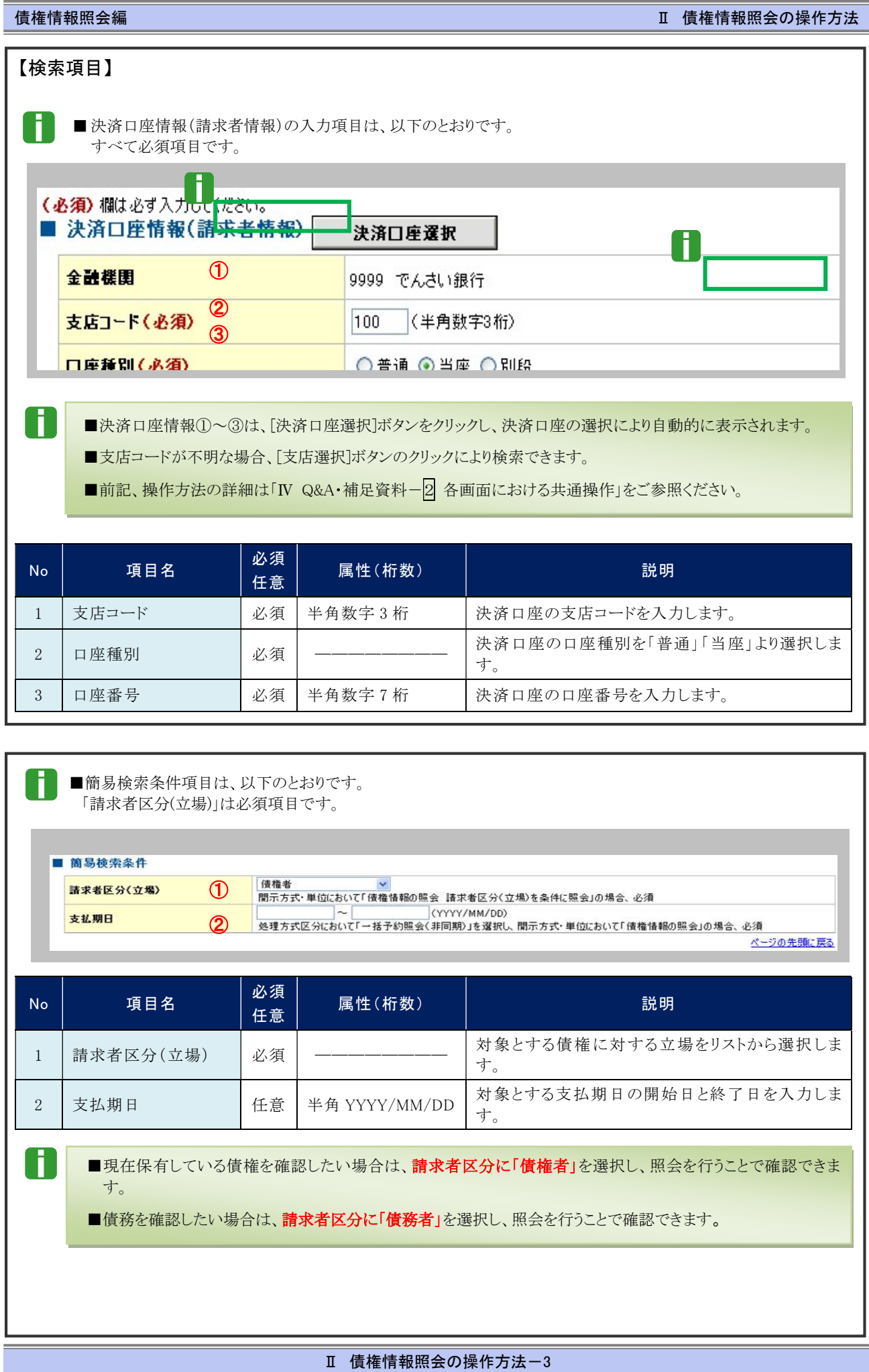

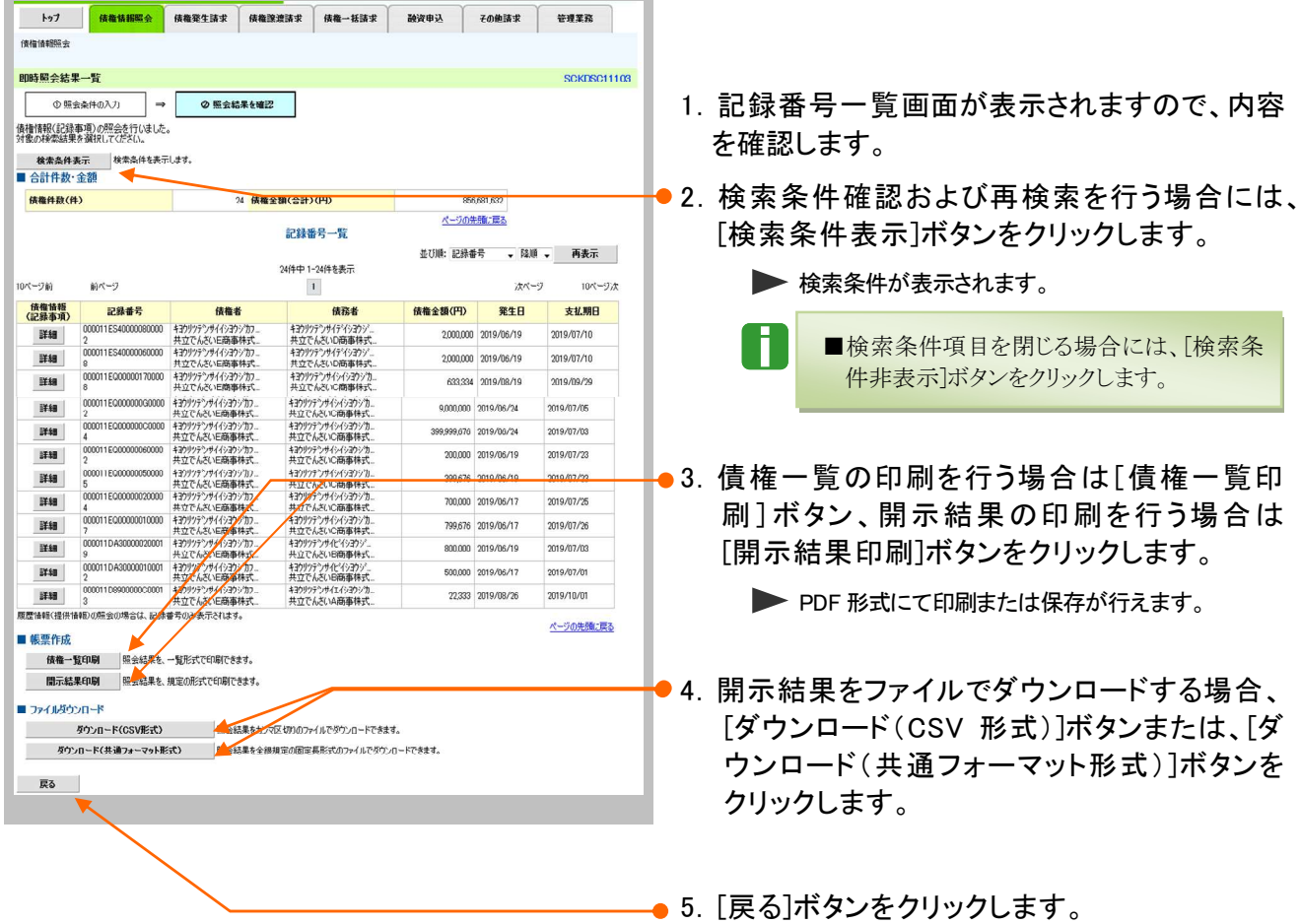

▶ 債権照会(開示)条件入力画面が表示されます。

J. ■[詳細]ボタンのクリックにより債権内容を確 認できます。 (詳細画面の内容については、次ページ の表示例をご参照ください。)

Ⅱ 債権情報照会の操作方法-4

## 債権情報照会編 Ⅱ 債権情報照会の操作方法

## 【詳細画面 表示例】

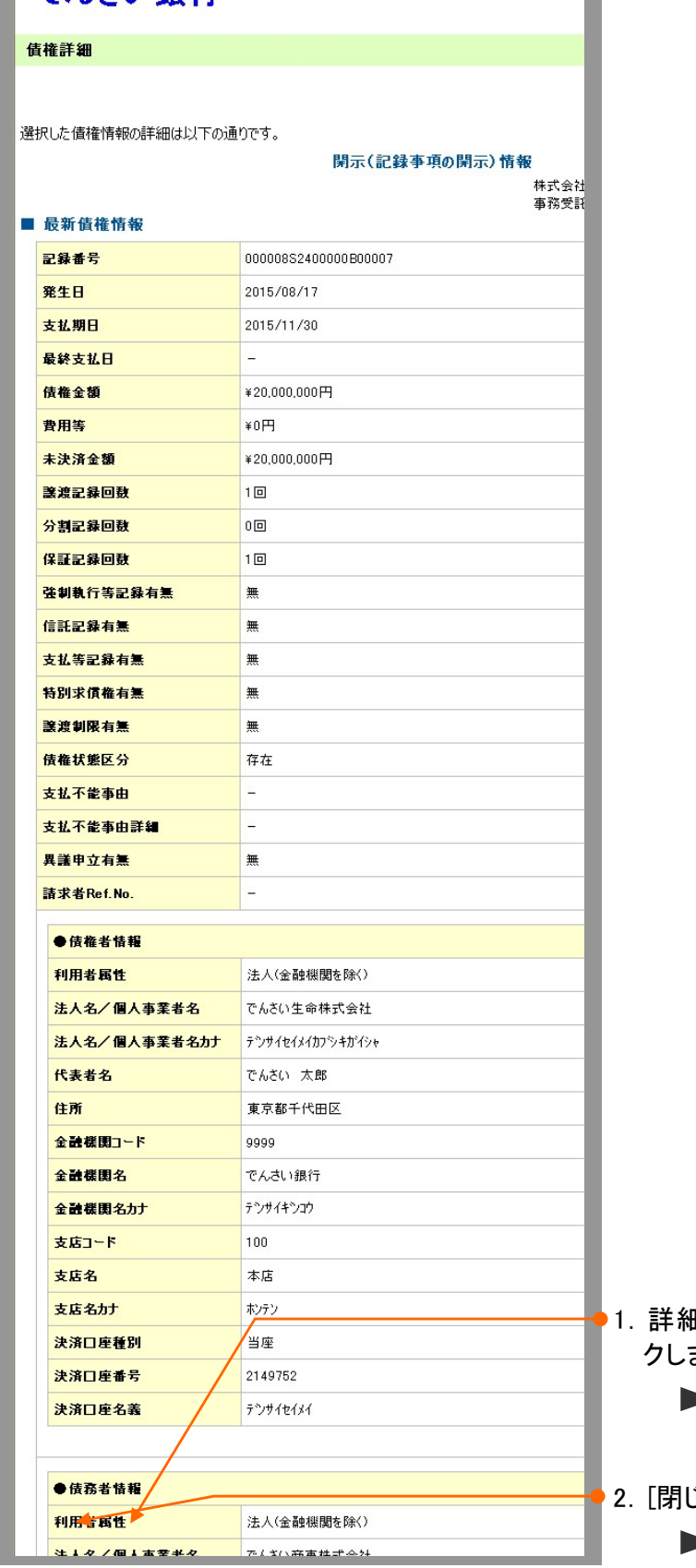

1.詳細の印刷を行う場合、[印刷]ボタンをクリッ ます。

**▶ PDF 形式にて印刷または保存が行えます。** 

2.[閉じる]ボタンをクリックします。 ▶ 記録番号一覧画面が表示されます。

#### 債務者が特定の期日の支払予定を確認したい 2

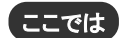

Ĭ.

債権情報(記録事項)から債務者が特定の期日の支払予定を確認する検索条件 をご説明します。

■操作方法の詳細については、「Ⅱ 債権情報照会の操作方法-3 履歴情報(提供情報)を詳細 検索で照会する」をご参照してください。

#### ■「情報照会(開示)」の利用権限が必要です。

# 検索条件の設定

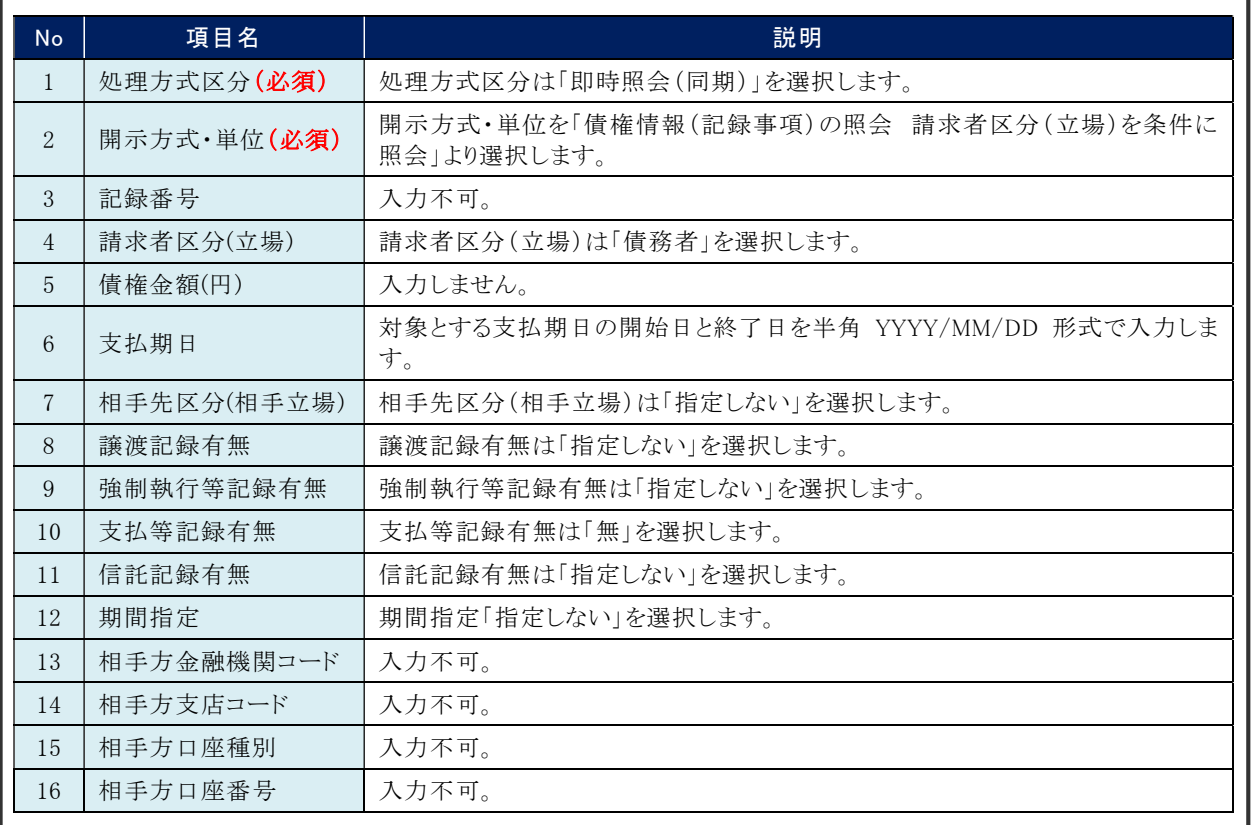

#### 上記の検索条件で表示される債権情報(記録事項)が、特定の期日に支払予定の一覧になります。

■支払予定の確定は支払期日を含む3営業日前となります。 発生記録の取消、分割譲渡、変更記録などにより、件数や債権金額が変わる可能性がございます。

■複数の口座をご利用の場合は、決済口座を変更し、再度検索をおこなってください。

# 債権者が特定の期日の入金予定を確認したい 3

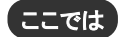

H.

債権情報(記録事項)から債権者が特定の期日の入金予定を確認する検索条件 をご説明します。

 $\blacksquare$ 

■操作方法の詳細については、「Ⅱ 債権情報照会の操作方法-3 履歴情報(提供情報)を詳細 検索で照会する」をご参照してください。

## ■「情報照会(開示)」の利用権限が必要です。

# 検索条件の設定

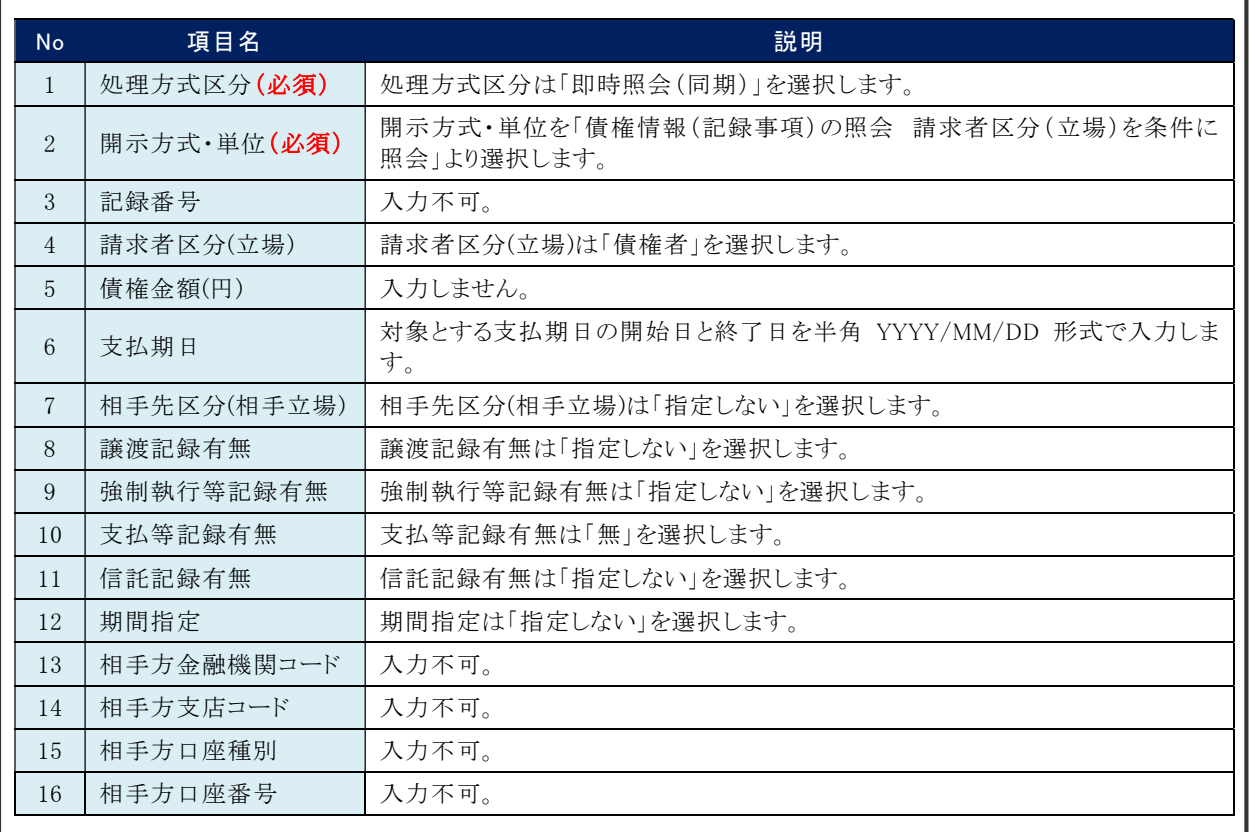

#### 上記の検索条件で表示される債権情報(記録事項)が、特定の期日に入金予定の一覧になります。

■支払予定の確定は支払期日を含む3営業日前となります。 発生記録の取消、譲渡、分割譲渡、変更記録などにより、件数や債権金額が変わる可能性がございます。 ■複数の口座をご利用の場合は、決済口座を変更し、再度検索をおこなってください。

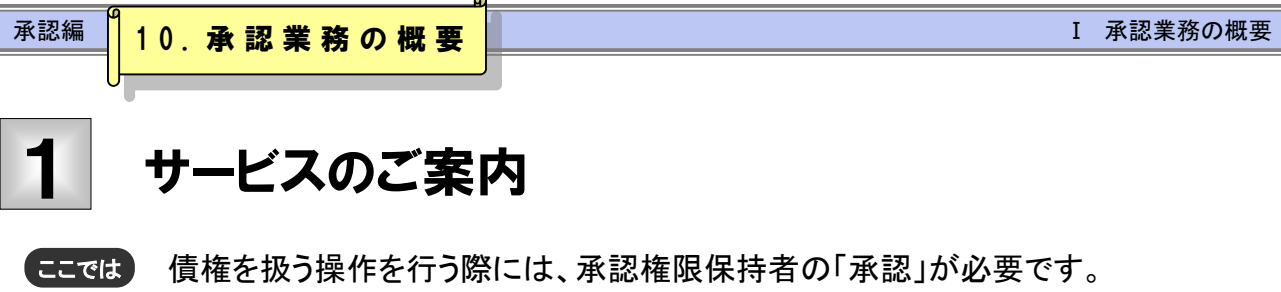

各種記録請求の仮登録後に行う、承認の概要について説明します。

## 概要

債権発生請求(債務者請求方式/債権者請求方式)、債権譲渡請求、債権一括請求、融資申込、その他 請求(変更記録/保証記録/支払等記録)、指定許可管理については仮登録を行った後、承認者が承認 することで各記録請求が完了します。

■設定により、承認者が1名「シングル承認」の他、2名の承認者を必要とする「ダブル承認」を選択することができます。

## 取引フロー図

【債権発生請求(債務者請求方式)例】

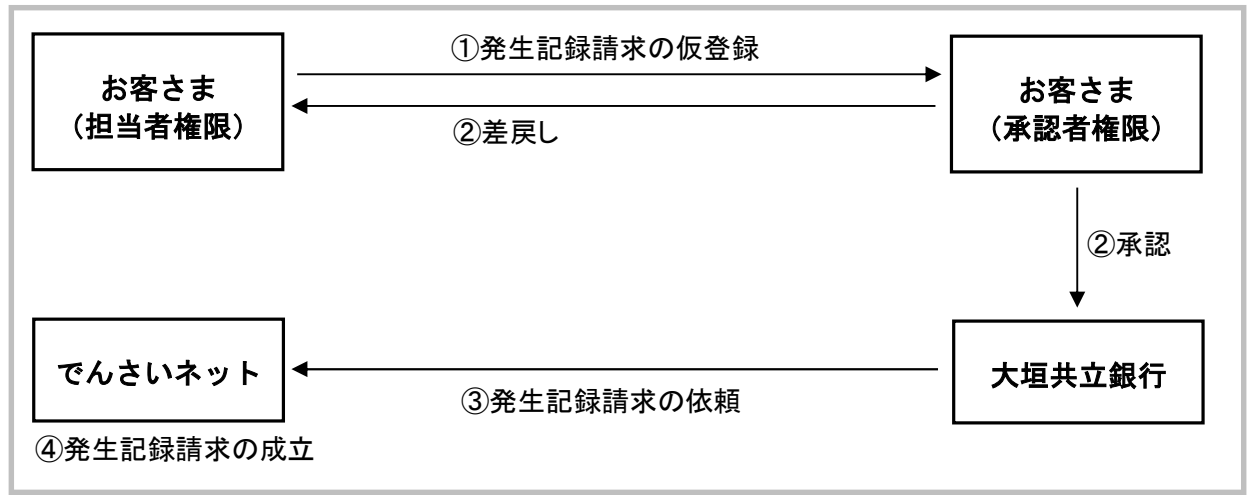

# 承認が必要な記録請求取引

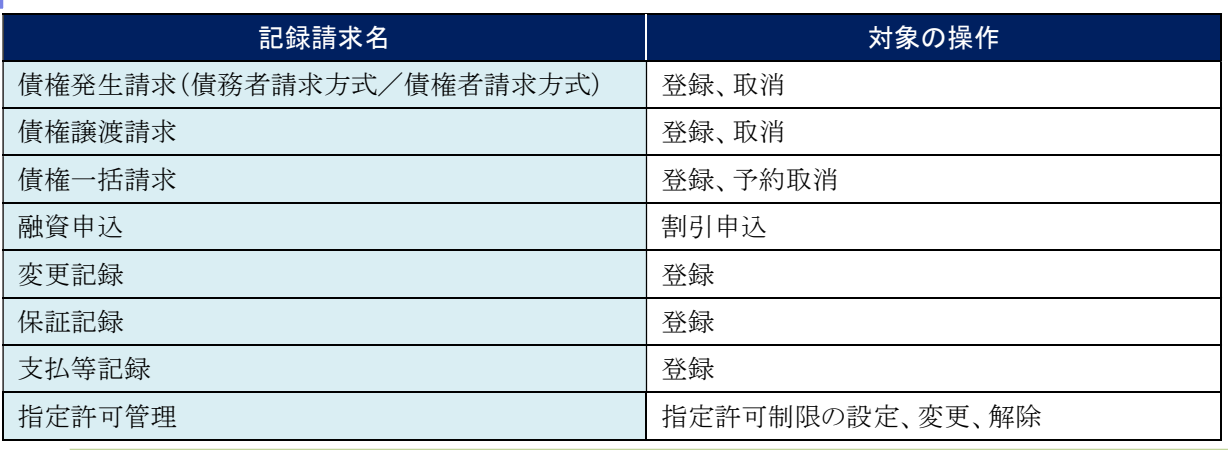

■発生記録請求や譲渡記録請求などについては、最大 30 件までまとめて承認を実施することができます。

■各記録請求の仮登録内容につきましては、各操作マニュアルをご参照ください。

Ⅰ 承認業務の概要-2

# 本マニュアルで使用する文言について

### ■振出日(電子記録年月日)

・約束手形の振出日に相当します。『でんさいネット』に電子的な記録が行われる日です。

### ■譲渡日

・約束手形の譲渡日に相当します。

#### ■支払期日

・約束手形の支払期日に相当します。支払期日になると債務者・債権者の口座間で自動的に決済が行われます。

### ■通知日

・『でんさいネット』から通知が行われた日です。

#### ■操作日

・パソコン上から『でんさいネット』へ操作を行った日です。

# ステータス説明について

#### ■承認待ち(未承認)

・担当者が各種記録請求の仮登録を行い、承認者に対し承認待ちの状態です。

#### ■承認済み

・承認者による承認が行われ、『でんさいネット』へ各記録請求の通知が行われた状態です。

### ■引戻し

・担当者が承認者から引戻し、担当者が差戻し一覧より修正および削除が行える状態です。

#### ■差戻し

・承認者により差戻しされ、担当者が差戻し一覧より修正および削除が行える状態です。

Ⅰ 承認業務の概要-3

# 承認期限について

・ 各記録請求の承認期限は以下のとおり。

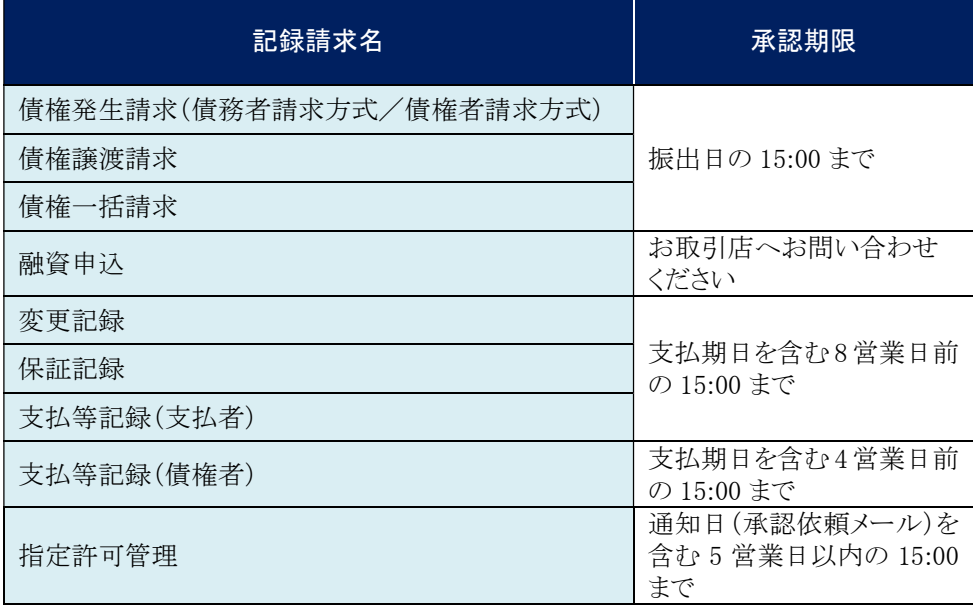

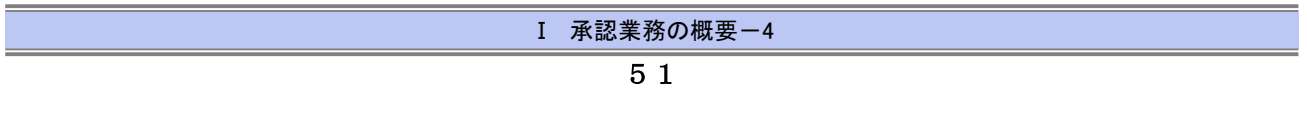

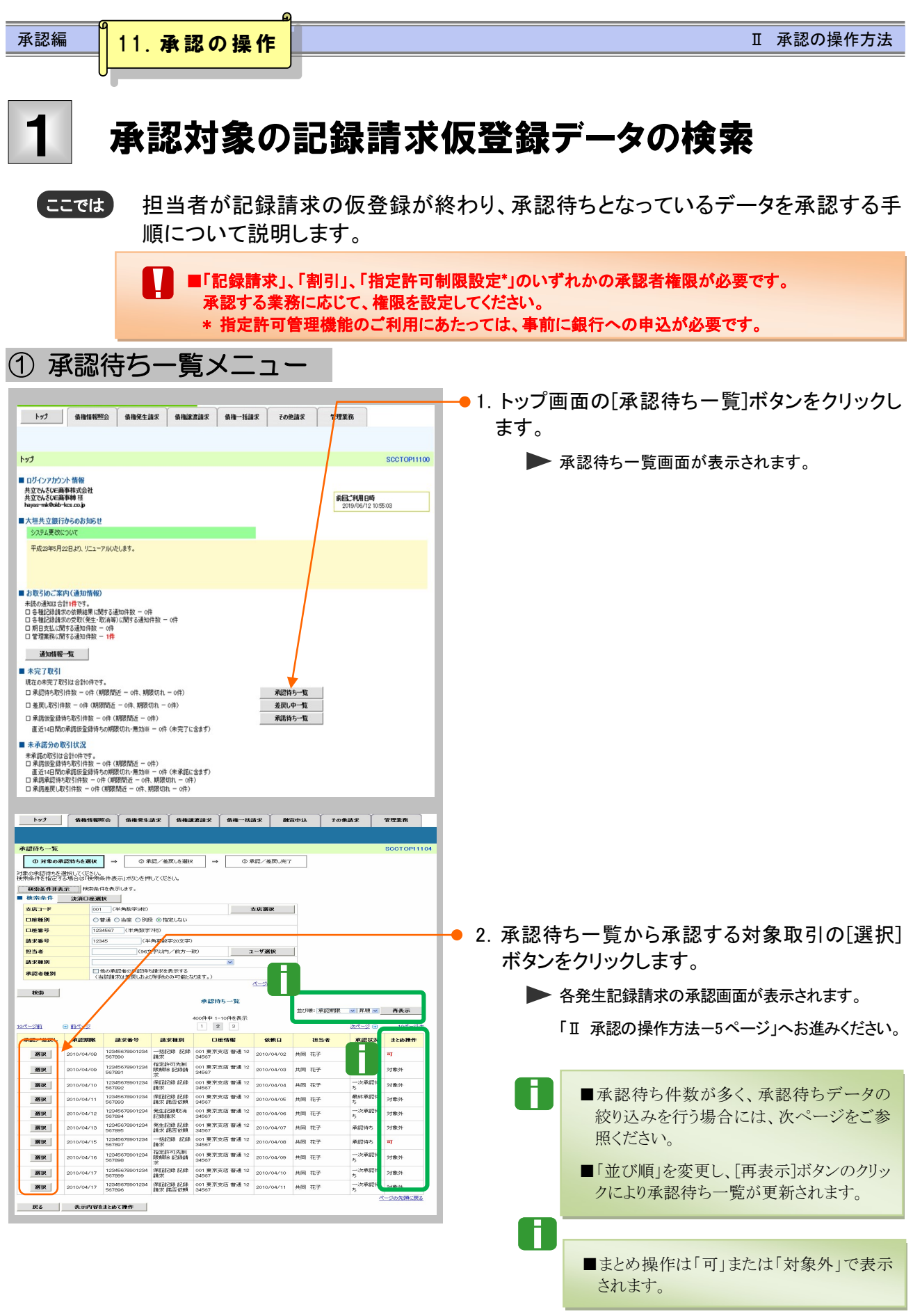

Ⅱ 承認の操作方法-2<br>──────────────────────

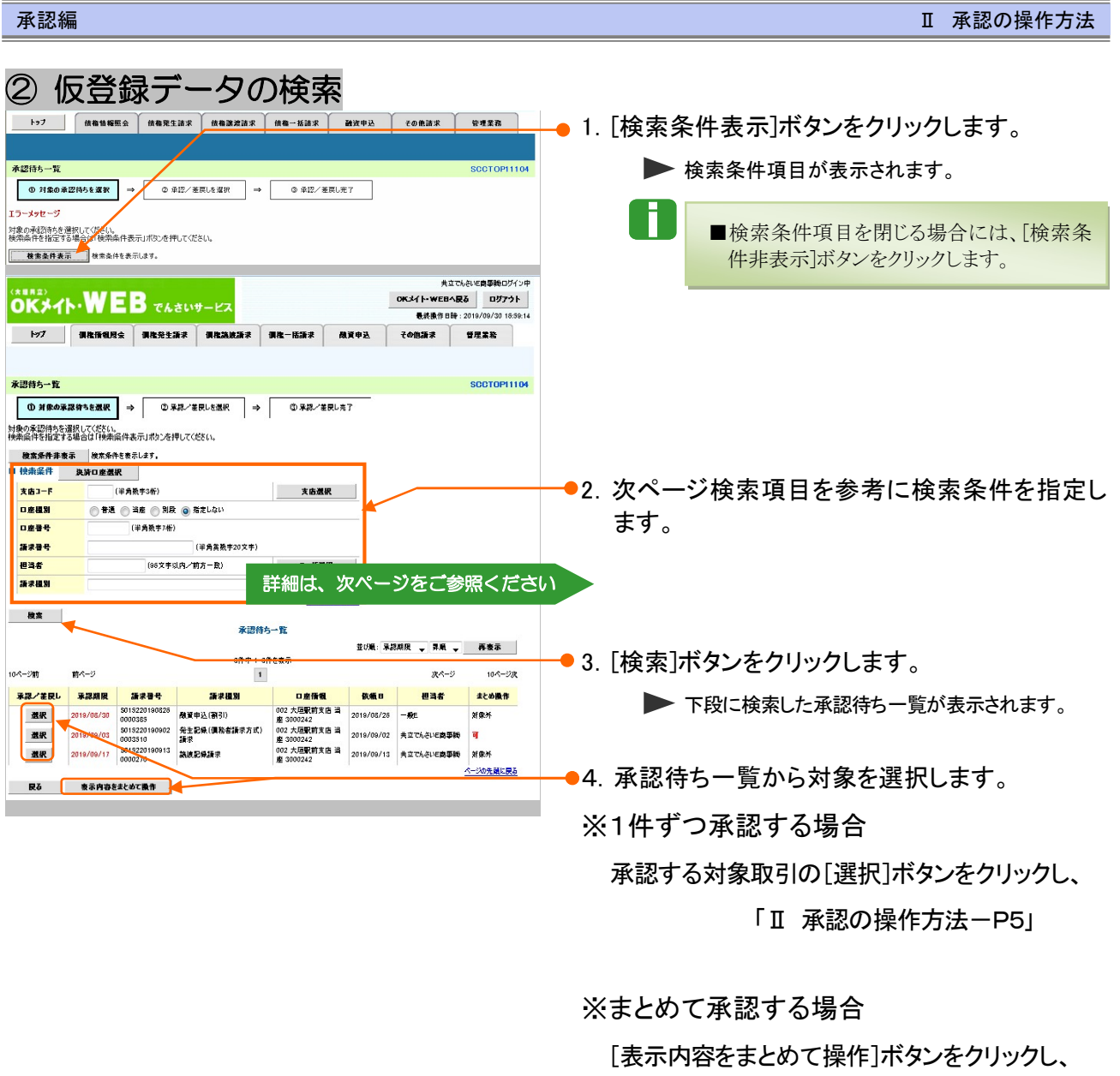

「Ⅱ 承認の操作方法-P7」

へお進みください。

各記録請求の承認画面が表示されます。

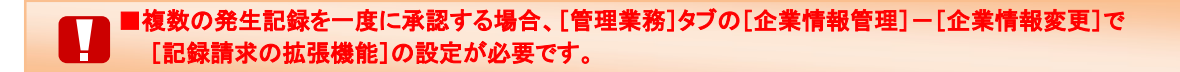

Ⅱ 承認の操作方法-3

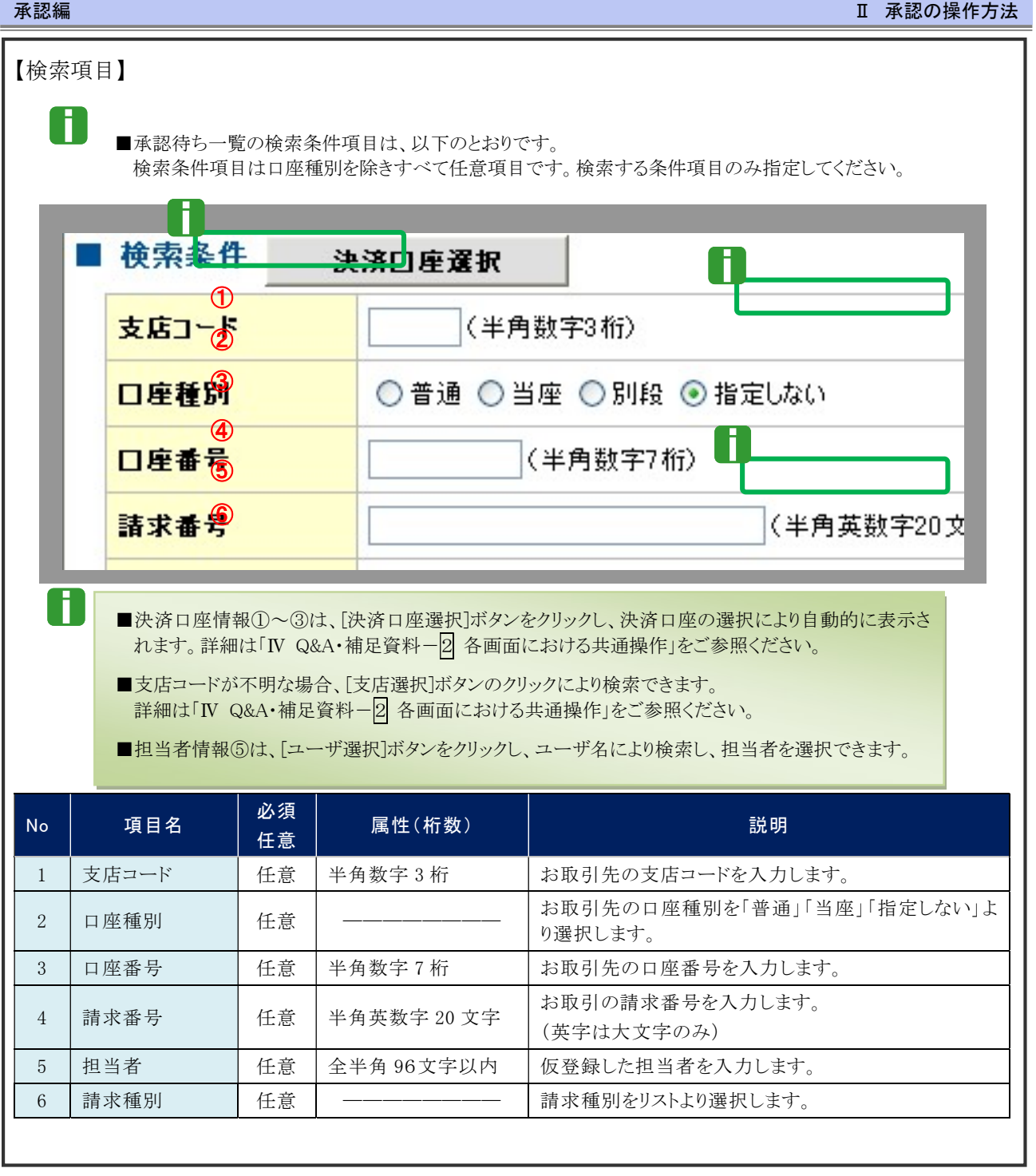

## 記録請求仮登録データの承認 2

承認待ち一覧より選択した記録請求仮登録データを承認する手順について説明し ます。 ここでは

> $\mathbf T$ ■ 承認後、取消不可の記録請求データがありますので、十分内容をご確認のうえ、承認を 行ってください。

① 仮登録データの承認・完了

1.1件ずつ承認

T

(1)仮登録データの承認

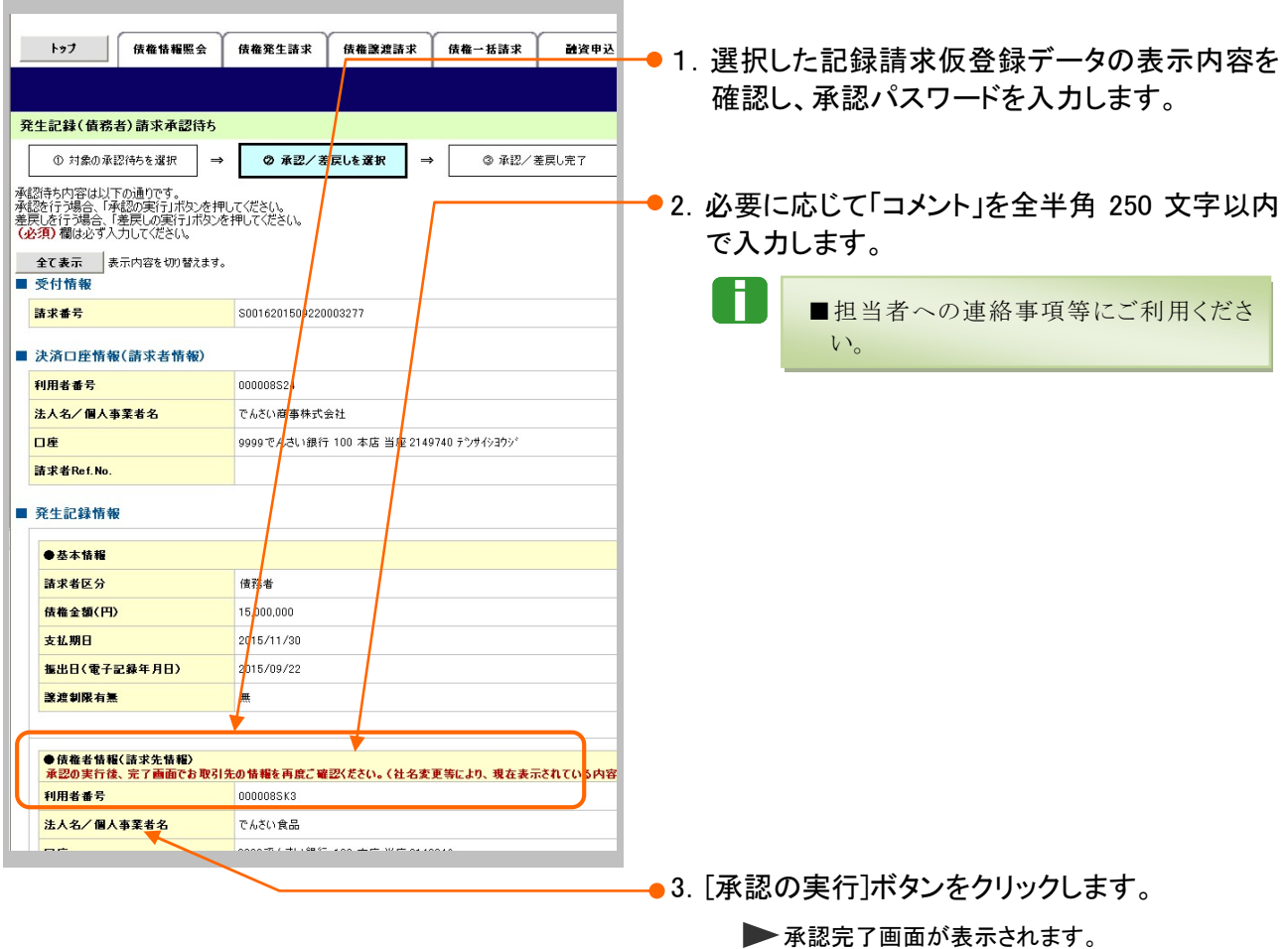

■一定期間内に同一取引があった場合には、二重取引を防止する警告メッセージが表示されます。 取引内容を十分ご確認のうえ、「内容を確認して承認します」にチェックを入れてください。

Ⅱ 承認の操作方法-5

# (2)仮登録データの承認完了

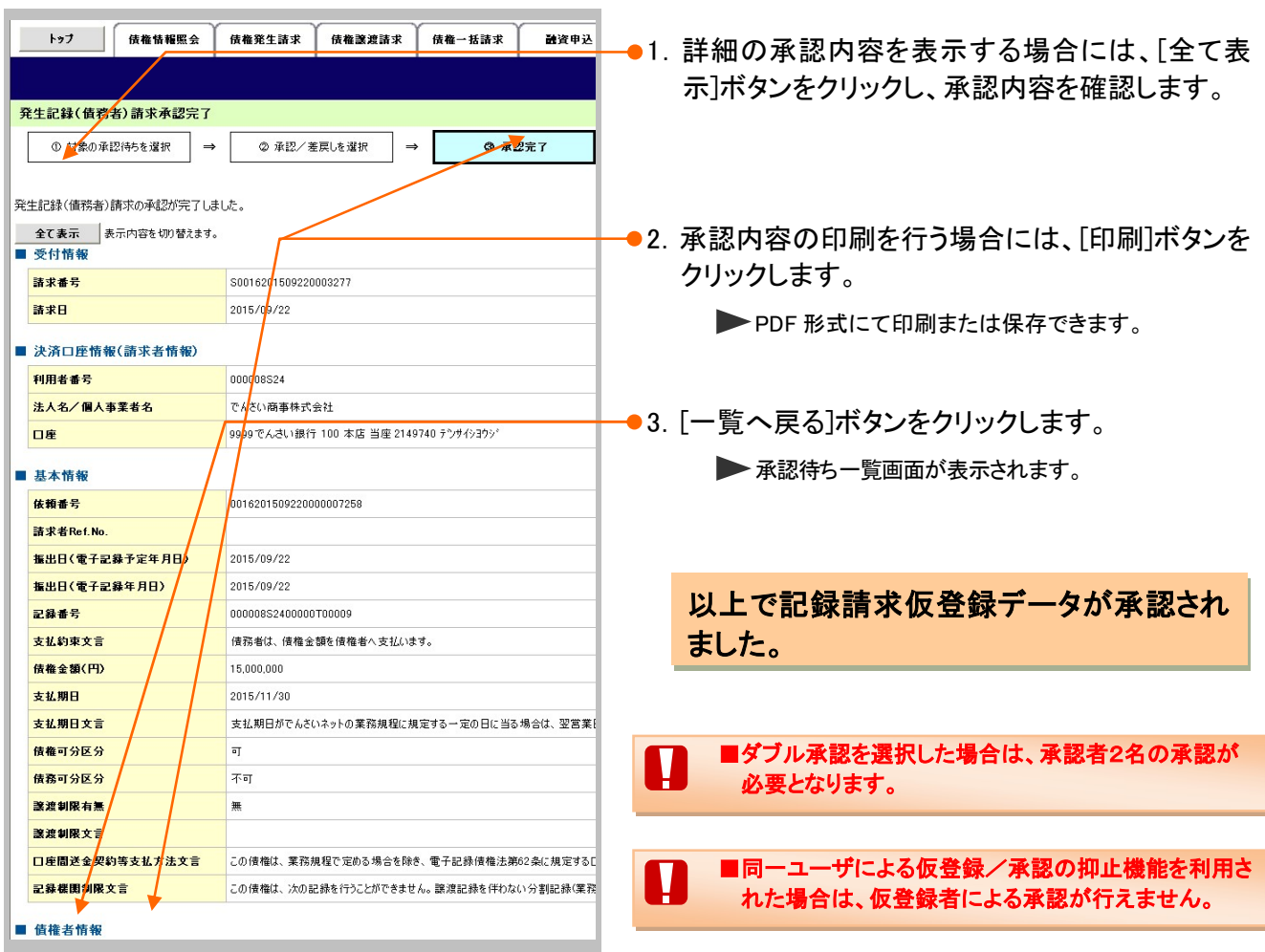

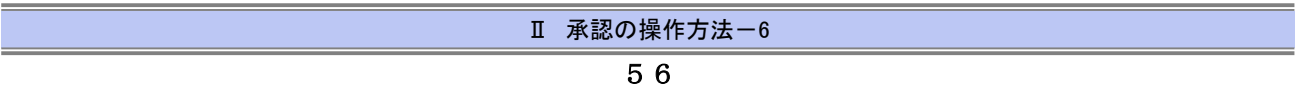

# 2. まとめて承認

# (1)仮登録データの承認

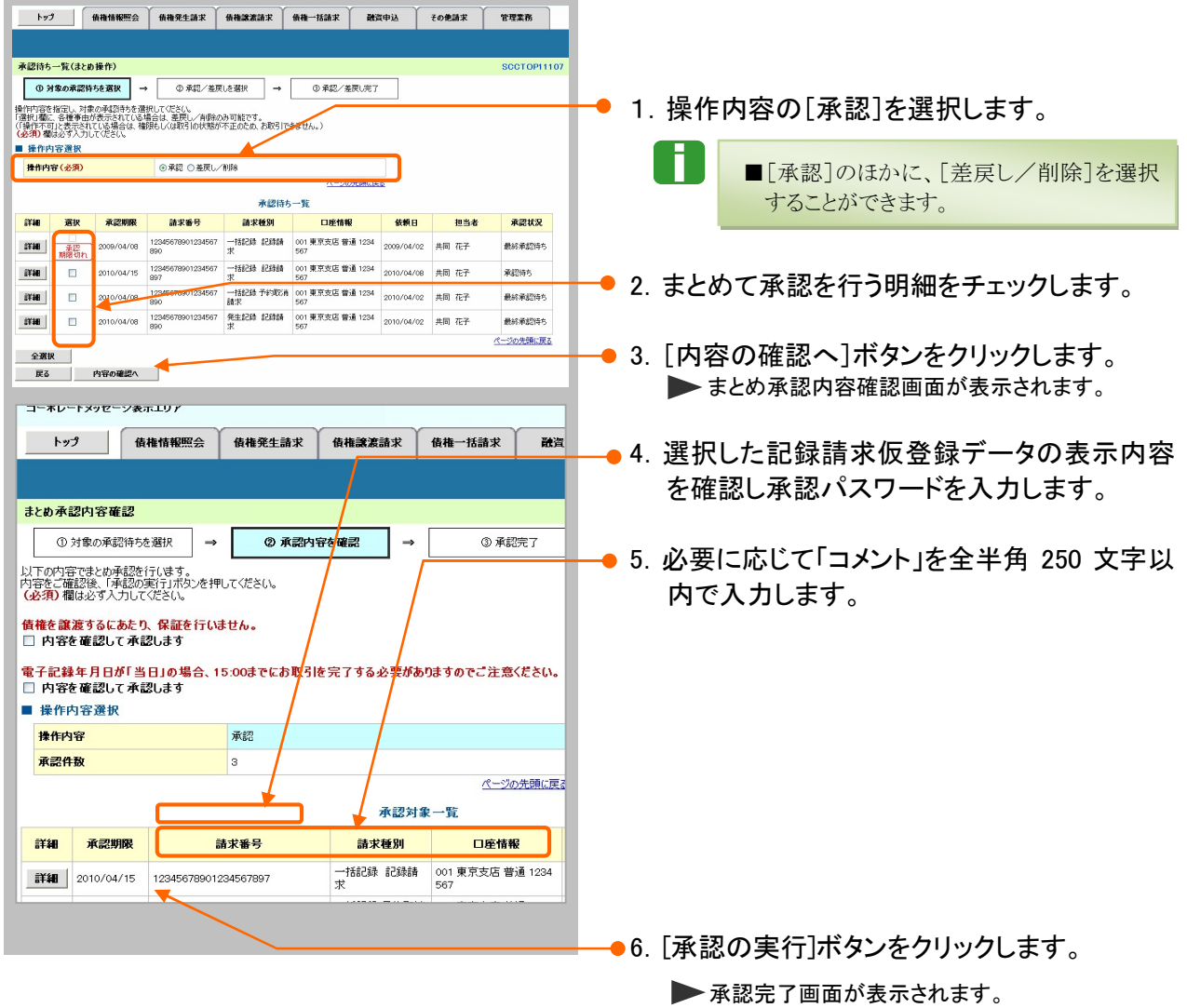

a. ■一定期間内に同一取引があった場合には、二重取引を防止する警告メッセージが表示されます。 取引内容を十分ご確認のうえ、「内容を確認して承認します」をチェックしてください。

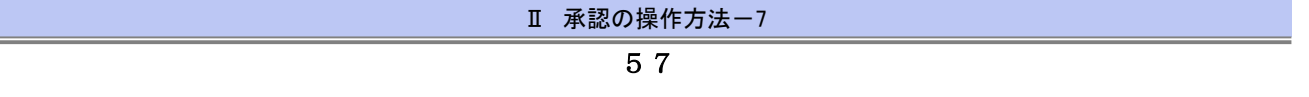

# (2)仮登録データの承認完了

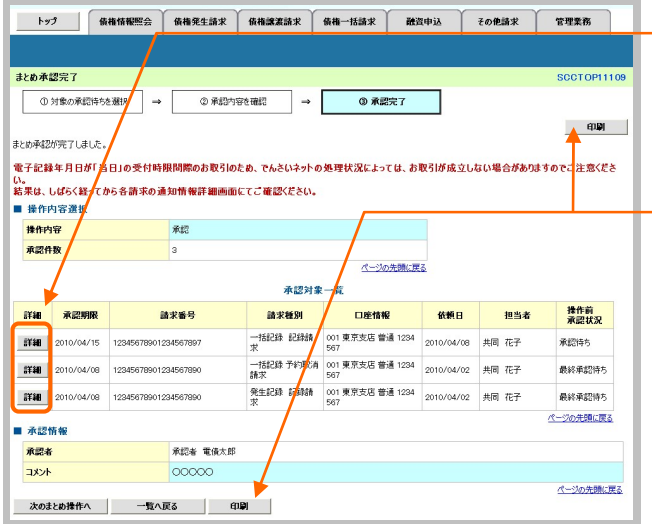

- ●1. 承認内容の詳細を表示する場合には、各明 細の[詳細] ボタンをクリックし、承認内容を確 認します。
- 2. 承認内容の印刷を行う場合には、[印刷]ボ タンをクリックします。

**>PDF 形式にて印刷または保存できます。** 

以上で記録請求仮登録データが承認さ れました。

■ダブル承認を選択した場合は、承認者2名の承認が Π 必要となります。

■同一ユーザによる仮登録/承認の抑止機能を利用さ П. れた場合は、仮登録者による承認が行えません。

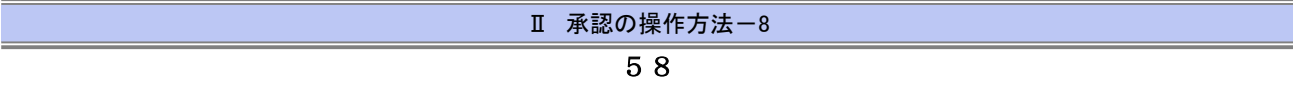

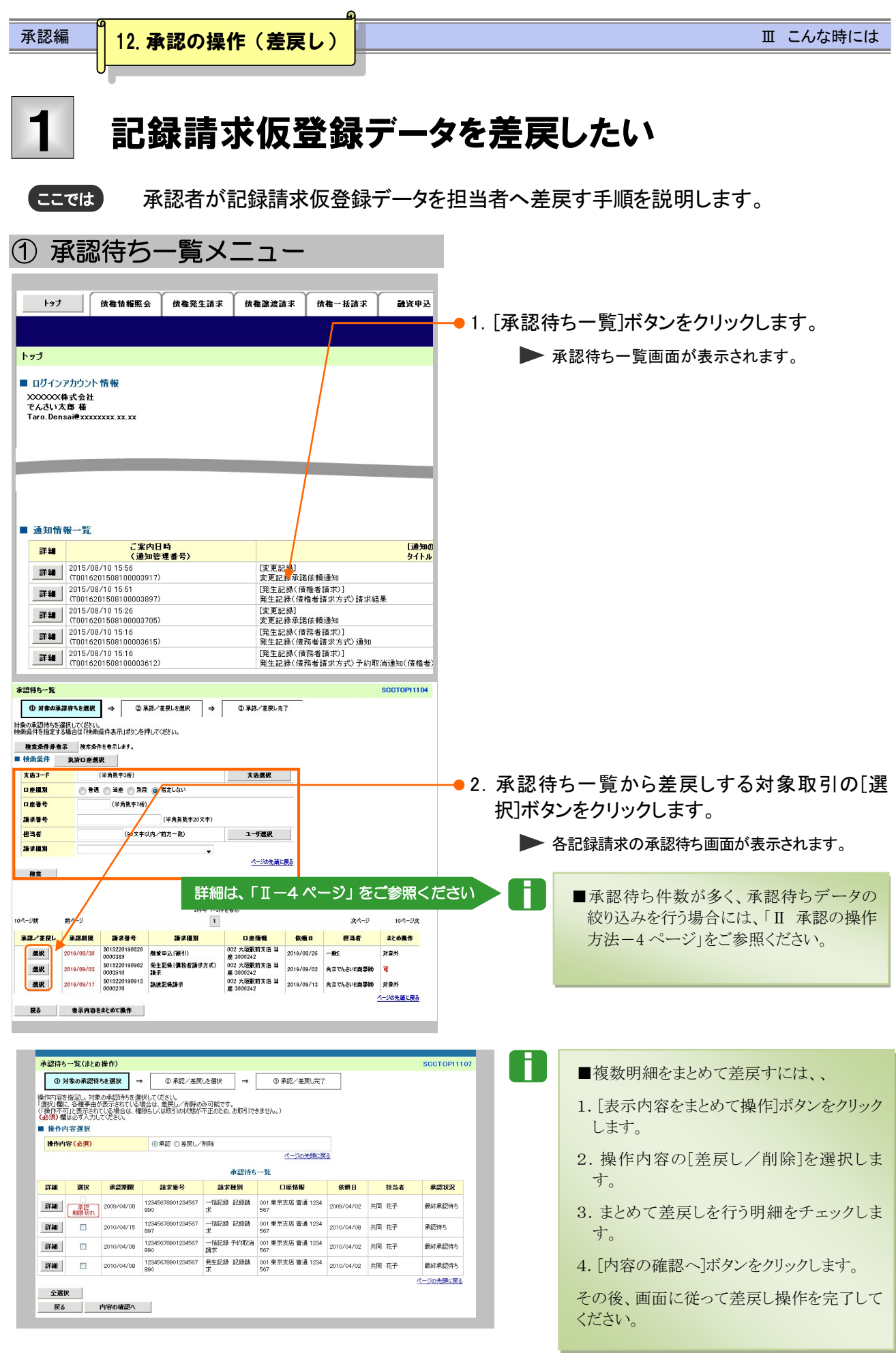

**Ⅲ こんな時にはー2** 

![](_page_59_Picture_47.jpeg)

![](_page_59_Picture_48.jpeg)

ログイン ↓ 未完了取引から 対象の承認待ちを選択 ↓ 差戻しの実行

┱

担当者へ 差戻し結果の通知

 $\overline{\downarrow}$ 

■

![](_page_60_Picture_90.jpeg)

![](_page_60_Picture_91.jpeg)